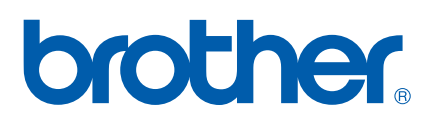

Server di stampa multifunzione Ethernet multiprotocollo su scheda e Server di stampa multifunzione senza fili (IEEE 802.11b/g) Ethernet

# GUIDA DELL'UTENTE IN RETE

Leggere attentamente questo manuale prima di utilizzare la macchina in rete. La presente Guida può essere stampata o visualizzata dal CD-ROM in qualsiasi momento, pertanto conservare il CD-ROM in un luogo pratico affinché sia possibile farvi riferimento al momento opportuno.

Per qualsiasi necessità relativa alla stampante, visitare il Brother Solutions Center all'indirizzo <http://solutions.brother.com>. Consente di scaricare le utilità e i driver più aggiornati per la macchina, leggere le domande frequenti e i suggerimenti relativi alla risoluzione dei problemi oppure acquisire informazioni sulle soluzioni di stampa possibili.

## **Definizioni dei messaggi di avvertenza, di attenzione e delle note**

Nella presente Guida dell'utente viene utilizzata la seguente icona:

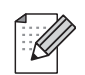

Le note spiegano come intervenire in determinate situazioni oppure offrono suggerimenti relativi all'utilizzo delle diverse funzioni della stampante.

## **Marchi di fabbrica**

Brother e il logo Brother sono marchi registrati e BRAdmin Professional è un marchio di Brother Industries, Ltd.

UNIX è un marchio registrato di The Open Group.

Apple e Macintosh sono marchi registrati di Apple Inc.

Microsoft e Windows sono marchi registrati di Microsoft Corporation.

Windows Vista è un marchio registrato o un marchio di Microsoft Corporation negli Stati Uniti e/o in altri paesi.

BROADCOM, SecureEasySetup e il logo SecureEasySetup sono marchi o marchi registrati di Broadcom Corporation.

AOSS è un marchio di Buffalo Inc.

Wi-Fi è un marchio registrato e WPA e WPA2 sono marchi registrati di Wi-Fi Alliance.

Firefox è un marchio registrato di Mozilla Foundation.

Tutti gli altri nomi di prodotti e marchi citati in questa Guida dell'utente sono marchi registrati o marchi dei rispettivi proprietari.

## **Copyright e licenza**

#### **Part of the software embedded in this product is gSOAP software.**

Portions created by gSOAP are Copyright (C) 2001–2004 Robert A. van Engelen, Genivia inc. All Rights Reserved.

THE SOFTWARE IN THIS PRODUCT WAS IN PART PROVIDED BY GENIVIA INC AND ANY EXPRESS OR IMPLIED WARRANTIES, INCLUDING, BUT NOT LIMITED TO, THE IMPLIED WARRANTIES OF MERCHANTABILITY AND FITNESS FOR A PARTICULAR PURPOSE ARE DISCLAIMED. IN NO EVENT SHALL THE AUTHOR BE LIABLE FOR ANY DIRECT, INDIRECT, INCIDENTAL, SPECIAL, EXEMPLARY, OR CONSEQUENTIAL DAMAGES (INCLUDING, BUT NOT LIMITED TO, PROCUREMENT OF SUBSTITUTE GOODS OR SERVICES; LOSS OF USE, DATA, OR PROFITS; OR BUSINESS INTERRUPTION) HOWEVER CAUSED AND ON ANY THEORY OF LIABILITY, WHETHER IN CONTRACT, STRICT LIABILITY, OR TORT (INCLUDING NEGLIGENCE OR OTHERWISE) ARISING IN ANYWAY OUT OF THE USE OF THIS SOFTWARE, EVEN IF ADVISED OF THE POSSIBILITY OF SUCH DAMAGE.

## **Avviso di redazione e pubblicazione**

La presente guida è stata redatta e pubblicata sotto la supervisione di Brother Industries Ltd., sulla base delle più recenti descrizioni e caratteristiche tecniche dei prodotti.

Il contenuto della guida e le specifiche di questo prodotto sono soggetti a modifiche senza preavviso.

Brother si riserva il diritto di apportare modifiche senza preavviso alle specifiche e ai materiali qui contenuti e non potrà essere in alcun modo ritenuta responsabile di eventuali danni (inclusi quelli indiretti) provocati dall'affidamento riposto nei materiali descritti, inclusi tra l'altro gli errori tipografici e di altro tipo eventualmente contenuti in questa pubblicazione.

©2007 Brother Industries Ltd.

## **NOTA IMPORTANTE**

- L'utilizzo di questo prodotto è approvato solo nel paese di acquisto. Non utilizzare questo prodotto al di fuori del paese di acquisto poiché potrebbe violare le norme relative alle telecomunicazioni senza fili di tale paese.
- In questo documento Windows® XP rappresenta Windows® XP Professional, Windows® XP Professional x64 Edition e Windows® XP Home Edition.

## **Numeri Brother**

#### **IMPORTANTE**

Per assistenza tecnica e operativa, contattare il paese in cui è stata acquistata la macchina. Le chiamate devono essere effettuate *da* questo paese.

#### **Assistenza clienti**

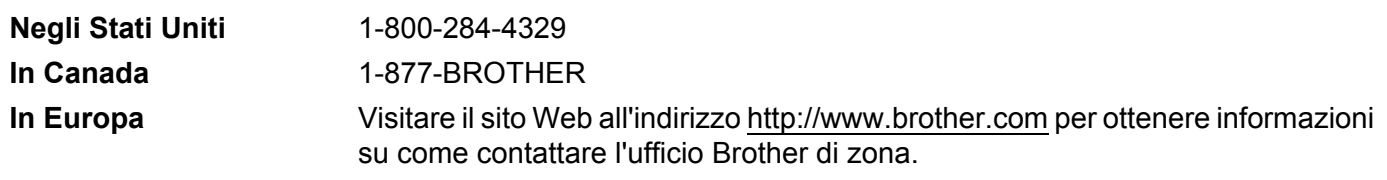

■ Service center locator (Stati Uniti)

For the location of a Brother authorized service center, call 1-800-284-4357.

Service center locations (Canada)

For the location of a Brother authorized service center, call 1-877-BROTHER.

Per eventuali commenti o suggerimenti, scrivere al seguente indirizzo:

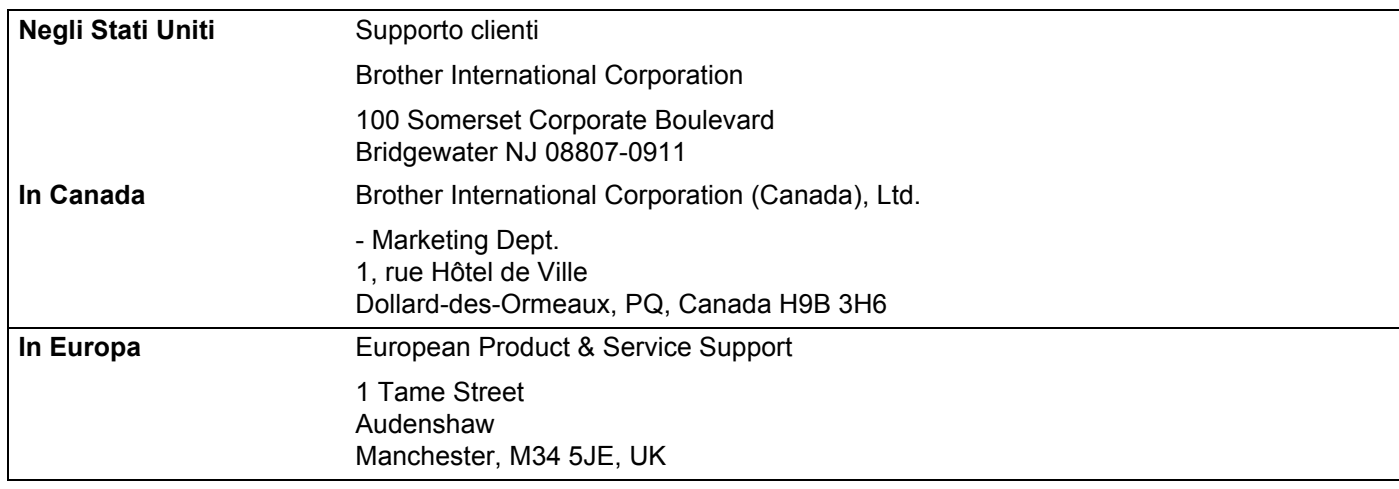

#### **Indirizzo Internet**

Sito Web globale Brother:<http://www.brother.com>

Per le domande frequenti, informazioni di supporto ai prodotti, aggiornamenti dei driver e utilità: <http://www.brother.com>

(Solo Stati Uniti) For Brother Accessories & Supplies: <http://www.brothermall.com>

#### **Sistema fax-back Brother (Stati Uniti)**

Brother ha impostato un sistema fax-back di facile utilizzo che consente di ottenere risposte immediate alle domande tecniche più frequenti e alle informazioni sui prodotti Brother. Disponibile 24 ore al giorno, 7 giorni alla settimana. Il sistema può essere utilizzato per inviare informazioni a qualsiasi apparecchio fax.

Chiamare il numero riportato di seguito e seguire le istruzioni registrate per ricevere un fax su come utilizzare il sistema e un indice degli argomenti sui quali ricevere informazioni.

**Solo negli Stati Uniti** 1-800-521-2846

## **Sommario**

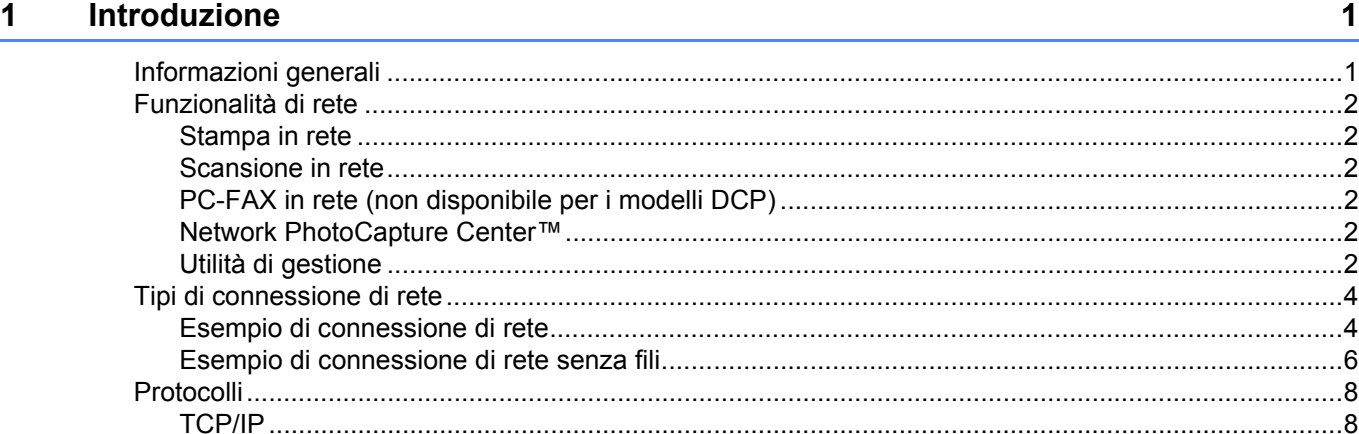

#### **2 Configurazione di una macchina per una rete con connessione tramite cavo Ethernet** 10

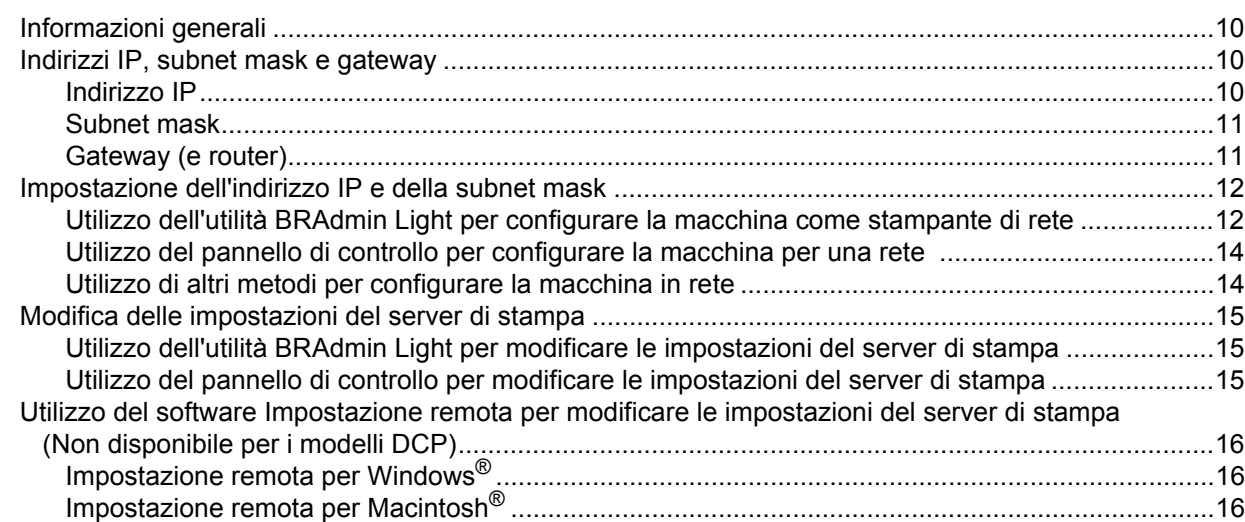

#### **[3 Configurazione della macchina per una rete senza fili 17](#page-24-0)**

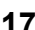

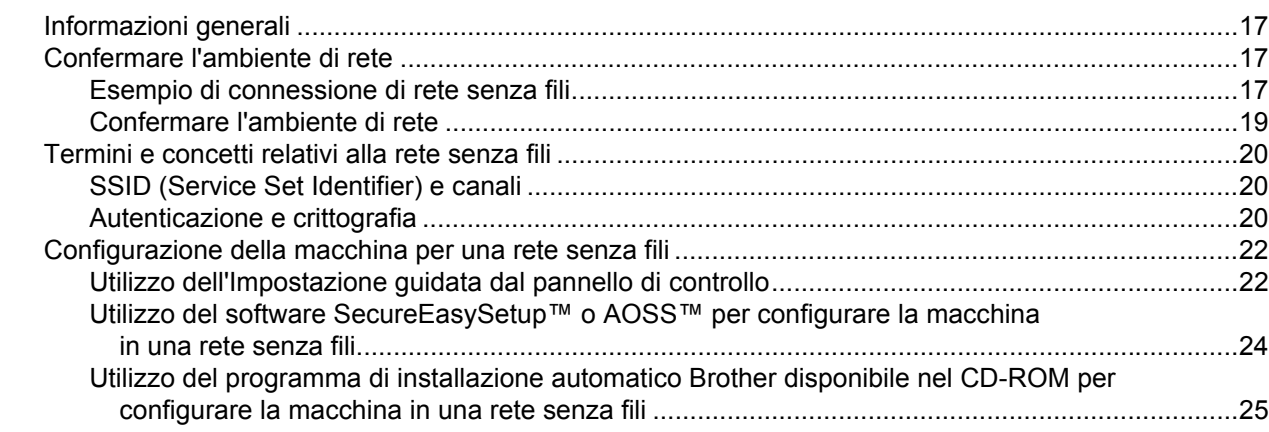

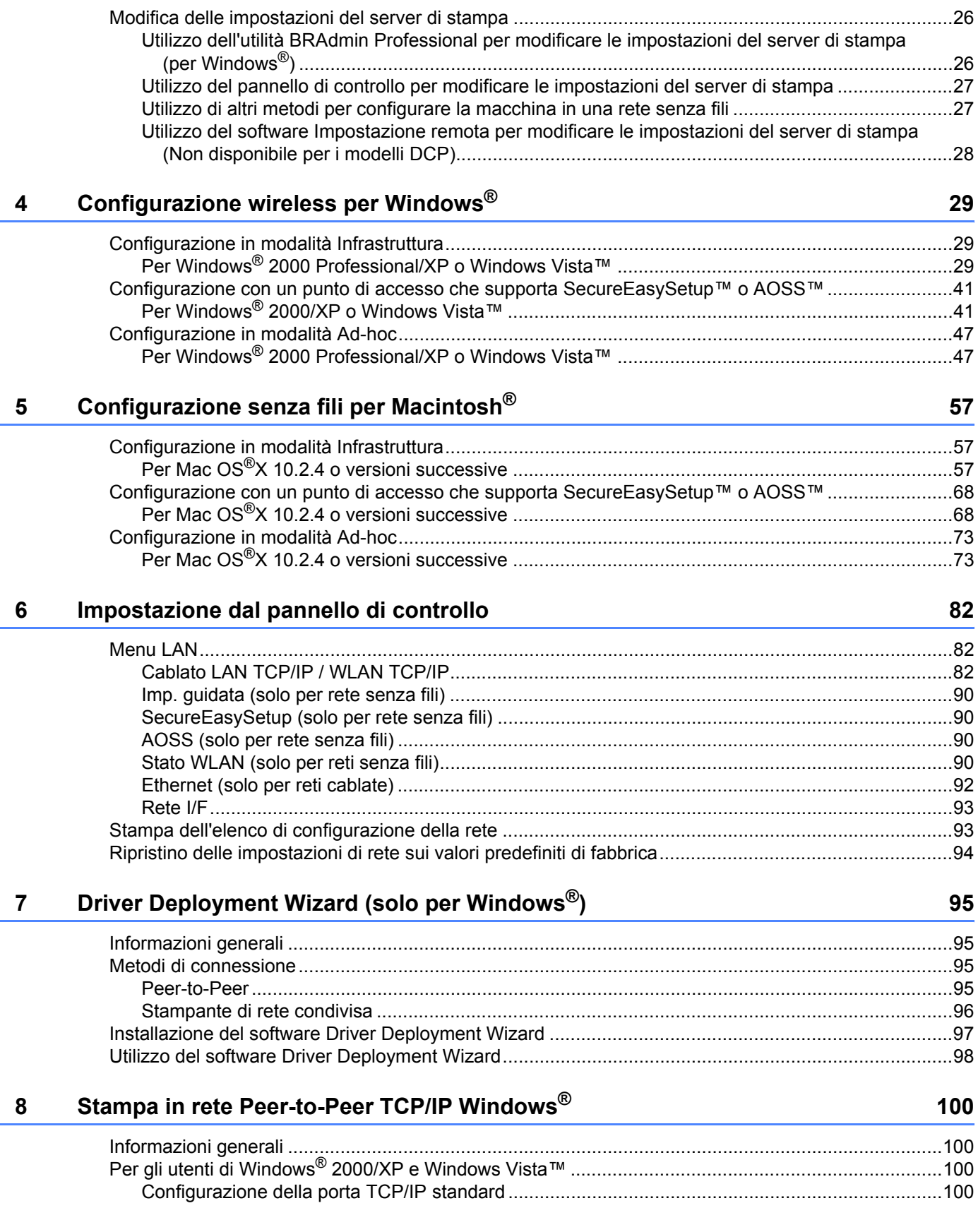

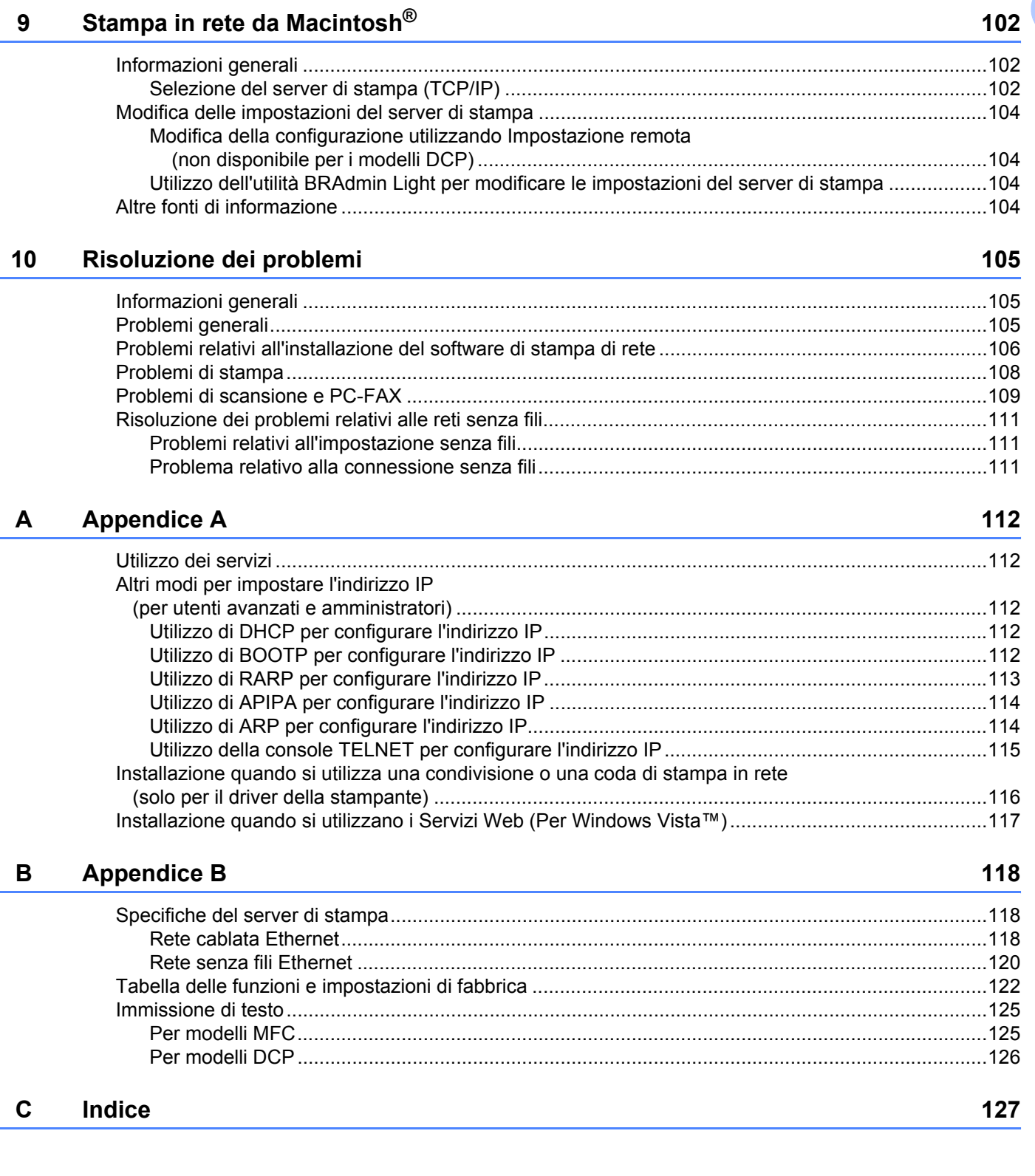

[Altre fonti di informazione ......................................................................................................................101](#page-108-0)

<span id="page-8-0"></span>**Introduzione <sup>1</sup>**

## <span id="page-8-1"></span>**Informazioni generali <sup>1</sup>**

**1**

La macchina Brother può essere condivisa su una rete Ethernet cablata da 10/100 MB o senza fili IEEE 802.11b/802.11g mediante il server di stampa in rete interno. Il server di stampa supporta varie funzioni e metodi di connessione a seconda del sistema operativo in esecuzione su una rete che supporta TCP/IP. Le funzioni includono stampa, scansione, invio e ricezione di PC-FAX, PhotoCapture Center™, Impostazione remota e Controllo dello stato. Nel grafico seguente vengono illustrate le funzionalità di rete e le connessioni supportate da ogni sistema operativo.

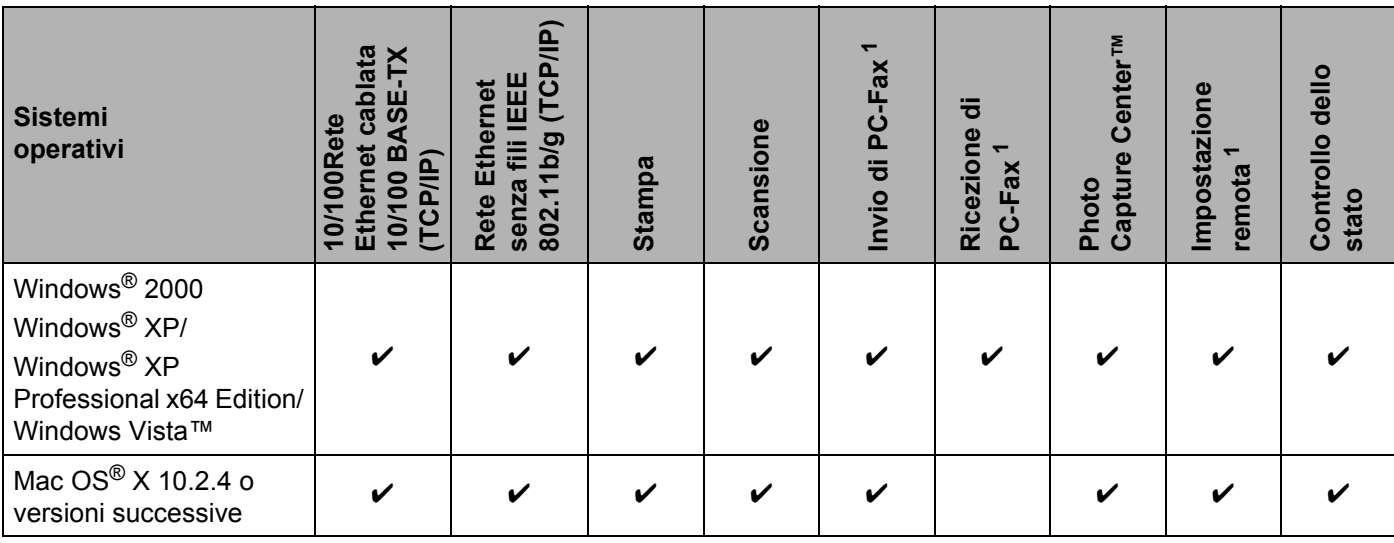

<span id="page-8-2"></span><sup>1</sup> Non disponibile per i modelli DCP.

Per utilizzare la macchina Brother in rete, è necessario configurare il server di stampa e impostare i computer che verranno utilizzati.

Per utenti di reti senza fili:

Per ottenere risultati ottimali con la stampa quotidiana di documenti, posizionare la macchina Brother il più vicino possibile al punto di accesso della rete (o router) evitando qualsiasi ostruzione. Grandi oggetti e pareti tra le due periferiche, nonché interferenze provenienti da altre apparecchiature elettroniche possono influire sulla velocità di trasferimento dati dei documenti.

A causa di questi fattori, la connessione senza fili potrebbe non essere la scelta ottimale per alcuni tipi di documenti e applicazioni. Se si stampano file di grandi dimensioni, ad esempio fotografie su carta lucida o documenti composti da più pagine con testo e grafica, è opportuno scegliere una rete Ethernet cablata per un trasferimento dati più rapido oppure USB per una velocità di trasmissione effettiva massima.

## <span id="page-9-0"></span>**Funzionalità di rete <sup>1</sup>**

La macchina Brother offre le seguenti funzioni di rete di base.

#### <span id="page-9-1"></span>**Stampa in rete**

Il server di stampa offre servizi di stampa per Windows® 2000/XP Professional x64 Edition e Windows Vista™ che supportano i protocolli TCP/IP e Macintosh che supporta TCP/IP (Mac OS<sup>®</sup> X 10.2.4 o versioni successive).

#### <span id="page-9-2"></span>**Scansione in rete**

È possibile sottoporre a scansione documenti in rete sul proprio computer (vedere *Scansione in rete nella Guida software dell'utente*).

#### <span id="page-9-3"></span>**PC-FAX in rete (non disponibile per i modelli DCP) <sup>1</sup>**

È possibile inviare direttamente un file PC come PC-FAX in rete (vedere *Software Brother PC-FAX per Windows®* e *Invio di un fax per Macintosh®* nella Guida software dell'utente per una descrizione completa). Gli utenti di Windows possono anche usufruire della funzione di ricezione PC-FAX (vedere il capitolo *Ricezione PC-FAX* nella Guida software dell'utente).

#### <span id="page-9-4"></span>**Network PhotoCapture Center™ <sup>1</sup>**

È possibile visualizzare, recuperare e salvare i dati da un'unità di memoria Flash USB o da una scheda inserita nella macchina Brother. Il software viene installato automaticamente alla selezione della connessione

di rete durante l'installazione del software. Per Windows®, scegliere la scheda **PhotoCapture** di **ControlCenter3**. Per ulteriori informazioni, vedere *ControlCenter3* nella Guida software dell'utente. In Macintosh<sup>®</sup>, avviare qualsiasi browser in cui sia disponibile FTP e immettere FTP://xxx.xxx.xxx.xxx, dove xxx.xxx.xxx.xxx è l'indirizzo IP della macchina Brother.

#### <span id="page-9-5"></span>**Utilità di gestione <sup>1</sup>**

#### **BRAdmin Light**

BRAdmin Light è un'utilità per l'installazione iniziale delle periferiche connesse alla rete Brother. Consente inoltre la ricerca di prodotti Brother sulla rete, la visualizzazione dello stato e la configurazione delle impostazioni di rete di base, ad esempio l'indirizzo IP da un computer su cui è eseguito un sistema operativo Windows<sup>®</sup> o Mac OS<sup>®</sup> X 10.2.4 o versioni successive. Per l'installazione di BRAdmin Light in Windows<sup>®</sup>, vedere la Guida di installazione rapida fornita con la macchina. Per gli utenti di Macintosh®, BRAdmin Light viene installato automaticamente all'installazione del driver della stampante. Se il driver della stampante è già stato installato, non occorre installarlo di nuovo.

Per ulteriori informazioni sull'utilità BRAdmin Light, visitare il sito Web all'indirizzo <http://solutions.brother.com>.

#### **BRAdmin Professional (for Windows®) <sup>1</sup>**

L'utilità BRAdmin Professional è un'utilità per la gestione più avanzata delle periferiche Brother connesse in rete. Consente inoltre la ricerca di prodotti Brother sulla rete, la visualizzazione dello stato e la configurazione delle impostazioni di rete da un computer che esegue il sistema operativo Windows®. BRAdmin Professional dispone di funzionalità aggiuntive rispetto a BRAdmin Light.

Per ulteriori informazioni e per il download, visitare il sito Web all'indirizzo <http://solutions.brother.com>.

#### **Web BRAdmin (per Windows®) <sup>1</sup>**

Web BRAdmin è un'utilità per la gestione delle periferiche Brother connesse a reti LAN e WAN. Consente la ricerca di prodotti Brother sulla rete, la visualizzazione dello stato e la configurazione delle impostazioni di rete. A differenza dell'utilità BRAdmin Professional, appositamente progettata per i sistemi Windows®, l'utilità server Web BRAdmin è accessibile da qualsiasi PC client che esegua un browser Web con supporto per JRE

(Java Runtime Environment). Installando l'utilità server Web BRAdmin su un PC che esegue IIS<sup>[1](#page-10-0)</sup>, gli amministratori che dispongono di un browser possono connettersi al server Web BRAdmin che a sua volta comunica con la periferica.

Per ulteriori informazioni e per il download, visitare il sito Web all'indirizzo <http://solutions.brother.com>.

<span id="page-10-0"></span><sup>1</sup> Internet Information Server 4.0 o Internet Information Service 5.0 / 5.1 / 6.0 / 7.0

#### **Impostazione remota (non disponibile per i modelli DCP) <sup>1</sup>**

Il software Impostazione remota consente di configurare le impostazioni di rete da Windows® o da Macintosh<sup>®</sup> (Mac OS® X 10.2.4 o versioni successive). Vedere *Impostazione remota* nella Guida software dell'utente.

#### **Nota**

È consigliabile Microsoft Internet Explorer 6.0<sup>®</sup> (o versioni successive) o Firefox<sup>®</sup> 1.0 (o versioni successive) per Windows® e Safari™ 1.0 per Macintosh®. Verificare inoltre che JavaScript e i cookie siano sempre attivati nel browser utilizzato. È consigliabile eseguire l'aggiornamento a Safari™ 1.2 o versioni successive per attivare JavaScript. Se si utilizza un browser diverso, accertarsi che sia compatibile con HTTP 1.0 e HTTP 1.1.

## <span id="page-11-0"></span>**Tipi di connessione di rete <sup>1</sup>**

#### <span id="page-11-1"></span>**Esempio di connessione di rete**

#### **Stampa Peer-to-Peer con TCP/IP <sup>1</sup>**

In ambiente Peer-to-Peer ogni computer invia e riceve i dati direttamente da ogni periferica. Non è presente alcun server centrale per il controllo dell'accesso ai file o la condivisione della stampante.

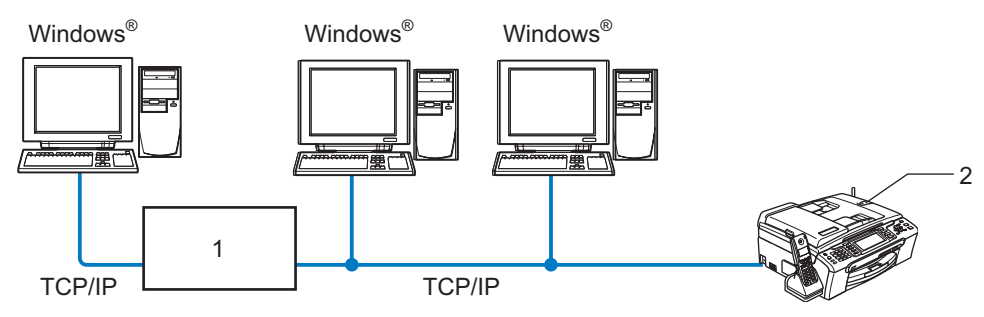

**1 Commutatore o router**

#### **2 Stampante di rete**

- In una piccola rete di 2 o 3 computer, è consigliabile utilizzare il metodo di stampa Peer-to-Peer poiché è più semplice da configurare rispetto al metodo di stampa in rete condiviso descritto nella pagina seguente. Vedere *[Stampa in rete condivisa](#page-12-0)* a pagina 5.
- Ogni computer deve utilizzare il protocollo TCP/IP.
- Sulla macchina Brother è necessario che sia configurato un indirizzo IP appropriato.
- Se si utilizza un router, l'indirizzo del gateway deve essere configurato sui computer e sulla macchina Brother.

#### <span id="page-12-0"></span>**Stampa in rete condivisa <sup>1</sup>**

In un ambiente di rete condiviso, ogni computer invia i dati attraverso un computer controllato centralmente. Questo tipo di computer viene spesso chiamato "server" o "server di stampa" e ha la funzione di controllare tutti i processi di stampa.

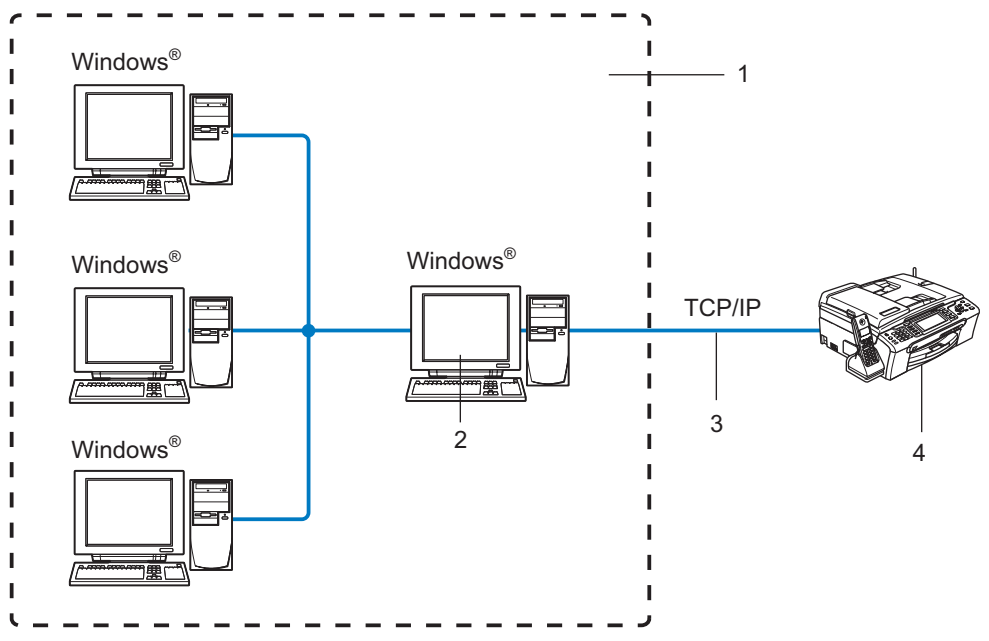

- **1 Condivisione in rete**
- **2 Noto anche come "server" o "server di stampa"**
- **3 TCP/IP o USB**
- **4 Stampante di rete**
- In una rete di maggiori dimensioni, è consigliabile creare un ambiente di stampa in rete condiviso.
- Sul "server" o sul "server di stampa" è necessario utilizzare il protocollo di stampa TCP/IP.
- La macchina Brother richiede che sia configurato un indirizzo IP appropriato a meno che non sia condivisa tramite la porta USB del server.

#### <span id="page-13-0"></span>**Esempio di connessione di rete senza fili <sup>1</sup>**

#### **Connessione a un computer con funzionalità senza fili con un punto di accesso nella rete (modalità Infrastruttura) <sup>1</sup>**

Questo tipo di rete dispone di un punto di accesso centrale al centro della rete. Il punto di accesso può anche fungere da bridge o da gateway per una rete cablata. Quando la macchina senza fili Brother fa parte della rete, riceve tutti i processi di stampa tramite un punto di accesso.

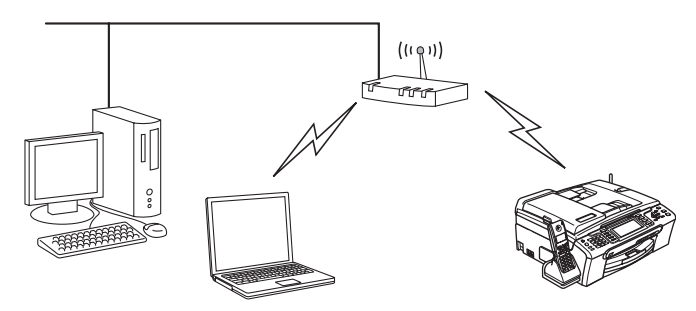

#### **Connessione a un computer con funzionalità senza fili senza punto di accesso nella rete (modalità Ad-hoc) <sup>1</sup>**

Questo tipo di rete non dispone di un punto di accesso centrale. Ogni client senza fili comunica direttamente con gli altri. Quando la macchina senza fili Brother fa parte di questa rete, riceve tutti i processi di stampa direttamente dal computer che invia i dati di stampa.

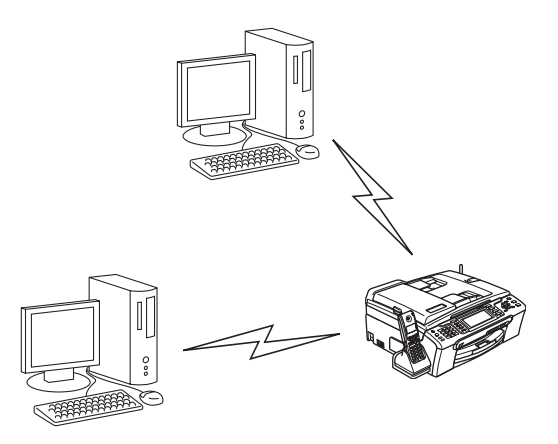

#### **È presente un punto di accesso, ma il computer non dispone della funzionalità senza fili <sup>1</sup>**

Questo tipo di rete dispone di un punto di accesso centrale al centro della rete. Il punto di accesso è connesso a un computer non dotato della funzionalità senza fili con il cavo Ethernet. Quando la macchina senza fili Brother fa parte della rete, riceve tutti i processi di stampa tramite un punto di accesso.

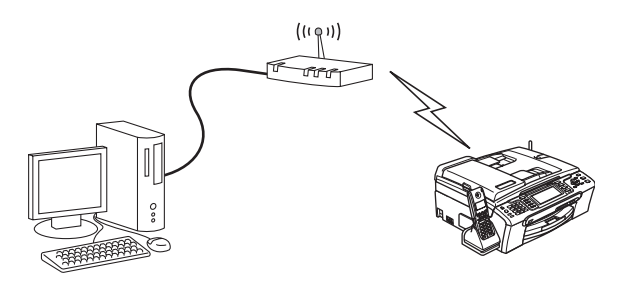

## <span id="page-15-0"></span>**Protocolli <sup>1</sup>**

#### <span id="page-15-1"></span>**TCP/IP <sup>1</sup>**

I protocolli sono insiemi standard di regole per la trasmissione dei dati in rete. Consentono agli utenti di accedere alle risorse connesse in rete. Il server di stampa di questo prodotto Brother supporta i protocolli TCP/IP (Transmission Control Protocol/Internet Protocol). TCP/IP è il gruppo di protocolli utilizzato con maggiore frequenza per la comunicazione Internet ed e-mail. Questo protocollo può essere utilizzato in quasi tutti i sistemi operativi quali Windows<sup>®</sup>, Macintosh<sup>®</sup> e Linux. Su questo prodotto Brother sono disponibili i sequenti protocolli TCP/IP.

#### **DHCP/BOOTP/RARP <sup>1</sup>**

Utilizzando i protocolli DHCP/BOOTP/RARP, è possibile configurare automaticamente l'indirizzo IP.

#### **Nota**

Per utilizzare i protocolli DHCP/BOOTP/RARP, contattare l'amministratore della rete.

#### **APIPA <sup>1</sup>**

Se non si assegna un indirizzo IP manualmente, utilizzando il pannello di controllo della macchina o il software BRAdmin o automaticamente, utilizzando un server DHCP/BOOTP/RARP, il protocollo APIPA (Automatic Private IP Addressing) assegnerà automaticamente un indirizzo IP nell'intervallo compreso tra 169.254.1.0 e 169.254.254.255.

#### **Client DNS <sup>1</sup>**

Il server di stampa Brother supporta la funzione client Domain Name System (DNS). Questa funzione consente al server di stampa di comunicare con altre periferiche mediante il relativo nome DNS.

#### **LPR/LPD <sup>1</sup>**

Protocolli di stampa comunemente utilizzati su una rete TCP/IP.

#### **Port9100 <sup>1</sup>**

Altro protocollo comunemente utilizzato su una rete TCP/IP.

#### **mDNS <sup>1</sup>**

mDNS consente la configurazione automatica del server di stampa Brother in un sistema Mac OS<sup>®</sup> X con configurazione di rete semplice (Mac  $OS^{\circledR}$  X 10.2.4 o versioni successive).

#### **TELNET <sup>1</sup>**

Il server di stampa Brother supporta il server TELNET per la configurazione dalla riga di comando.

#### **SNMP <sup>1</sup>**

Il protocollo SNMP (Simple Network Management Protocol) viene utilizzato per gestire periferiche di rete quali computer, router e macchine Brother di rete.

#### **LLTD <sup>1</sup>**

Il protocollo LLTD (Link Layer Topology Discovery) consente di individuare facilmente la macchina Brother nella **Mappa rete** di Windows Vista™. La macchina Brother verrà visualizzata con un'icona distintiva e il nome del nodo. L'impostazione predefinita per questo protocollo è Disattivato.

È possibile attivare LLTD dal software BRAdmin Professional. Visitare la pagina di download per il modello in uso all'indirizzo <http://solutions.brother.com> per scaricare BRAdmin Professional.

#### **Servizi Web <sup>1</sup>**

Grazie al protocollo Servizi Web, gli utenti di Windows Vista™ possono installare il driver della stampante Brother facendo clic con il pulsante destro del mouse sull'icona della macchina dopo avere scelto **Start** / **Rete**. Vedere *[Installazione quando si utilizzano i Servizi Web \(Per Windows Vista™\)](#page-124-0)* a pagina 117. Questo protocollo consente inoltre di controllare lo stato corrente della macchina dal computer.

**2**

## <span id="page-17-0"></span>**Configurazione di una macchina per una rete con connessione tramite cavo Ethernet**

## <span id="page-17-1"></span>**Informazioni generali <sup>2</sup>**

Prima di utilizzare la macchina Brother sulla rete, è necessario installare il software Brother e configurare le impostazioni di rete TCP/IP appropriate sulla macchina stessa. A tal fine, è consigliabile utilizzare l'applicazione di installazione automatica disponibile nel CD-ROM Brother che fornisce una procedura guidata per l'installazione del software e della rete.

Se non si desidera utilizzare l'applicazione di installazione automatica o non si comprendono alcuni dei termini utilizzati in tale applicazione, fare riferimento alla parte restante di questo capitolo per ulteriori informazioni.

#### **Nota**

Se non si desidera o non si è in grado di utilizzare l'applicazione di installazione automatica o qualsiasi altro strumento software Brother, è anche possibile utilizzare il pannello di controllo della macchina per modificare le impostazioni di rete. Per ulteriori informazioni, vedere *[Impostazione dal pannello di](#page-89-0)  controllo* [a pagina 82](#page-89-0).

## <span id="page-17-2"></span>**Indirizzi IP, subnet mask e gateway**

Per utilizzare la macchina in un ambiente TCP/IP di rete, è necessario configurare l'indirizzo IP e la subnet mask. L'indirizzo IP assegnato al server di stampa deve trovarsi sulla stessa rete logica dei computer host. In caso contrario, è necessario configurare correttamente l'indirizzo della subnet mask e del gateway.

#### <span id="page-17-3"></span>**Indirizzo IP**

Un indirizzo IP è una serie di numeri che identifica ogni periferica connessa a una rete. È composto da quattro numeri separati da punti. Ogni numero è compreso tra 0 e 255.

Esempio: in una rete di piccole dimensioni, in genere si modifica il numero finale.

192.168.1.1, 192.168.1.2, 192.168.1.3

Se all'interno della rete è presente un server DHCP/BOOTP/RARP (in genere in una rete UNIX<sup>®</sup>/Linux, Windows® 2000/XP o Windows Vista™) il server di stampa otterrà automaticamente l'indirizzo IP da tale server.

#### **Nota**

Su reti più piccole, il server DHCP può essere il router.

Per ulteriori informazioni su DHCP, BOOTP e RARP, vedere *[Utilizzo di DHCP per configurare l'indirizzo](#page-119-3)  IP* [a pagina 112,](#page-119-3) *[Utilizzo di BOOTP per configurare l'indirizzo IP](#page-119-4)* a pagina 112 e *[Utilizzo di RARP per](#page-120-0)  [configurare l'indirizzo IP](#page-120-0)* a pagina 113.

Se un server DHCP/BOOTP/RARP non è disponibile, il protocollo APIPA (Automatic Private IP Addressing) assegnerà automaticamente un indirizzo IP nell'intervallo compreso tra 169.254.1.0 e 169.254.254.255. Per ulteriori informazioni su APIPA, vedere *[Utilizzo di APIPA per configurare l'indirizzo](#page-121-0)  IP* [a pagina 114.](#page-121-0)

Se il protocollo APIPA è disattivato, l'indirizzo IP predefinito di un server di stampa Brother è 192.0.0.192. È tuttavia possibile modificare facilmente l'indirizzo IP per farlo coincidere con quello della rete. Per informazioni su come modificare l'indirizzo IP, vedere *[Impostazione dell'indirizzo IP e della subnet](#page-19-2)  mask* [a pagina 12.](#page-19-2)

#### <span id="page-18-0"></span>**Subnet mask <sup>2</sup>**

Le subnet mask limitano la comunicazione in rete.

- Esempio: il Computer1 può comunicare con il Computer2
	- Computer1 Indirizzo IP: 192.168.1.2 Subnet mask: 255.255.255.0
	- Computer2 Indirizzo IP: 192.168.1.3 Subnet mask: 255.255.255.0

#### **Nota**

0 denota che non vi sono limiti alla comunicazione in questa parte dell'indirizzo.

Nel precedente esempio, è possibile comunicare con qualsiasi dispositivo il cui indirizzo IP inizi con 192.168.1.X.

#### <span id="page-18-1"></span>**Gateway (e router) <sup>2</sup>**

Il gateway è un punto della rete che funge da ingresso a un'altra rete e invia i dati trasmessi in rete a una destinazione esatta. Il router sa dove inviare i dati che riceve. Se la destinazione dei dati si trova su una rete esterna, il router trasmette i dati alla rete esterna. Se la rete comunica con altre reti, è necessario configurare l'indirizzo IP del gateway. Se non si conosce l'indirizzo IP del gateway, contattare l'amministratore di rete.

## <span id="page-19-2"></span><span id="page-19-0"></span>**Impostazione dell'indirizzo IP e della subnet mask <sup>2</sup>**

#### <span id="page-19-1"></span>**Utilizzo dell'utilità BRAdmin Light per configurare la macchina come stampante di rete2**

#### **BRAdmin Light <sup>2</sup>**

BRAdmin Light è un'utilità per l'installazione iniziale di periferiche connesse alla rete Brother. Consente la ricerca di prodotti Brother in un ambiente TCP/IP, la visualizzazione dello stato e la configurazione delle impostazioni di rete di base, ad esempio l'indirizzo IP. L'utilità BRAdmin Light è disponibile per i sistemi operativi Windows® 2000/XP, Windows Vista™ e Mac OS® X 10.2.4 o versioni successive.

#### **Configurazione della macchina mediante l'utilità BRAdmin Light <sup>2</sup>**

#### **Nota**

- Utilizzare l'utilità BRAdmin Light fornita sul CD-ROM del prodotto Brother. È anche possibile scaricare l'utilità Brother BRAdmin Light più aggiornata dal sito Web <http://solutions.brother.com>.
- Se è richiesta una gestione più avanzata della stampante, utilizzare la versione dell'utilità Brother BRAdmin Professional disponibile per il download all'indirizzo [http:solutions.brother.com.](http://solutions.brother.com) Questa utilità è disponibile solo per gli utenti di Windows<sup>®</sup>.
- Se si utilizza un software firewall personale, disattivarlo temporaneamente. Dopo avere verificato che è possibile stampare, riavviare il software firewall personale.
- Nome nodo: il nome del nodo è visibile in BRAdmin Light. Il nome del nodo predefinito della scheda di rete nella macchina è "BRNxxxxxxxxxxxx" (dove "xxxxxxxxxxxxx" è l'indirizzo Ethernet della macchina).
- Per impostazione predefinita non è richiesta alcuna password. Per impostare una password, fare doppio clic sulla periferica per cui si desidera impostare una password. Fare clic sulla scheda **Controlla**, quindi su **Cambia password**. Immettere la nuova password.

**1** Avviare l'utilità BRAdmin Light.

■ Per Windows<sup>®</sup> 2000/XP e Windows Vista™

Fare clic sul pulsante **Start** / **Tutti i programmi** [1](#page-19-3) / **Brother** / **BRAdmin Light** / **BRAdmin Light**.

- <sup>1</sup> **Programmi** per gli utenti di Windows® 2000
- <span id="page-19-3"></span>Per Mac OS $^{\circledR}$  X 10.2.4 o versioni successive

Fare doppio clic su **Macintosh HD** (Disco di avvio) / **Library** / **Printers** / **Brother** / **Utilities** / file **BRAdmin Light.jar**.

b BRAdmin Light cercherà automaticamente le nuove periferiche.

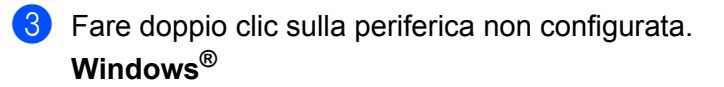

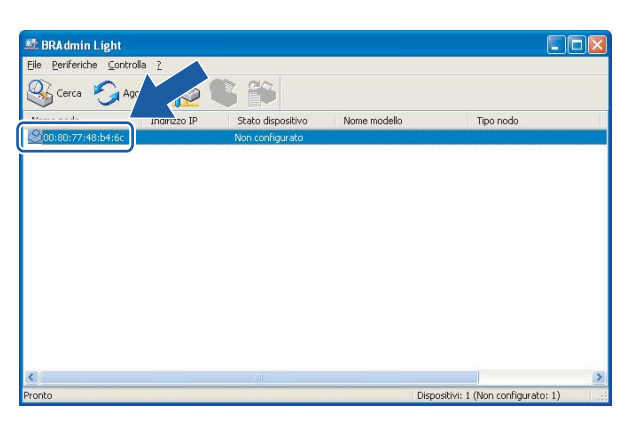

#### **Macintosh**®

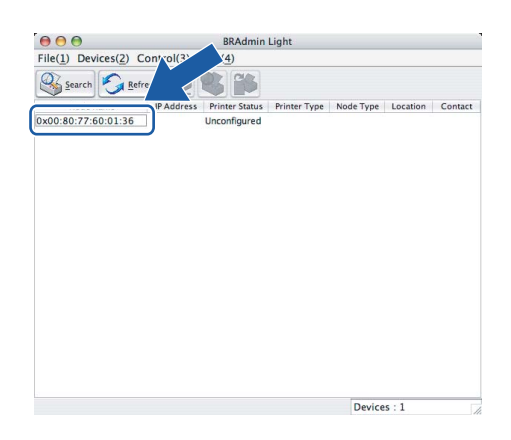

#### **Nota**

- Se il server di stampa è impostato sui valori di fabbrica e non si utilizza un server DHCP, la periferica verrà visualizzata come **Non configurato** nella schermata dell'utilità BRAdmin Light.
- È possibile trovare il nome del nodo e l'indirizzo Ethernet stampando l'elenco di configurazione della rete. Vedere *[Stampa dell'elenco di configurazione della rete](#page-100-1)* a pagina 93 per informazioni sulla stampa dell'elenco di configurazione della rete sul server di stampa.

d Scegliere **Statico** per **Metodo Boot**. Immettere **Indirizzo IP**, **Subnet mask** e **Gateway** (se necessario) del server di stampa.

#### **Windows®**

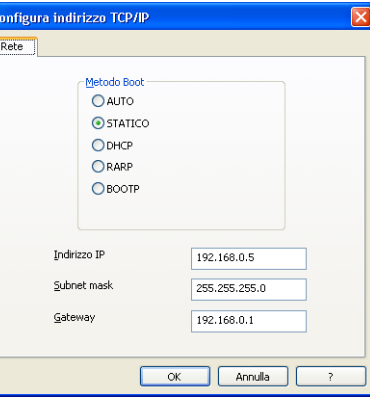

#### **Macintosh®**

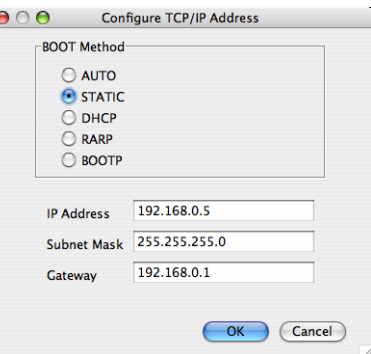

**6** Fare clic su OK.

f Con l'indirizzo IP programmato correttamente, il server di stampa Brother verrà visualizzato nell'elenco delle periferiche.

#### <span id="page-21-0"></span>**Utilizzo del pannello di controllo per configurare la macchina per una rete 2**

È possibile configurare la macchina in rete utilizzando il menu LAN del pannello di controllo. Vedere *[Impostazione dal pannello di controllo](#page-89-0)* a pagina 82.

#### <span id="page-21-1"></span>**Utilizzo di altri metodi per configurare la macchina in rete <sup>2</sup>**

È possibile configurare la macchina in rete utilizzando altri metodi. Vedere *[Altri modi per impostare l'indirizzo](#page-119-2)  [IP \(per utenti avanzati e amministratori\)](#page-119-2)* a pagina 112.

## <span id="page-22-0"></span>**Modifica delle impostazioni del server di stampa <sup>2</sup>**

#### <span id="page-22-1"></span>**Utilizzo dell'utilità BRAdmin Light per modificare le impostazioni del server di stampa2**

**1** Avviare l'utilità BRAdmin Light.

■ Per gli utenti di Windows<sup>®</sup> 2000/XP e Windows Vista™

Fare clic sul pulsante **Start** e quindi scegliere **Tutti i programmi** [1](#page-22-3)/ **Brother** / **BRAdmin Light** / **BRAdmin Light**.

- <sup>1</sup> **Programmi** per gli utenti di Windows® 2000
- <span id="page-22-3"></span>Per Mac OS $^{\circledR}$  X 10.2.4 o versioni successive

Fare doppio clic su **Macintosh HD** (Disco di avvio) / **Library** / **Printers** / **Brother** / **Utilities** / file **BRAdmin Light.jar**.

- $\mathbf{F}(\mathbf{S})$  Selezionare il server di stampa di cui si desidera modificare le impostazioni.
- **3** Scegliere **Configurazione rete** dal menu **Controlla**.
- 4) Immettere la password se ne è stata impostata una.
- e È ora possibile modificare le impostazioni del server di stampa.
- **Nota**

Per modificare impostazioni più avanzate, utilizzare l'utilità BRAdmin Professional disponibile per il download all'indirizzo <http://solutions.brother.com>

#### <span id="page-22-2"></span>**Utilizzo del pannello di controllo per modificare le impostazioni del server di stampa2**

È possibile configurare e modificare le impostazioni del server di stampa utilizzando il menu LAN del pannello di controllo. Vedere *[Impostazione dal pannello di controllo](#page-89-0)* a pagina 82.

### <span id="page-23-0"></span>**Utilizzo del software Impostazione remota per modificare le impostazioni del server di stampa (Non disponibile per i modelli DCP) <sup>2</sup>**

### <span id="page-23-1"></span>**Impostazione remota per Windows® <sup>2</sup>**

L'applicazione Impostazione remota consente di configurare le impostazioni di rete da un'applicazione Windows<sup>®</sup>. Quando si accede a questa applicazione, le impostazioni della macchina vengono scaricate automaticamente sul PC e visualizzate sullo schermo del PC. Se si modificano le impostazioni, è possibile caricarle direttamente nella macchina.

- a Fare clic sul pulsante **Start**, quindi scegliere **Tutti i programmi**, **Brother**, **MFC-XXXX LAN**, **Impostazione remota** (dove XXXX rappresenta il nome del modello).
- **2** Immettere la password se ne è stata impostata una.
- **3** Fare clic su **TCP/IP** (Cablat) o Impost.varie.
- $\left(4\right)$  È ora possibile modificare le impostazioni del server di stampa.

#### <span id="page-23-2"></span>**Impostazione remota per Macintosh® <sup>2</sup>**

L'applicazione Impostazione remota consente di configurare molte impostazioni MFC da un'applicazione Macintosh<sup>®</sup>. Quando si accede a questa applicazione, le impostazioni della macchina vengono scaricate automaticamente sul computer Macintosh<sup>®</sup> e visualizzate sullo schermo del Macintosh<sup>®</sup>. Se si modificano le impostazioni, è possibile caricarle direttamente nella macchina.

- a Fare doppio clic sull'icona **Macintosh HD** sulla scrivania, quindi scegliere **Library**, **Printers**, **Brother**, quindi **Utilities**.
- **2** Fare doppio clic sull'icona **Impostazione remota**.
- **63** Immettere la password se ne è stata impostata una.
- d Fare clic su **TCP/IP (Cablat)** o **Impost.varie**.
- $\overline{b}$  È ora possibile modificare le impostazioni del server di stampa.

**3**

## <span id="page-24-0"></span>**Configurazione della macchina per una rete senza fili <sup>3</sup>**

## <span id="page-24-1"></span>**Informazioni generali <sup>3</sup>**

Per connettere la macchina alla rete senza fili, è necessario eseguire le procedure illustrate nella Guida di installazione rapida. È consigliabile avviare l'Impostazione guidata dal menu LAN del pannello di controllo della macchina che consente di connettere con facilità la macchina alla rete senza fili. Seguire le istruzioni fornite nella Guida di installazione rapida.

Leggere questo capitolo per ulteriori dettagli su come configurare le impostazioni di rete senza fili. Per informazioni sulle impostazioni TCP/IP, vedere *[Impostazione dell'indirizzo IP e della subnet mask](#page-19-0)* a pagina 12. In *[Stampa in rete Peer-to-Peer TCP/IP Windows®](#page-107-0)* a pagina 100 e *[Stampa in rete da Macintosh®](#page-109-0)* a pagina 102, viene descritto come installare i driver e il software di rete nel sistema operativo in uso.

## <span id="page-24-2"></span>**Confermare l'ambiente di rete**

#### <span id="page-24-3"></span>**Esempio di connessione di rete senza fili <sup>3</sup>**

#### **Connessione a un computer con funzionalità senza fili con un punto di accesso nella rete (modalità Infrastruttura) <sup>3</sup>**

Questo tipo di rete dispone di un punto di accesso centrale al centro della rete. Il punto di accesso può anche fungere da bridge o da gateway per una rete cablata. Quando la macchina senza fili Brother fa parte della rete, riceve tutti i processi di stampa tramite un punto di accesso.

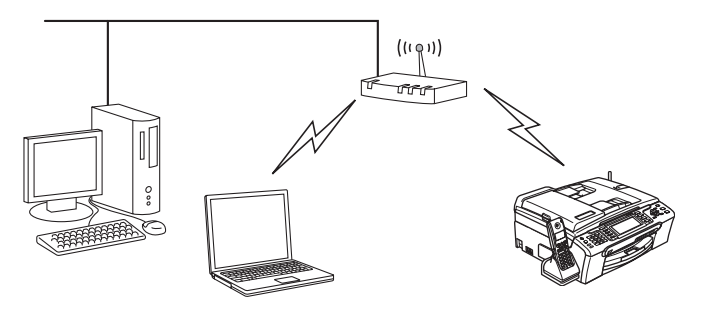

#### **Connessione a un computer con funzionalità senza fili senza punto di accesso nella rete (modalità Ad-hoc) <sup>3</sup>**

Questo tipo di rete non dispone di un punto di accesso centrale. Ogni client senza fili comunica direttamente con gli altri. Quando la macchina senza fili Brother fa parte di questa rete, riceve tutti i processi di stampa direttamente dal computer che invia i dati di stampa.

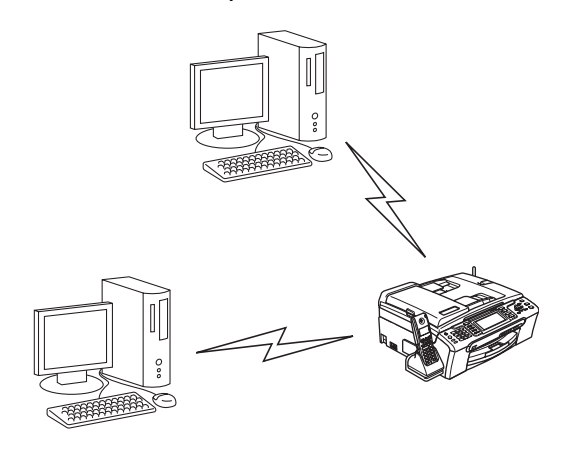

#### **È presente un punto di accesso, ma il computer non dispone della funzionalità senza fili <sup>3</sup>**

Questo tipo di rete dispone di un punto di accesso centrale al centro della rete. Il punto di accesso è connesso a un computer non dotato della funzionalità senza fili con il cavo Ethernet. Quando la macchina senza fili Brother fa parte della rete, riceve tutti i processi di stampa tramite un punto di accesso.

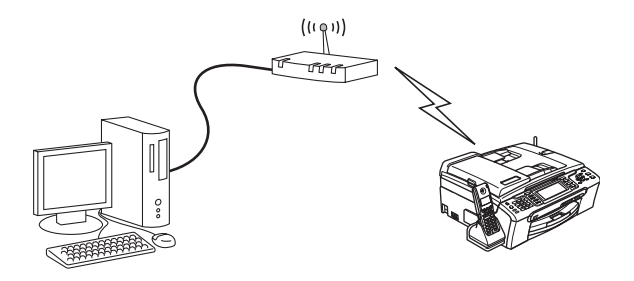

#### <span id="page-26-0"></span>**Confermare l'ambiente di rete <sup>3</sup>**

Il processo di impostazione varia a seconda dell'ambiente di rete.

#### **Configurazione tramite SecureEasySetup™ o AOSS™. <sup>3</sup>**

Se il punto di accesso senza fili (A) supporta SecureEasySetup™ o AOSS™ non è necessario utilizzare un computer per configurare la stampante. Il punto di accesso (router) e la stampante possono negoziare automaticamente tramite la procedura SecureEasySetup™ o AOSS™.

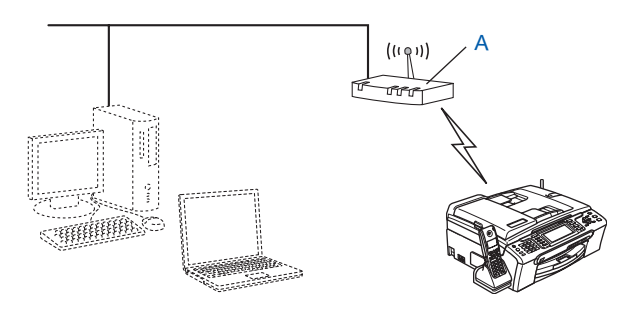

#### **Configurazione temporanea tramite un cavo di rete <sup>3</sup>**

Se nella rete in cui è presente il punto di accesso della macchina è presente un router o un hub Ethernet, è possibile collegare temporaneamente l'hub o il router alla macchina tramite un cavo Ethernet (B). Si tratta di un modo semplice per configurare la macchina. È quindi possibile configurare la macchina in modalità remota da un computer collegato alla rete.

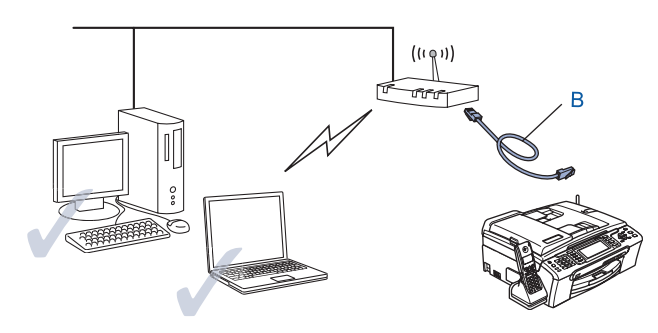

#### **Configurazione tramite un computer senza fili. <sup>3</sup>**

Se si dispone di un computer con funzionalità senza fili, è necessario modificare le impostazioni senza fili del computer in modalità Ad-hoc in modo da poter collegare e configurare direttamente la macchina.

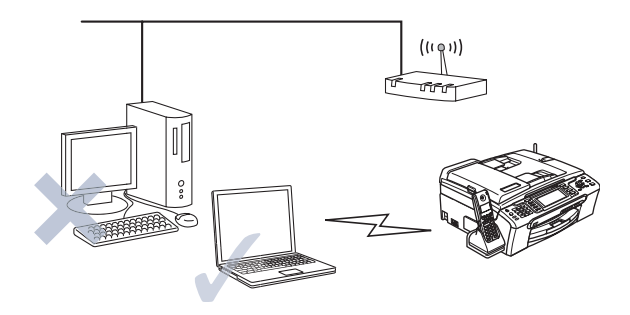

## <span id="page-27-0"></span>**Termini e concetti relativi alla rete senza fili**

Quando si configura la macchina su una rete senza fili, è necessario assicurarsi che la macchina sia configurata in modo che le impostazioni corrispondano a quelle della rete senza fili esistente. Questa sezione fornisce alcuni dei termini e dei concetti principali di queste impostazioni, utili per configurare la macchina in una rete senza fili.

#### <span id="page-27-1"></span>**SSID (Service Set Identifier) e canali <sup>3</sup>**

È necessario configurare il SSID e un canale per specificare la rete senza fili a cui connettere la stampante.

#### **SSID <sup>3</sup>**

Ogni rete senza fili dispone di un nome di rete univoco, tecnicamente definito SSID o ESSID (Extended Service Set Identifier). Il SSID è un valore a 32 byte o inferiore assegnato al punto di accesso. Le periferiche di rete da associare alla rete senza fili devono corrispondere al punto di accesso. Il punto di accesso e le periferiche di rete senza fili inviano regolarmente pacchetti senza fili (beacon) contenenti le informazioni SSID. Quando la periferica di rete senza fili riceve un beacon, è possibile identificare la rete senza fili sufficientemente vicina affinché le onde radio raggiungano la periferica.

#### **Canali <sup>3</sup>**

Le reti senza fili utilizzano canali. Ogni canale senza fili si trova su una frequenza diversa. Quando si configura la periferica Brother per una rete senza fili, è necessario impostarla sul canale utilizzato nella rete senza fili a cui si stabilisce la connessione. Sono disponibili fino a 14 canali diversi che è possibile utilizzare in una rete senza fili. Tuttavia, in molti paesi il numero di canali disponibili è limitato. Per ulteriori informazioni, vedere *[Rete senza fili Ethernet](#page-127-0)* a pagina 120.

#### <span id="page-27-2"></span>**Autenticazione e crittografia <sup>3</sup>**

La maggior parte delle reti senza fili utilizza impostazioni di protezione. Mediante queste impostazioni di protezione viene definita l'autenticazione, ossia il modo in cui la periferica si identifica nella rete, e la crittografia, ossia il modo in cui i dati vengono crittografati quando vengono inviati sulla rete. Se non si specificano correttamente queste opzioni quando si configura la periferica senza fili Brother, la connessione alla rete senza fili non sarà possibile. Occorre pertanto prestare attenzione quando si configurano queste opzioni. Per conoscere i metodi di autenticazione e di crittografia supportati dalla periferica senza fili Brother in uso, fare riferimento alle informazioni riportate di seguito.

#### **Metodi di autenticazione <sup>3</sup>**

La macchina Brother supporta i seguenti metodi:

■ Sistema aperto

Le periferiche senza fili sono autorizzate ad accedere alla rete senza alcuna autenticazione.

■ Tasto condiviso

Una chiave segreta predeterminata è condivisa da tutte le periferiche che accederanno alla rete senza fili.

La macchina Brother utilizza le chiavi WEP come chiave predeterminata.

■ WPA-PSK/WPA2-PSK

Abilita una chiave WPA-PSK/WPA2-PSK (Wi-Fi® Protected Access Pre-shared key), la quale consente, per la stampante senza fili Brother, l'associazione ai punti di accesso mediante la crittografia TKIP per WPA-PSK o AES per WPA-PSK e WPA2-PSK (WPA-Personale).

#### **Metodi di crittografia <sup>3</sup>**

La crittografia consente di proteggere i dati inviati nella rete senza fili. La macchina Brother supporta i seguenti metodi di crittografia:

■ Nessuno

Non viene utilizzato alcun metodo di crittografia.

■ WEP

Quando si utilizza il metodo WEP (Wired Equivalent Privacy), i dati vengono trasmessi e ricevuti con una chiave di protezione.

 $\blacksquare$  TKIP

Il metodo TKIP (Temporal Key Integrity Protocol) fornisce una chiave per pacchetto che unisce il controllo dell'integrità dei messaggi al meccanismo di riassegnazione delle chiavi (re-keying).

**AES** 

AES (Advanced Encryption Standard) è lo standard di crittografia complessa autorizzato Wi-Fi<sup>®</sup>.

#### **Chiave di rete <sup>3</sup>**

Sono presenti alcune regole per ciascun metodo di protezione:

■ Sistema aperto/Tasto condiviso con WEP

Questa chiave è un valore a 64 o 128 bit che deve essere immesso in formato ASCII o ESADECIMALE.

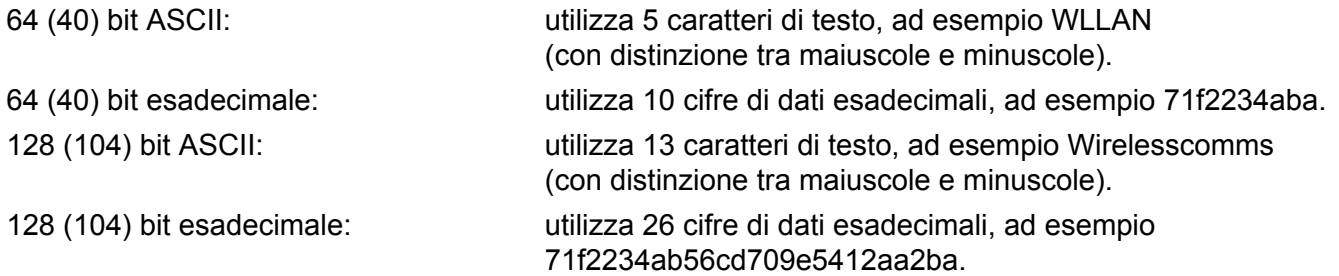

■ WPA-PSK/WPA2-PSK e TKIP o AES

Utilizza una chiave precondivisa (PSK) con una lunghezza di 8 o più caratteri, fino a un massimo di 63.

### <span id="page-29-0"></span>**Configurazione della macchina per una rete senza fili**

Sono disponibili tre metodi per configurare la macchina di rete senza fili: mediante il pannello di controllo della macchina (operazione consigliata), mediante il software SecureEasySetup™ o AOSS™ e mediante il programma di installazione automatico disponibile nel CD-ROM.

#### <span id="page-29-1"></span>**Utilizzo dell'Impostazione guidata dal pannello di controllo <sup>3</sup>**

È possibile configurare il server di stampa utilizzando la funzione Imp. guidata posta nel menu LAN del pannello di controllo della macchina. Per ulteriori informazioni, vedere le procedure seguenti.

<span id="page-29-3"></span><span id="page-29-2"></span>**a** Premere Menu. **2** Premere **▲ o ▼** per selezionare LAN. Premere **OK**. **8** Premere  $\triangle$  o  $\nabla$  per selezionare Rete  $I/F$ . Premere **OK**. **4** Premere **A** o **V** per selezionare WLAN. Premere **OK**. Verrà attivata l'interfaccia di rete senza fili. **b** Premere **A** o **V** per selezionare WLAN. Premere **OK**. **6** Premere **A** o **V** per selezionare Imp. quidata. Premere **OK**. **7** Avviare la ricerca di un SSID nella macchina. h Dopo alcuni secondi, sarà possibile selezionare il SSID dall'elenco utilizzando **a** o **b**. Premere **OK** per selezionare il SSID. Se si se[l](#page-30-0)eziona il SSID visualizzato, andare al passaggio **@**.

Se s[i](#page-30-1) desidera aggiungere un nuovo SSID, andare al passaggio  $\bullet$ .

- <span id="page-30-1"></span>**9** Selezionare <Nuovo SSID> utilizzando **▲ o ▼**. Premere OK. Andare al passaggio  $\textcircled{\textsf{n}}$ .
- <span id="page-30-2"></span>j Immettere il nome del SSID. Per informazioni su come digitare del testo, vedere *[Immissione di](#page-132-0)  testo* [a pagina 125.](#page-132-0)

Premere OK. Andare al passaggio **1**.

- <span id="page-30-3"></span>**k** Utilizzando **A** o **V**, selezionare Infrastrutture quando indicato. Premere OK. Andare a[l](#page-30-0) passaggio **@**. Se si seleziona  $Ad-hoc$ , andare al passaggio  $\circledR$ .
- <span id="page-30-0"></span>l Selezionare il metodo di autenticazione utilizzando **a** o **b** e premere **OK**. Se si seleziona Siste[m](#page-30-4)a aperto, andare al passaggio  $\circledR$ . Se si selezio[n](#page-30-5)a  $T$ asto condiviso, andare al passaggio  $\Omega$ . Se si seleziona  $WPA/WPA2-PSK$ , andare al passaggio  $\circled{n}$ .
- <span id="page-30-4"></span>**13** Selezionare il tipo di crittografia, Nessuno o WEP utilizzando ▲ o ▼ e premere OK. Se [s](#page-30-7)i seleziona  $Nessuno$ , andare al passaggio  $\textcircled{\tiny{\textbf{8}}}$ . Se si selezio[n](#page-30-5)a  $WEP$ , andare al passaggio  $\bullet$ .
- <span id="page-30-5"></span>n Selezionare l'opzione della chiave: KEY1, KEY2, KEY3, KEY4 tramite **a** o **b** e premere **OK**. Se si selezi[o](#page-30-8)na la chiave che mostra \*\*\*\*\*\*\*\*\*\*, andare al passaggio **6**. Se si seleziona una chiave vuota, andare al [p](#page-30-9)assaggio **®**.
- <span id="page-30-8"></span>**6** Se si desidera cambiare la chiave selezio[n](#page-30-5)ata al passaggio **@**, premere **A** o **V** per selezionare Cambia. Premere OK. Andare al [p](#page-30-9)assaggio **1**. Se si desidera ma[n](#page-30-5)tenere la chiave selezionata al passaggio @, premere **A** o  $\blacktriangledown$  per selezionare Mant. Premere OK. Andare al pa[s](#page-30-7)saggio **®**.
- <span id="page-30-9"></span>**16** Immettere una nuova chiave WEP. Premere **OK**. Andare al pa[s](#page-30-7)saggio **®**. Per immettere manualmente del testo, vedere *[Immissione di testo](#page-132-0)* a pagina 125.
- <span id="page-30-6"></span>**(7)** Seleziona[r](#page-30-10)e il tipo di crittografia, TKIP o AES utilizzando  $\triangle$  o  $\blacktriangledown$ . Premere **OK**. Andare al passaggio **®**.
- <span id="page-30-10"></span>**18** Immettere la pa[s](#page-30-7)sword e premere OK. Andare al passaggio **@**. Per immettere manualmente del testo, vedere *[Immissione di testo](#page-132-0)* a pagina 125.
- <span id="page-30-7"></span>19 Viene visualizzato quanto segue. Per applicare le impostazioni, selezionare Sì. Per annullare, selezionare No. Se si seleziona  $s$ ì, andare al passaggio  $\omega$ . Se si seleziona  $No$ , andare al passaggio  $\odot$ .
- <span id="page-30-11"></span>20 La macchina viene connessa alla periferica senza fili selezionata.
- 21 Se la rete senza fili è connessa correttamente, viene visualizzato Connessa per 60 secondi e la configurazione è completata.

Se la connessione ha esito negativo, viene visualizzato Errore connes. per 60 secondi. Vedere *[Risoluzione dei problemi relativi alle reti senza fili](#page-118-0)* a pagina 111.

#### <span id="page-31-0"></span>**Utilizzo del software SecureEasySetup™ o AOSS™ per configurare la macchina in una rete senza fili <sup>3</sup>**

Il software SecureEasySetup™ o AOSS™ consente di configurare la rete senza fili con maggiore facilità rispetto alla configurazione manuale. Premendo un pulsante sul punto di accesso o sul router senza fili è possibile completare la configurazione e proteggere la rete senza fili. Il router o il punto di accesso deve anche supportare SecureEasySetup™ o AOSS™. Vedere la guida dell'utente del punto di accesso o del router LAN senza fili per istruzioni su come utilizzare la funzionalità SecureEasySetup™ o AOSS™ di quella periferica.

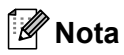

Sui router o i punti di accesso che supportano SecureEasySetup™ o AOSS™ è presente il simbolo SecureEasySetup™ o AOSS™ come illustrato di seguito.

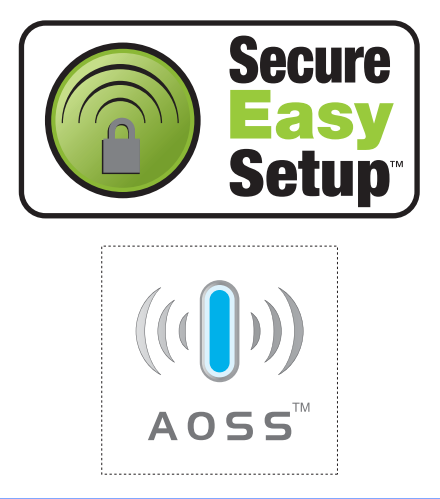

- 1 Premere il pulsante SecureEasySetup™ o AOSS™ sul punto di accesso o sul router senza fili. Per istruzioni, vedere la guida dell'utente del punto di accesso o del router senza fili.
- b Premere **Menu** sul pannello di controllo della macchina Brother.
- **8** Premere **A** o **V** per selezionare LAN. Premere **OK**.
- **4** Premere **▲ o ▼** per selezionare WLAN. Premere **OK**.
- **6** Premere **A** o **V** per selezionare SecurEasySetup o AOSS. Premere **OK**.

6) Viene visualizzato lo stato di connessione della rete senza fili che utilizza il software SecureEasySetup™ o AOSS™: Connessione WLAN, ImpostazioneAOSS o Connessione AOSS. Attendere che venga visualizzato il messaggio Connessa o Errore connes. (Err collegamento). Connessa: questo messaggio viene visualizzato quando il server di stampa stabilisce correttamente una connessione al router o al punto di accesso. È ora possibile utilizzare la macchina in una rete senza fili. Errore connes.: viene visualizzato quando il server di stampa non è in grado di stabilire una connessione [a](#page-29-3)l router o al punto di accesso. Provare a iniziare nuovamente dal passaggio  $\bigcirc$ . Se lo

stesso messaggio viene nuovamente visualizzato, ripristinare le impostazioni predefinite del server di stampa e riprovare.

#### **Z** Premere OK.

#### <span id="page-32-0"></span>**Utilizzo del programma di installazione automatico Brother disponibile nel CD-ROM per configurare la macchina in una rete senza fili <sup>3</sup>**

Per informazioni su come utilizzare il programma di installazione automatico Brother disponibile nel CD-ROM in dotazione con la macchina, vedere *[Configurazione wireless per Windows®](#page-36-0)* a pagina 29 e *[Configurazione](#page-64-0)  [senza fili per Macintosh®](#page-64-0)* a pagina 57.

## <span id="page-33-0"></span>**Modifica delle impostazioni del server di stampa <sup>3</sup>**

Dopo aver configurato la macchina per una rete senza fili, è possibile modificare le impostazioni senza fili utilizzando l'utilità BRAdmin Professional, il software Impostazione remota o il pannello di controllo della macchina Brother.

#### <span id="page-33-1"></span>**Utilizzo dell'utilità BRAdmin Professional per modificare le impostazioni del server di stampa (per Windows®) <sup>3</sup>**

#### **Nota**

- Utilizzare la versione più aggiornata dell'utilità BRAdmin Professional scaricabile dal sito Web all'indirizzo [http://solutions.brother.com.](http://solutions.brother.com) Questa utilità è disponibile solo per gli utenti di Windows<sup>®</sup>.
- Se si utilizza un software firewall personale, disattivarlo temporaneamente. Dopo avere verificato che è possibile stampare, riavviare il software firewall personale.
- Nome del nodo: il nome del nodo viene visualizzato nella finestra BRAdmin Professional. Il nome del nodo predefinito è BRNxxxxxxxxxxxx o BRWxxxxxxxxxxxx (xxxxxxxxxxxxx è l'indirizzo Ethernet).

**4** Avviare l'utilità BRAdmin Professional (da Windows<sup>®</sup> 2000/XP o Windows Vista™), facendo clic sul pulsante **Start** e scegliendo **Programmi** / **Brother Administrator Utilities** / **Brother BRAdmin Professional Utilities** / **BRAdmin Professional**.

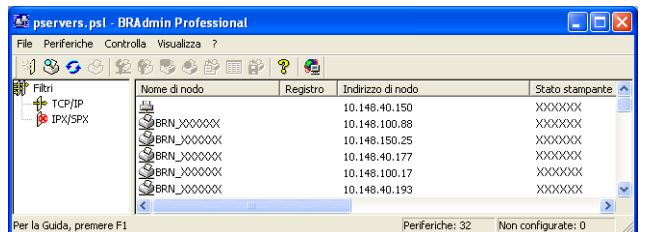

- 2) Selezionare **TCP/IP** nel riquadro sinistro della finestra principale di BRAdmin.
- **(3)** Selezionare il server di stampa che si desidera configurare nel riguadro destro della finestra principale di BRAdmin.
- d Selezionare **Configura impostazione senza fili** dal menu **Controlla**.
- Immettere la password se ne è stata impostata una.

#### **Nota**

Per impostazione predefinita non è richiesta alcuna password per modificare le impostazioni del server di stampa. È possibile impostare una password per modificare le impostazioni del server di stampa. Fare doppio clic sulla periferica per cui si desidera impostare una password. Fare clic sulla scheda **Controlla**, quindi su **Cambia password**. Immettere la nuova password.

- $\bullet$  È ora possibile modificare le impostazioni senza fili.
- **Nota**
- Se il server di stampa è impostato sui valori di fabbrica e non si utilizza un server DHCP, la periferica verrà visualizzata come APIPA nella schermata dell'utilità BRAdmin Professional.
- È possibile trovare il nome del nodo e l'indirizzo Ethernet (**Indirizzo nodo** sopra) stampando l'elenco di configurazione della rete. Vedere *[Stampa dell'elenco di configurazione della rete](#page-100-1)* a pagina 93 per informazioni sulla stampa dell'elenco di configurazione della rete sul server di stampa.

#### <span id="page-34-0"></span>**Utilizzo del pannello di controllo per modificare le impostazioni del server di stampa <sup>3</sup>**

È possibile configurare e modificare le impostazioni del server di stampa utilizzando il menu LAN del pannello di controllo. Vedere *[Impostazione dal pannello di controllo](#page-89-0)* a pagina 82.

#### <span id="page-34-1"></span>**Utilizzo di altri metodi per configurare la macchina in una rete senza fili <sup>3</sup>**

È possibile configurare la macchina in una rete senza fili utilizzando altri metodi. Vedere *[Altri modi per](#page-119-2)  [impostare l'indirizzo IP \(per utenti avanzati e amministratori\)](#page-119-2)* a pagina 112.

#### <span id="page-35-0"></span>**Utilizzo del software Impostazione remota per modificare le impostazioni del server di stampa (Non disponibile per i modelli DCP) <sup>3</sup>**

#### **Impostazione remota per Windows® <sup>3</sup>**

L'applicazione Impostazione remota consente di configurare le impostazioni di rete da un computer Windows<sup>®</sup>. Quando si accede a questa applicazione, le impostazioni della macchina vengono scaricate automaticamente sul PC e visualizzate sullo schermo del PC. Se si modificano le impostazioni, è possibile caricarle direttamente nella macchina.

- a Fare clic sul pulsante **Start**, quindi scegliere **Tutti i programmi**, **Brother**, **MFC-XXXX LAN**, **Impostazione remota** (dove XXXX rappresenta il nome del modello).
- 2) Immettere la password se ne è stata impostata una.
- **3** Fare clic su **TCP/IP (WLAN)**.
- $\left(4\right)$  È ora possibile modificare le impostazioni del server di stampa.

#### **Impostazione remota per Macintosh® <sup>3</sup>**

L'applicazione Impostazione remota consente di configurare molte impostazioni MFC da un computer Macintosh<sup>®</sup>. Quando si accede a questa applicazione, le impostazioni della macchina vengono scaricate automaticamente sul computer Macintosh<sup>®</sup> e visualizzate sullo schermo del Macintosh<sup>®</sup>. Se si modificano le impostazioni, è possibile caricarle direttamente nella macchina.

- a Fare doppio clic sull'icona **Macintosh HD** sulla scrivania, scegliere **Library**, **Printers**, **Brother**, quindi **Utilities**.
- **2** Fare doppio clic sull'icona **Impostazione remota**.
- **3** Immettere la password se ne è stata impostata una.
- 4 Fare clic su **TCP/IP (WLAN)**.
- $\overline{6}$  È ora possibile modificare le impostazioni del server di stampa.
**4**

# **Configurazione wireless per Windows® 4**

## **Configurazione in modalità Infrastruttura <sup>4</sup>**

**Per Windows® 2000 Professional/XP o Windows Vista™ <sup>4</sup>**

#### **IMPORTANTE**

Se le impostazioni senza fili della macchina sono già state configurate, è necessario ripristinare le impostazioni LAN della rete prima di poter configurare nuovamente le impostazioni senza fili. Premere **Menu, ▲ o ▼** per LAN, Ripr.predefin e selezionare Si per accettare la modifica. La macchina verrà riavviata automaticamente.

a Accendere la macchina inserendo il cavo di alimentazione.

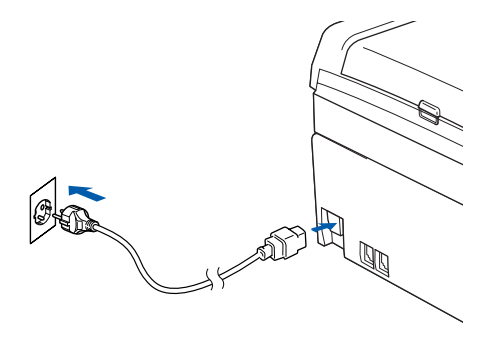

```
Accendere il computer.
```
#### **Nota**

Prima della configurazione, se si utilizza un software firewall personale, disattivarlo. Dopo avere verificato che è possibile stampare dopo l'installazione, riavviare il software firewall personale.

3) Inserire il CD-ROM nell'apposita unità. Se viene visualizzata la schermata del nome del modello, scegliere la macchina. Se viene visualizzata la schermata della lingua, scegliere la lingua desiderata. d Verrà visualizzato il menu principale del CD-ROM. Fare clic su **Installa altri driver o utilità**.

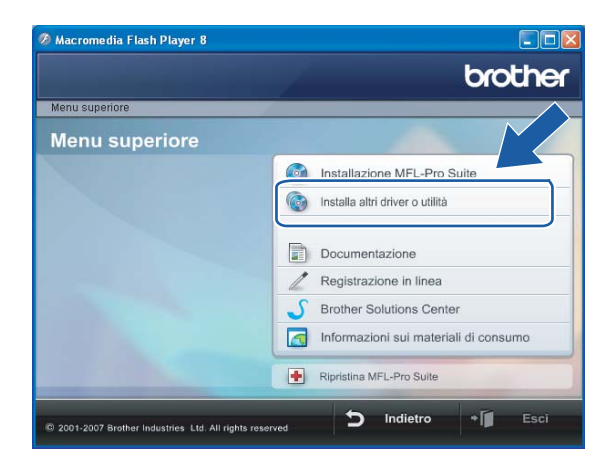

## **Nota**

Se questa finestra non viene visualizzata, utilizzare Esplora risorse di Windows® per eseguire il programma setup.exe dalla cartella principale del CD-ROM Brother.

**6** Fare clic su Impostazione guidata LAN senza fili.

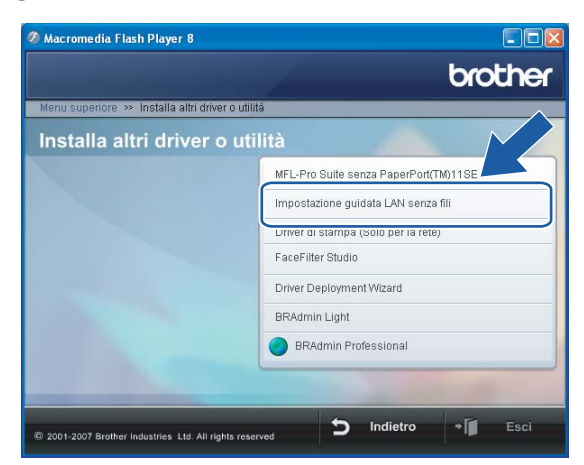

f Scegliere **Manuale** e fare clic su **Avanti**.

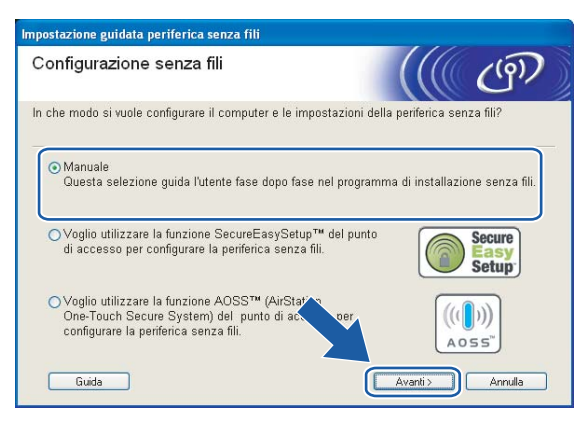

**31**

<span id="page-39-1"></span>g Per la configurazione, è consigliabile collegare temporaneamente la periferica senza fili Brother direttamente a una porta libera sul punto di accesso, hub o router utilizzando un cavo di rete.

■ Se è possibile stabilire una connessione temporanea con un cavo di rete:

Scegliere **È possibile collegare temporaneamente la propria periferica ad un punto di accesso con un cavo di rete** e scegliere **Avanti**.

Andare al passaggio <sup>.</sup>

Se non si dispone di un cavo di rete o non è possibile collegare temporaneamente la periferica senza fili Brother al punto di accesso:

Scegliere **Non è possibile collegare la periferica al punto di accesso con un cavo di rete** e scegliere **Avanti**.

Andare al passaggio  $\circled{n}$ .

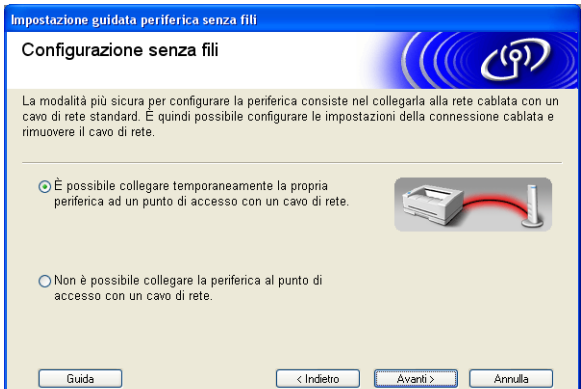

<span id="page-39-0"></span>**h Leggere la Nota Importante** e fare clic su Avanti.

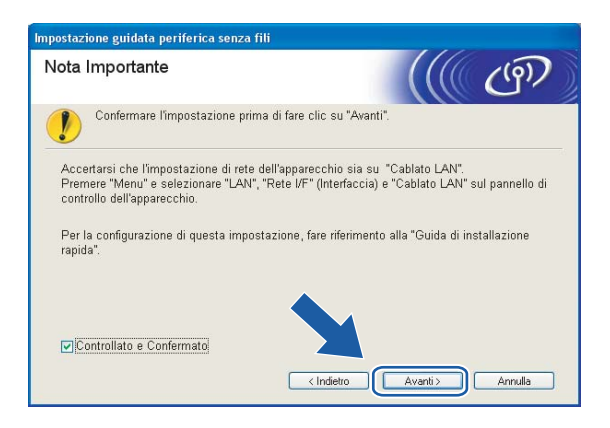

<sup>9</sup> Collegare la periferica senza fili Brother al punto di accesso utilizzando un cavo di rete e fare clic su Ava[n](#page-44-0)ti. Andare al passaggio <sup>0</sup>.

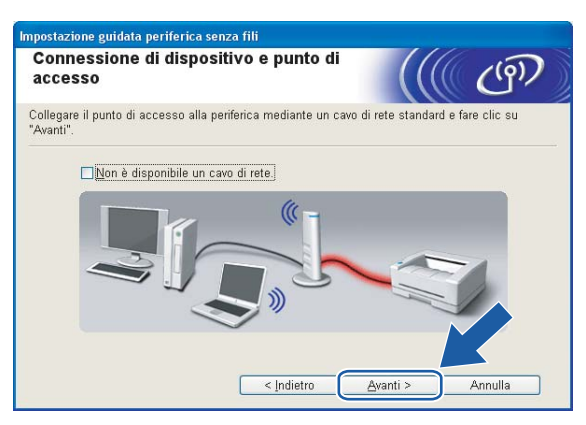

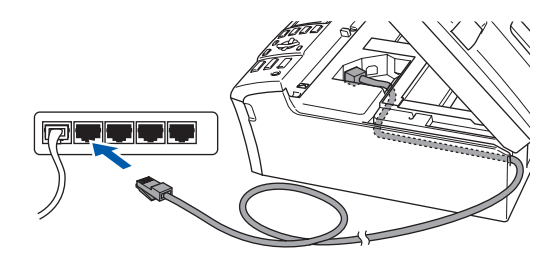

<span id="page-41-0"></span>j Se si sceglie **Il computer ha una potenzialità di connessione senza fili**, selezionare **Sto utilizzando un punto di accesso in modalità infrastruttura**, quindi fare clic su Avanti. Andare al passaggio **1**.

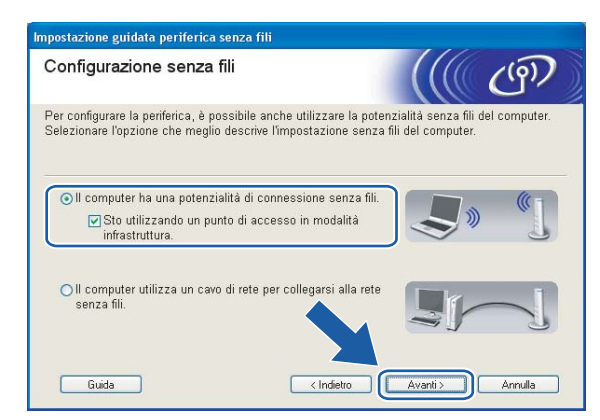

Se si utilizza un computer cablato, scegliere **Il computer utilizza un cavo di rete per collegarsi alla rete senza fili** e configurare le impostazioni senza fili dal pannello di controllo. Fare clic su **Avanti** e attenersi alle istruzioni visualizzate sullo schermo per completare l'installazione. Vedere *[Utilizzo](#page-29-0)  [dell'Impostazione guidata dal pannello di controllo](#page-29-0)* a pagina 22.

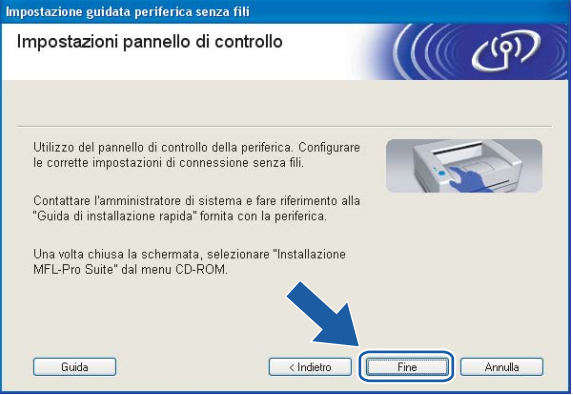

<span id="page-41-1"></span>k Leggere la **Nota Importante** e fare clic su **Avanti**.

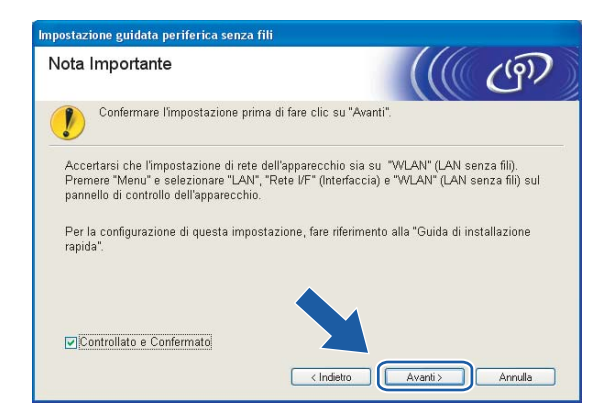

**4**

<span id="page-42-0"></span>12 È necessario modificare temporaneamente le impostazioni senza fili del PC. Seguire le istruzioni visualizzate sullo schermo. È importante prendere appunti di tutte le impostazioni, ad esempio il SSID o il canale del PC, nel caso fosse necessario ripristinare le impostazioni senza fili originali.

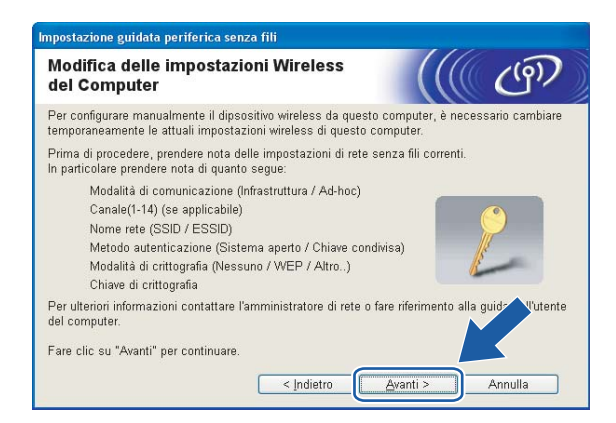

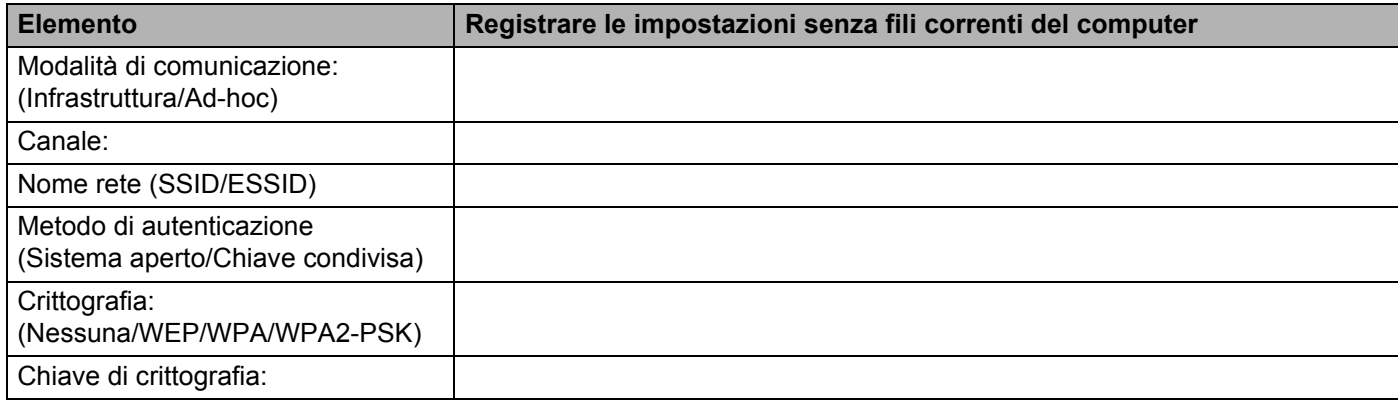

**13** Per comunicare con la macchina senza fili non configurata, modificare temporaneamente le impostazioni senza fili sul PC in base ai valori predefiniti della macchina visualizzati sullo schermo. Fare clic su **Avanti**.

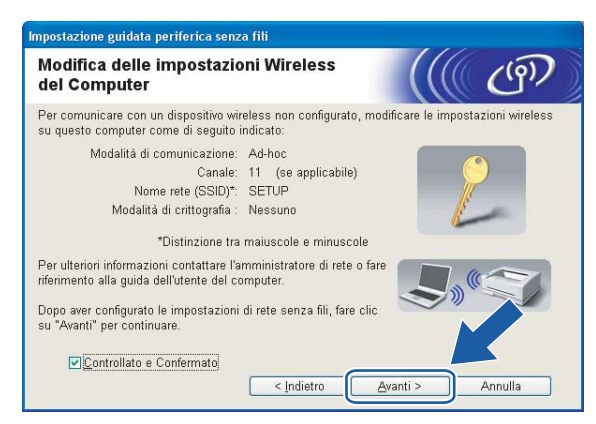

### **Nota**

- Se viene visualizzato un messaggio che chiede di riavviare il PC dopo la modifica delle impostazioni senza fili, riavviarlo e andare al passaggio 4, quindi continuare l'installazione, saltando i passaggi 11, 12 e 13.
- In Windows<sup>®</sup> XP SP2 è possibile modificare temporaneamente le impostazioni senza fili sul PC attenendosi alla procedura seguente:
	- **1** Fare clic su **Start** e su **Pannello di controllo**.
	- **2** Fare clic sull'icona **Connessioni di rete**.
	- **3** Selezionare e fare clic con il pulsante destro del mouse su **Connessione rete senza fili**. Fare clic su **Visualizza reti senza fili disponibili**.
	- **4** La macchina senza fili Brother è visualizzata nell'elenco. Selezionare **SETUP** e fare clic su **Connetti**.
	- **5** Verificare lo stato di **Connessione rete wireless**. La visualizzazione sullo schermo della modifica dell'indirizzo IP da 0.0.0.0 a 169.254.x.x (dove x.x sono numeri compresi tra 1 e 254) può richiedere alcuni minuti.
- Per Windows Vista™:

Per modificare temporaneamente le impostazioni senza fili sul computer, attenersi alla procedura seguente:

- **1** Fare clic su **Start** e su **Pannello di controllo**.
- **2** Fare clic su **Rete e Internet** e sull'icona **Centro connessioni di rete e condivisione**.
- **3** Fare clic su **Connessione a una rete**.
- **4** Il SSID della stampante senza fili viene visualizzato nell'elenco. Selezionare **SETUP** e fare clic su **Connetti**.
- **5** Fare clic su **Connetti comunque** e su **Chiudi**.
- **6** Fare clic su **Visualizza stato** di **Connessione rete wireless (SETUP)**.
- **7** Fare clic su **Dettagli...**, quindi verificare **Dettagli connessione di rete**. La visualizzazione sullo schermo della modifica dell'indirizzo IP da 0.0.0.0 a 169.254.x.x (dove x.x sono numeri compresi tra 1 e 254) può richiedere alcuni minuti.

<span id="page-44-0"></span>n Viene visualizzato il seguente elenco. Se l'elenco è vuoto, verificare se il punto di accesso e la macchina sono accesi e fare clic su **Aggiorna**. Scegliere la macchina da configurare e fare clic su **Avanti**.

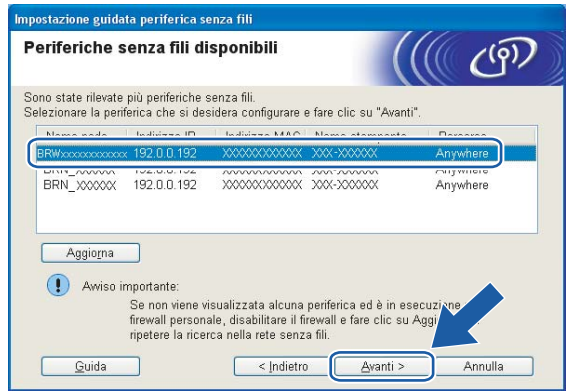

### **Nota**

Il nome di nodo predefinito della macchina NC-xxxx (dove xxxx è il nome del modello) è BRNxxxxxxxxxxx o BRWxxxxxxxxxxxx (dove xxxxxxxxxxxx è l'indirizzo Ethernet).

**6** Verranno automaticamente cercate le reti senza fili disponibili dalla stampante. Scegliere il punto di accesso che si desidera associare alla macchina, quindi fare clic su **Avanti**.

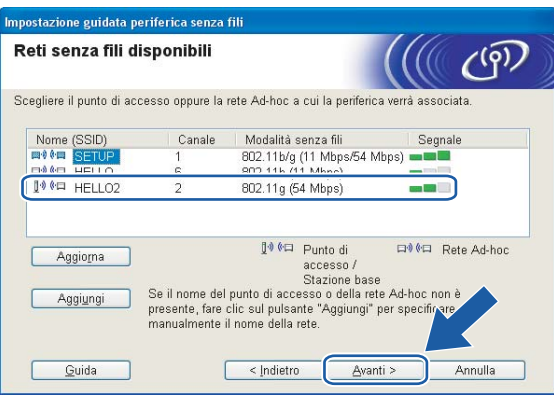

## **Nota**

- Se il punto di accesso non è impostato per la trasmissione dell'SSID, aggiungerlo manualmente facendo clic su **Aggiungi**. Attenersi alle istruzioni sullo schermo per immettere il **Nome (SSID)** e il numero del canale.
- Se l'elenco è vuoto, verificare che il punto di accesso sia alimentato e che trasmetta il SSID, quindi assicurarsi che la macchina e il punto di accesso si trovino a una distanza appropriata per la comunicazione senza fili. Fare clic su **Aggiorna**.
- "SETUP" è il SSID predefinito della macchina. Non scegliere questo SSID.

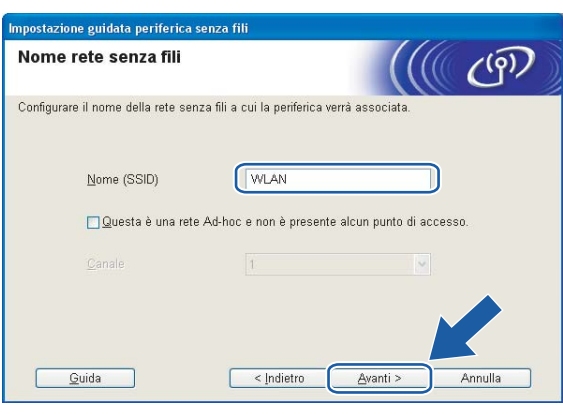

6 Se la rete non è configurata per Autenticazione e Crittografia, viene visualizzata la schermata seguente. Pe[r](#page-46-0) continuare l'installazione, fare clic su OK e andare al passaggio **®**.

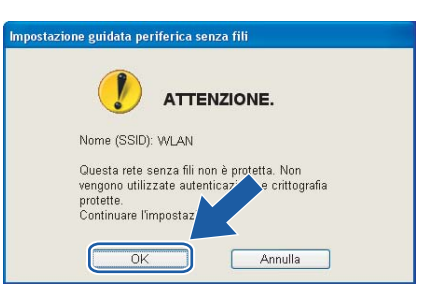

 $\Box$  Se la rete è configurata per Autenticazione e Crittografia, viene visualizzata la schermata seguente. Nella configurazione della stampante senza fili Brother, è necessario accertarsi che sia configurata in base alle impostazioni di autenticazione e crittografia della rete senza fili esistente. Selezionare l'impostazione desiderata per **Metodo di autenticazione** e **Modalità di crittografia** negli elenchi a discesa. Immettere quindi la **Chiave di rete** e fare clic su **Avanti**.

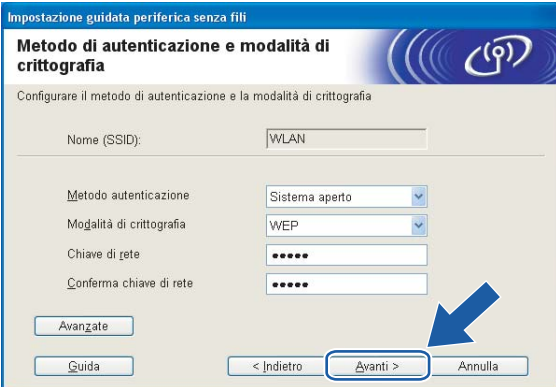

### **Nota**

- Se si desidera impostare più chiavi WEP, fare clic su **Avanzate**.
- Se non si conoscono le impostazioni di autenticazione o crittografia per la rete, contattare l'amministratore di rete.
- <span id="page-46-0"></span>**18** Fare clic su Avanti. Le impostazioni verranno inviate alla stampante. Le impostazioni rimarranno invariate se si fa clic su **Annulla**.

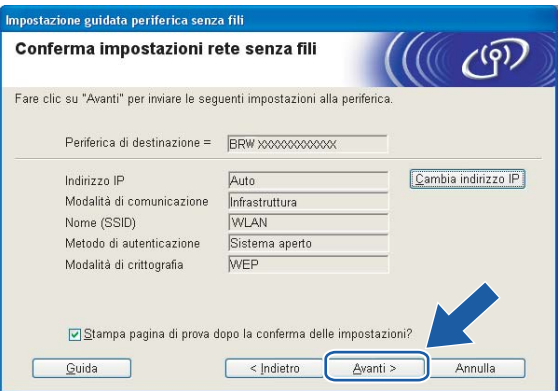

## **Nota**

- Se si desidera immettere manualmente le impostazioni dell'indirizzo IP della stampante, fare clic su **Cambia indirizzo IP** e immettere le impostazioni dell'indirizzo IP necessarie per la rete.
- Le impostazioni del pannello di controllo verranno modificate automaticamente in WLAN quando le impostazioni senza fili vengono inviate alla macchina.

**4**

Configurazione wireless per Windows®

<sup>(9</sup>) Se si sceglie È possibile collegare temporaneamente la propria periferica ad un punto di accesso **con un cavo di rete** al passa[g](#page-39-1)gio **@**:

Disconnettere il cavo di rete tra il punto di accesso (hub o router) e la macchina e fare clic su **Avanti**.

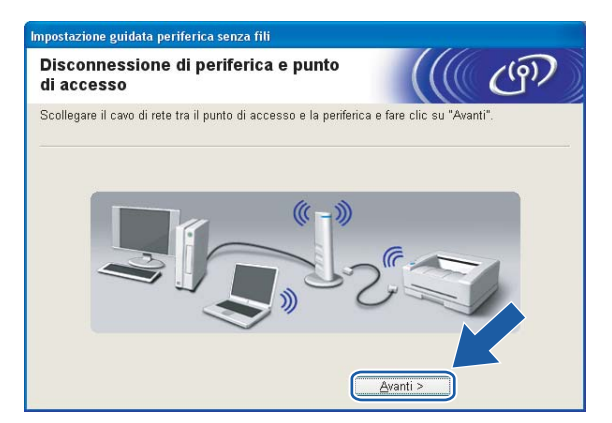

**20** Se si sceglie **II PC ha una potenzialità di connessione senza fili** al passaggio **1**: Uti[l](#page-42-0)izzando le informazioni annotate al passaggio (a, ripristinare i valori originali delle impostazioni senza fili del computer. Fare clic su **Avanti**.

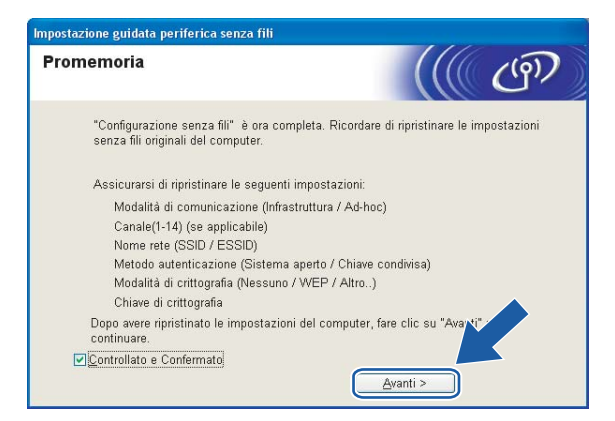

u L'installazione senza fili è completata. Fare clic su **Fine**. Per installare i driver e il software necessari per l'utilizzo del dispositivo, selezionare **Installazione-MFL-Pro Suite** dal menu del CD-ROM.

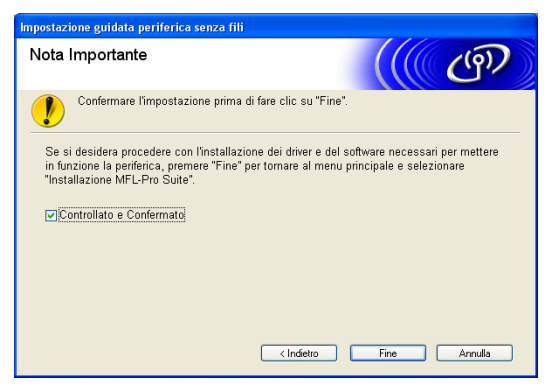

## **Configurazione con un punto di accesso che supporta SecureEasySetup™ o AOSS™ <sup>4</sup>**

**Per Windows® 2000/XP o Windows Vista™ <sup>4</sup>**

#### **IMPORTANTE**

Se le impostazioni senza fili della macchina sono già state configurate, è necessario ripristinare le impostazioni LAN della rete prima di poter configurare nuovamente le impostazioni senza fili. Premere **Menu, ▲ o ▼** per LAN, Ripr.predefin e selezionare SI per accettare la modifica. La macchina verrà riavviata automaticamente.

a Accendere la macchina inserendo il cavo di alimentazione.

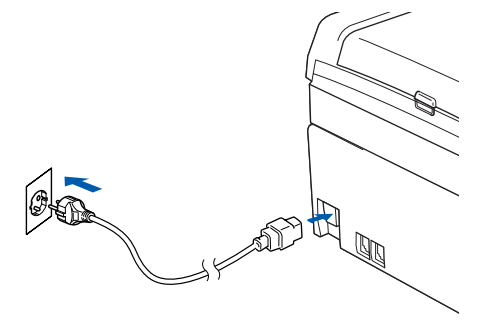

Accendere il computer.

### **Nota**

Prima della configurazione, se si utilizza un software firewall personale, disattivarlo. Dopo avere verificato che è possibile stampare dopo l'installazione, riavviare il software firewall personale.

**3** Inserire il CD-ROM nell'apposita unità. Se viene visualizzata la schermata del nome del modello, scegliere la macchina. Se viene visualizzata la schermata della lingua, scegliere la lingua desiderata. d Verrà visualizzato il menu principale del CD-ROM. Fare clic su **Installa altri driver o utilità**.

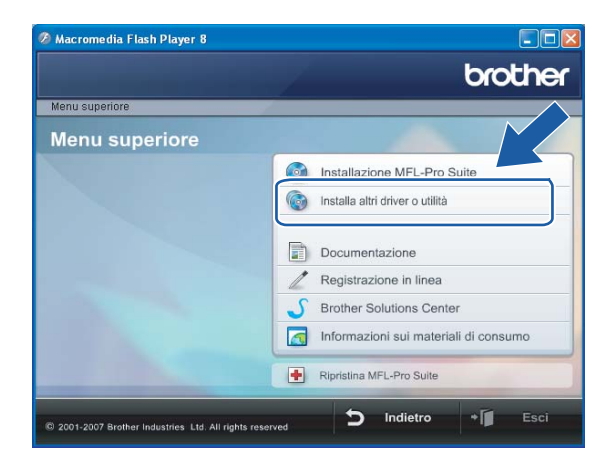

## **Nota**

Se questa finestra non viene visualizzata, utilizzare Esplora risorse di Windows® per eseguire il programma start.exe dalla cartella principale del CD-ROM Brother.

Fare clic su Impostazione guidata LAN senza fili.

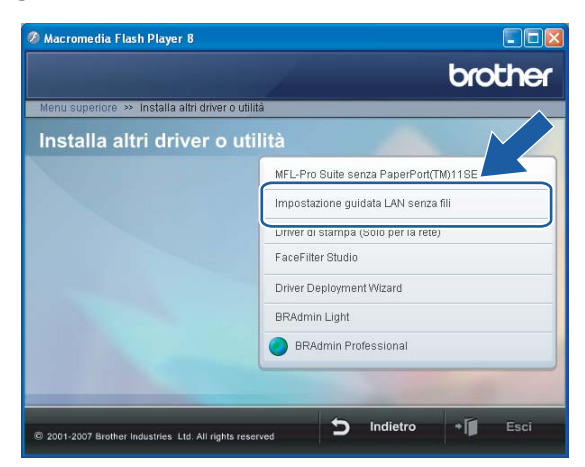

f Effettuare la selezione seguente e fare clic su **Avanti**.

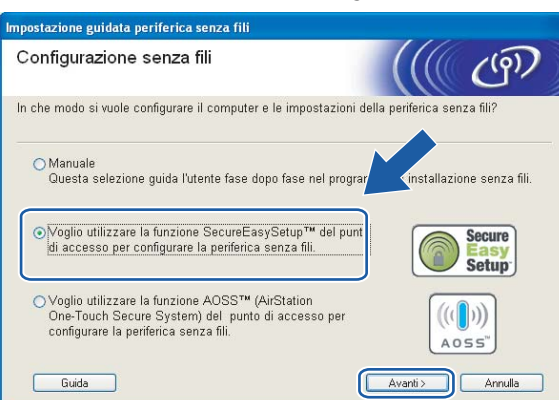

**(Per AOSS™) <sup>4</sup>**

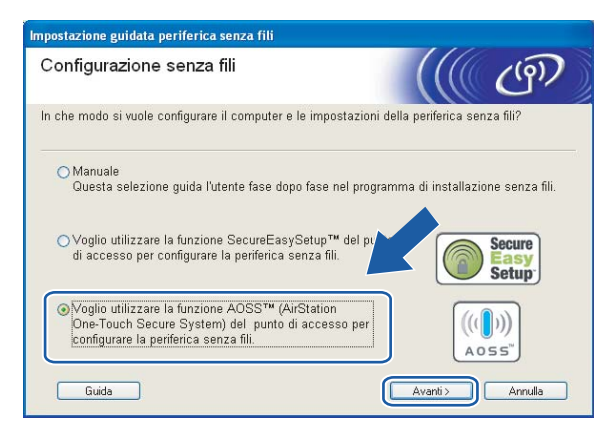

g Leggere la **Nota Importante** e fare clic su **Avanti**.

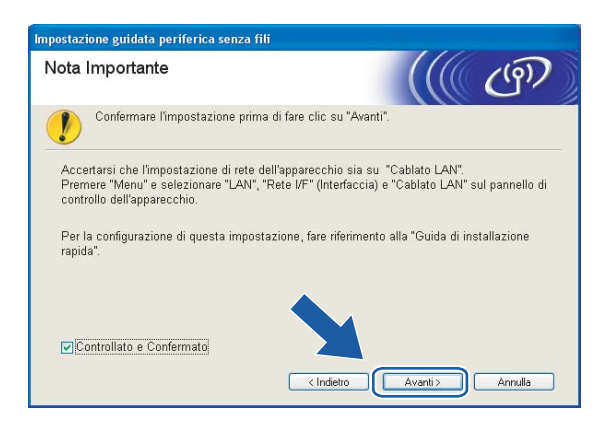

**(Per SecureEasySetup™) <sup>4</sup>**

h Confermare il messaggio visualizzato sullo schermo e fare clic su **Avanti**.

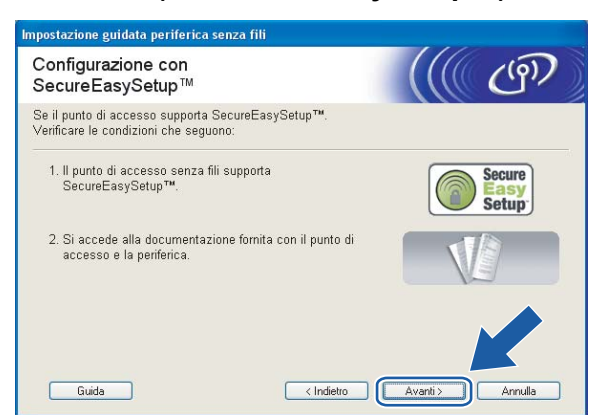

**(Per SecureEasySetup™) <sup>4</sup>**

### **(Per AOSS™) <sup>4</sup>**

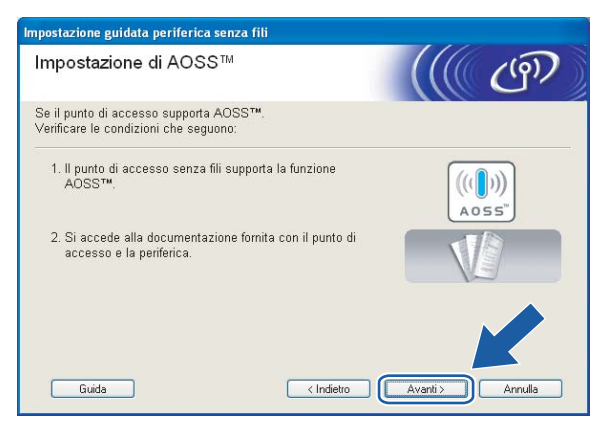

- <sup>(9)</sup> Fare riferimento al manuale di istruzioni fornito con il punto di accesso per impostare la modalità SecureEasySetup™ o AOSS™ del punto di accesso.
- 10 Attivare la modalità SecureEasySetup™ o AOSS™ sulla macchina. Premere **Menu**, **a** o **b** per LAN e premere **OK**. Premere **a** o **b** per WLAN e premere **OK**. Premere **a** o **b** per SecureEasySetup o AOSS e premere **OK**.

## **Nota**

Se sul display LCD viene visualizzato il messaggio Errore connes. (Err collegamento), riprovare.

### k Fare clic su **Fine**.

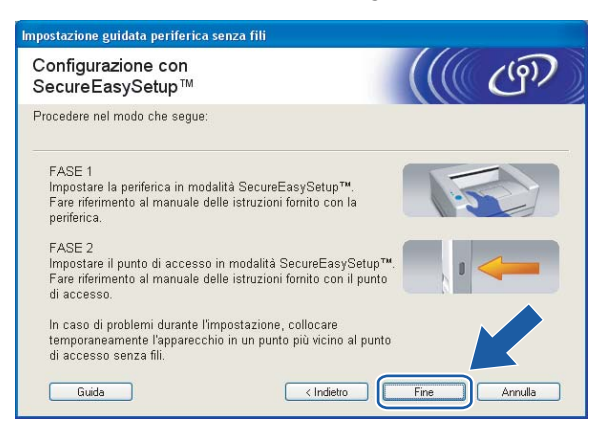

### **(Per SecureEasySetup™) <sup>4</sup>**

### **(Per AOSS™) <sup>4</sup>**

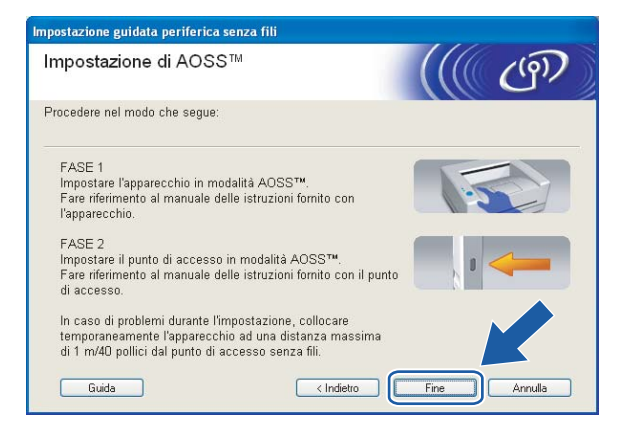

12 La configurazione è terminata. Riposizionare la macchina in un punto che rientri nel raggio di azione del punto di accesso.

L'installazione senza fili è completata. Per installare i driver e il software necessari per l'utilizzo del dispositivo, selezionare **Installazione-MFL-Pro Suite** dal menu del CD-ROM.

## **Configurazione in modalità Ad-hoc <sup>4</sup>**

## **Per Windows® 2000 Professional/XP o Windows Vista™ <sup>4</sup>**

#### **IMPORTANTE**

Se le impostazioni senza fili della macchina sono già state configurate, è necessario ripristinare le impostazioni LAN della rete prima di poter configurare nuovamente le impostazioni senza fili. Premere **Menu, ▲ o ▼** per LAN, Ripr.predefin e selezionare Si per accettare la modifica. La macchina verrà riavviata automaticamente.

a Accendere la macchina inserendo il cavo di alimentazione.

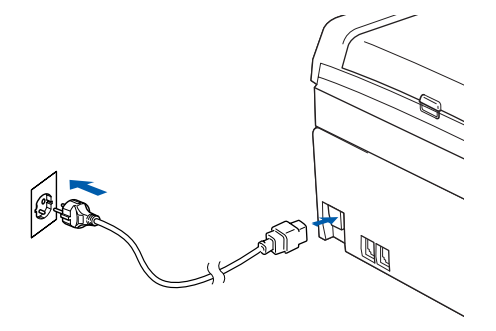

2 Accendere il computer.

### **Nota**

Prima della configurazione, se si utilizza un software firewall personale, disattivarlo. Dopo avere verificato che è possibile stampare dopo l'installazione, riavviare il software firewall personale.

**3** Inserire il CD-ROM nell'apposita unità. Se viene visualizzata la schermata del nome del modello, scegliere la macchina. Se viene visualizzata la schermata della lingua, scegliere la lingua desiderata. d Verrà visualizzato il menu principale del CD-ROM. Fare clic su **Installa altri driver o utilità**.

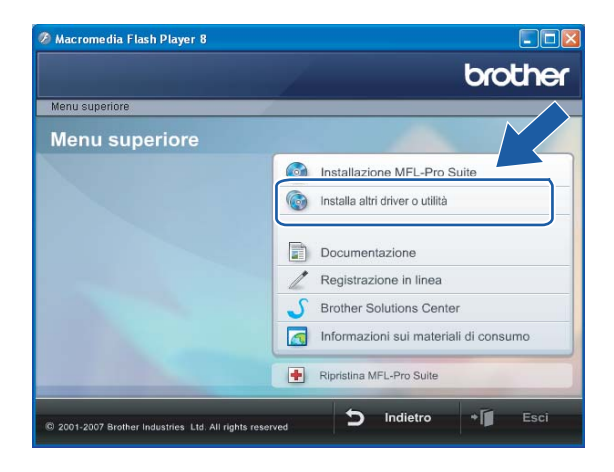

## **Nota**

Se questa finestra non viene visualizzata, utilizzare Esplora risorse di Windows® per eseguire il programma start.exe dalla cartella principale del CD-ROM Brother.

e Fare clic su **Impostazione guidata LAN senza fili**.

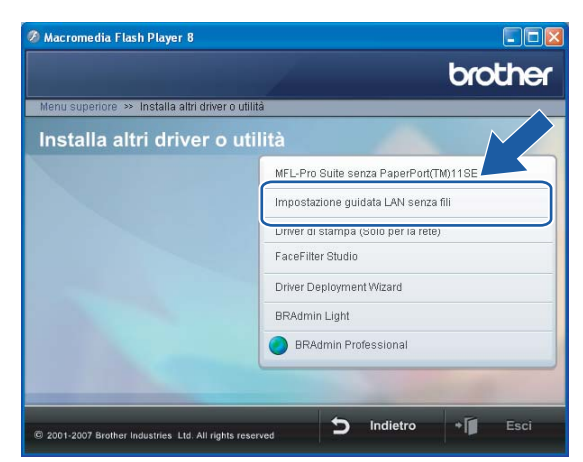

f Scegliere **Manuale** e fare clic su **Avanti**.

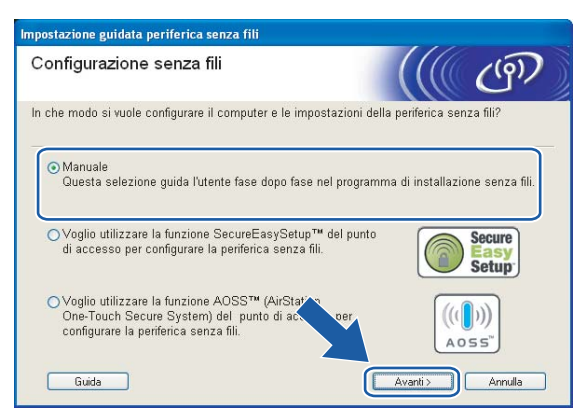

g Scegliere **Non è possibile collegare la periferica al punto di accesso con un cavo di rete**. Fare clic su **Avanti**.

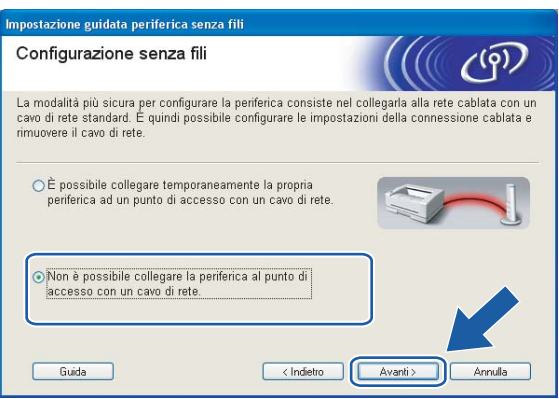

h Scegliere **Il computer ha una potenzialità di connessione senza fili** e verificare che l'opzione **Sto utilizzando un punto di accesso in modalità infrastruttura** non sia selezionata. Fare clic su **Avanti**.

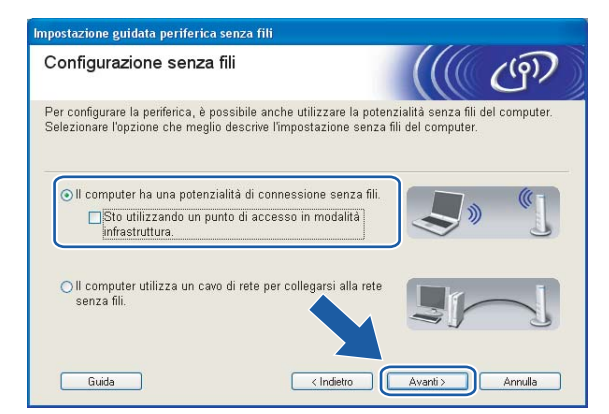

**19** Leggere la Nota Importante e fare clic su Avanti.

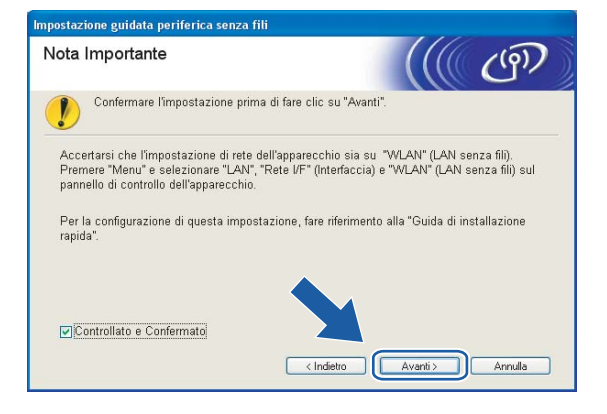

<sup>10</sup> È necessario modificare temporaneamente le impostazioni senza fili del PC. Seguire le istruzioni visualizzate sullo schermo. È importante prendere appunti di tutte le impostazioni, ad esempio il SSID o il canale del PC, nel caso fosse necessario ripristinare le impostazioni senza fili originali.

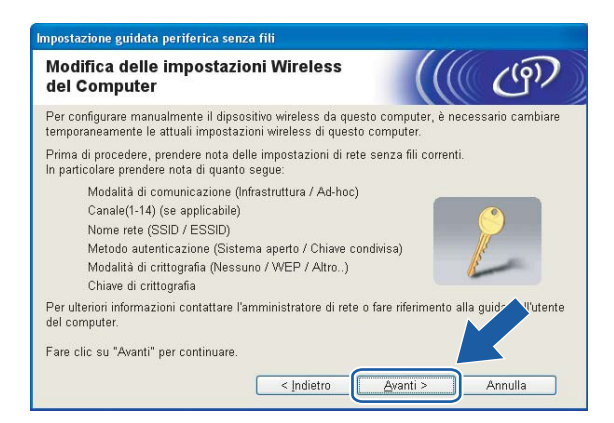

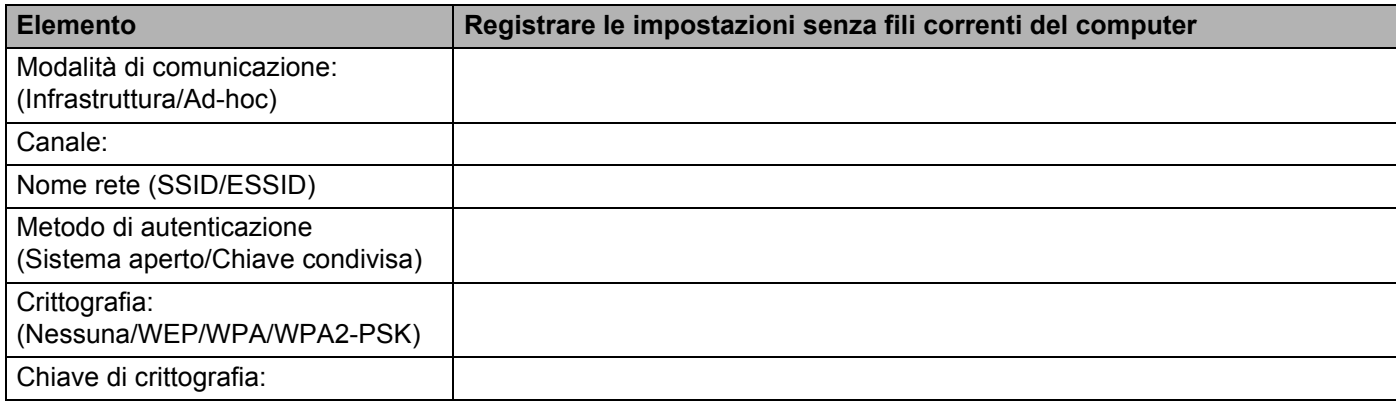

**K Per comunicare con la macchina senza fili non configurata, modificare temporaneamente le** impostazioni senza fili sul PC in base ai valori predefiniti della macchina visualizzati sullo schermo. Fare clic su **Avanti**.

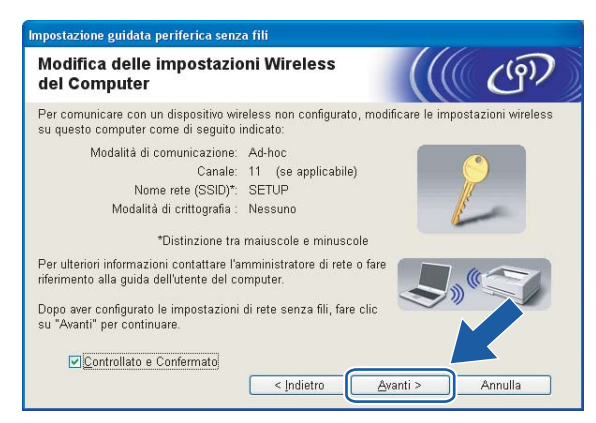

## **Nota**

- Se viene visualizzato un messaggio che chiede di riavviare il PC dopo la modifica delle impostazioni senza fili, riavviarlo e andare al passaggio 4, quindi continuare l'installazione, saltando i passaggi 9, 10 e 11.
- In Windows<sup>®</sup> XP SP2 è possibile modificare temporaneamente le impostazioni senza fili sul PC attenendosi alla procedura seguente:
	- **1** Fare clic su **Start** e su **Pannello di controllo**.
	- **2** Fare clic sull'icona **Connessioni di rete**.
	- **3** Selezionare e fare clic con il pulsante destro del mouse su **Connessione rete senza fili**. Fare clic su **Visualizza reti senza fili disponibili**.
	- **4** La macchina senza fili Brother è visualizzata nell'elenco. Selezionare **SETUP** e fare clic su **Connetti**.
	- **5** Verificare lo stato di **Connessione rete wireless**. La visualizzazione sullo schermo della modifica dell'indirizzo IP da 0.0.0.0 a 169.254.x.x (dove x.x sono numeri compresi tra 1 e 254) può richiedere alcuni minuti.
- Per Windows Vista™:

Per modificare temporaneamente le impostazioni senza fili sul computer, attenersi alla procedura seguente:

- **1** Fare clic su **Start** e su **Pannello di controllo**.
- **2** Fare clic su **Rete e Internet** e sull'icona **Centro connessioni di rete e condivisione**.
- **3** Fare clic su **Connessione a una rete**.
- **4** Il SSID della stampante senza fili viene visualizzato nell'elenco. Selezionare **SETUP** e fare clic su **Connetti**.
- **5** Fare clic su **Connetti comunque** e su **Chiudi**.
- **6** Fare clic su **Visualizza stato** di **Connessione rete wireless (SETUP)**.
- **7** Fare clic su **Dettagli...**, quindi verificare **Dettagli connessione di rete**. La visualizzazione sullo schermo della modifica dell'indirizzo IP da 0.0.0.0 a 169.254.x.x (dove x.x sono numeri compresi tra 1 e 254) può richiedere alcuni minuti.

(2) Viene visualizzato il sequente elenco. Se l'elenco è vuoto, verificare che la stampante sia accesa e fare clic su **Aggiorna**. Scegliere la macchina da configurare e fare clic su **Avanti**.

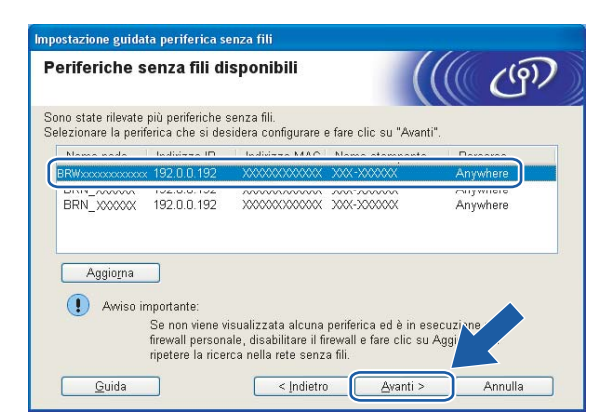

### **Nota**

Il nome di nodo predefinito della macchina NC-xxxx (dove xxxx è il nome del modello) è BRWxxxxxxxxxxx (dove xxxxxxxxxxxx è l'indirizzo Ethernet).

13 Verranno automaticamente cercate le reti senza fili disponibili dalla stampante. Scegliere la rete Ad-hoc che si desidera associare alla macchina, quindi fare clic su **Avanti**. Se non sono disponibili reti senza fili Ad-hoc, è necessario creare una nuova rete senza fili. Andare al [p](#page-62-0)assaggio **®**.

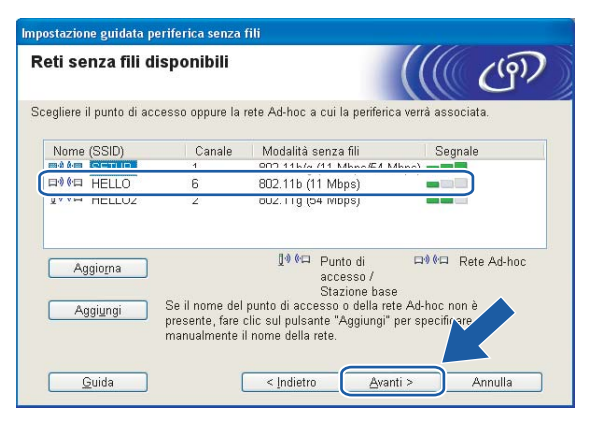

### **Nota**

- Se la rete Ad-hoc di destinazione non trasmette il nome del SSID e non è presente nell'elenco, aggiungerla manualmente facendo clic su **Aggiungi**. Attenersi alle istruzioni sullo schermo per immettere il **Nome (SSID)** e il numero di **Canale**.
- Se l'elenco è vuoto, controllare che la macchina si trovi nel raggio di copertura per la comunicazione senza fili. Fare clic su **Aggiorna**.

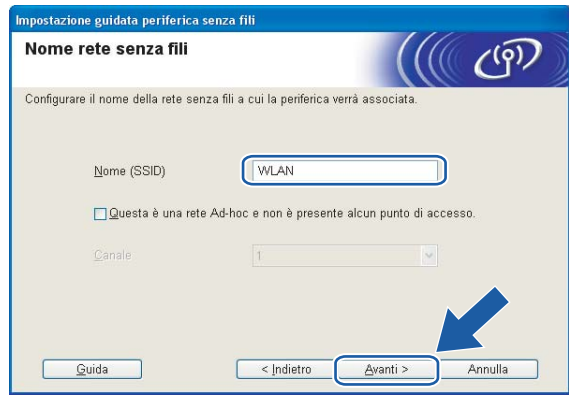

n Se la rete non è configurata per Autenticazione e Crittografia, viene visualizzata la schermata seguente. Per continuare l'installazione, fare clic su OK e andare al passaggio **@**.

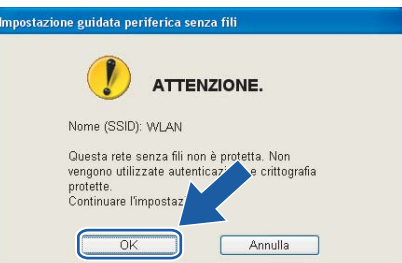

(5) Se la rete è configurata per Autenticazione e Crittografia, viene visualizzata la schermata seguente. Nella configurazione della stampante senza fili Brother, è necessario accertarsi che sia configurata in base alle impostazioni di autenticazione e crittografia della rete senza fili esistente. Selezionare l'impostazione desiderata per **Metodo autenticazione** e **Modalità di crittografia** negli elenchi a discesa. Immettere [q](#page-62-1)uindi la **Chiave di rete** e fare clic su **Avanti**. Andare al passaggio  $\mathbf{\Phi}$ .

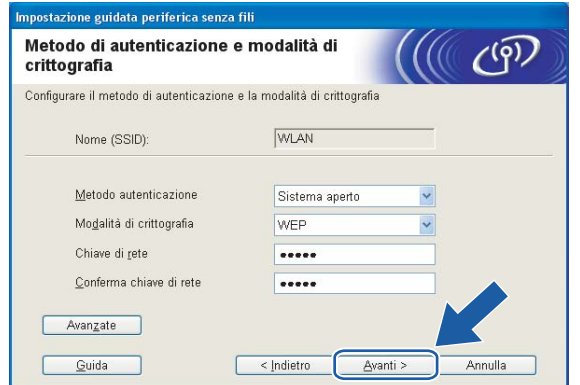

**4**

**54**

### **Nota**

- Se si desidera impostare più chiavi WEP, fare clic su **Avanzate**.
- Se non si conoscono le impostazioni di autenticazione o crittografia per la rete, contattare l'amministratore di rete.
- <span id="page-62-0"></span>p Immettere un nuovo nome SSID e selezionare l'impostazione desiderata per **Metodo di autenticazione** e **Modalità di crittografia** negli elenchi a discesa. Immettere quindi la **Chiave di rete** e fare clic su **Avanti**.

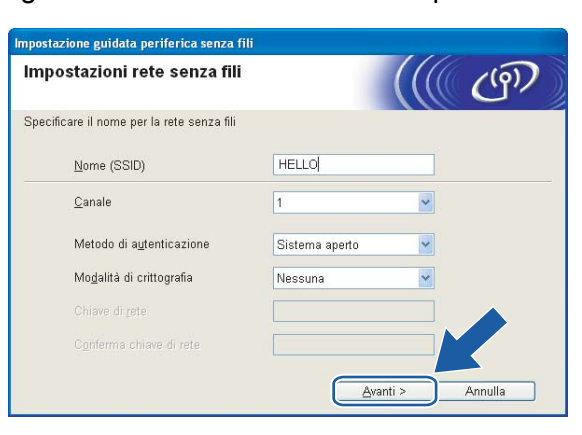

## **Nota**

Se non si conoscono le impostazioni di autenticazione o crittografia per la rete, contattare l'amministratore di rete.

<span id="page-62-1"></span>Fare clic su Avanti. Le impostazioni verranno inviate alla stampante. Le impostazioni rimarranno invariate se si fa clic su **Annulla**.

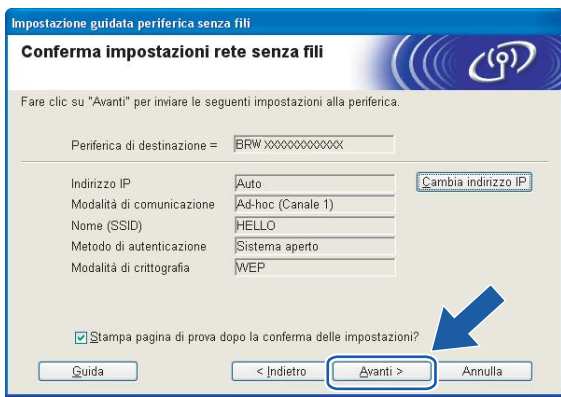

### **Nota**

Se si desidera immettere manualmente le impostazioni dell'indirizzo IP della stampante, fare clic su **Cambia indirizzo IP** e immettere le impostazioni dell'indirizzo IP necessarie per la rete. Dopo la selezione, fare clic su **Avanti** affinché l'Installazione guidata cerchi le reti senza fili disponibili.

18 Per comunicare con la periferica senza fili configurata, configurare il PC affinché utilizzi le stesse impostazioni senza fili. Modificare manualmente le impostazioni senza fili nel PC in modo che corrispondano alle impostazioni senza fili della macchina visualizzate in questa schermata. Fare clic su **Avanti**. Le impostazioni visualizzate in questa schermata hanno esclusivamente scopo di esempio. Le impostazioni specifiche della stampante in uso saranno diverse.

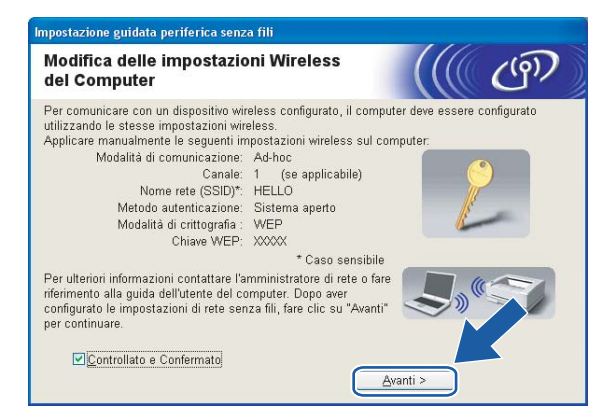

s L'installazione senza fili è completata. Fare clic su **Fine**. Per installare i driver e il software necessari per l'utilizzo del dispositivo, selezionare **Installazione-MFL-Pro Suite** dal menu del CD-ROM.

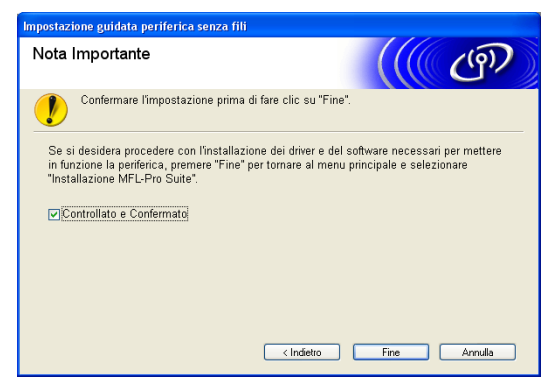

**5**

# **Configurazione senza fili per Macintosh® 5**

## **Configurazione in modalità Infrastruttura <sup>5</sup>**

**Per Mac OS®X 10.2.4 o versioni successive <sup>5</sup>**

### **IMPORTANTE**

Se le impostazioni senza fili della macchina sono già state configurate, è necessario ripristinare le impostazioni LAN della rete prima di poter configurare nuovamente le impostazioni senza fili. Premere Menu, **△ o ▼** per LAN, Ripr.predefin e selezionare SI per accettare la modifica. La macchina verrà riavviata automaticamente.

a Accendere la macchina inserendo il cavo di alimentazione.

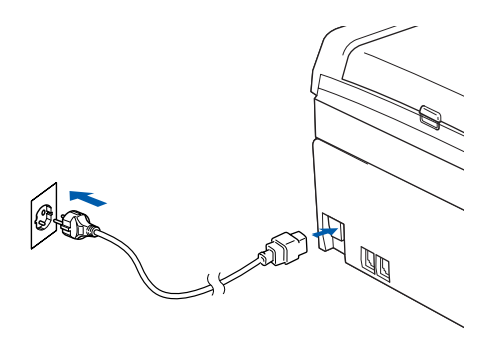

- Accendere il computer Macintosh<sup>®</sup>.
- Inserire il CD-ROM nell'apposita unità.

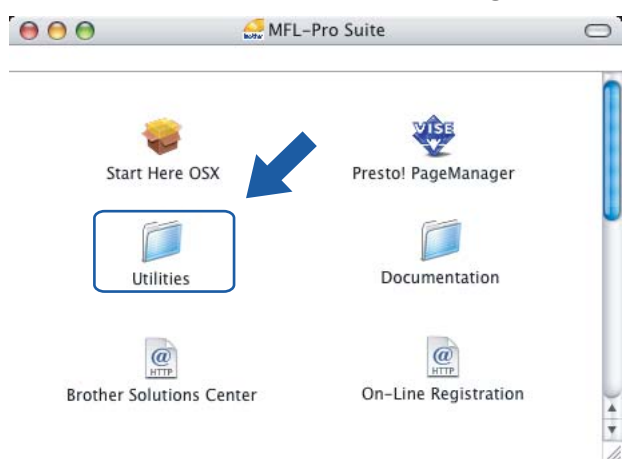

d Fare doppio clic sull'icona **Utilities** e quindi su **Impostazione guidata LAN senza fili**.

e Scegliere **Manuale** e fare clic su **Avanti**.

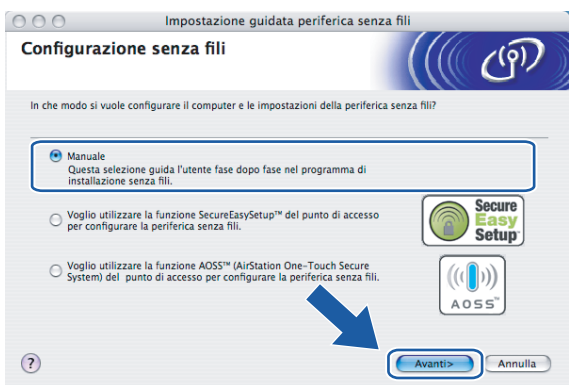

- $\overline{6}$  Per la configurazione, è consigliabile collegare temporaneamente la periferica senza fili Brother direttamente a una porta libera sul punto di accesso, hub o router utilizzando un cavo di rete.
	- Se è possibile stabilire una connessione temporanea con un cavo di rete:

Scegliere **È possibile collegare temporaneamente la propria periferica ad un punto di accesso con un cavo di rete** e scegliere **Avanti**.

Andare al passa[g](#page-66-0)gio  $\bullet$ .

Se non si dispone di un cavo di rete o non è possibile collegare temporaneamente la periferica senza fili Brother al punto di accesso:

Scegliere **Non è possibile collegare la periferica al punto di accesso con un cavo di rete** e scegliere **Avanti**.

Andare al passagg[i](#page-68-0)o **.** 

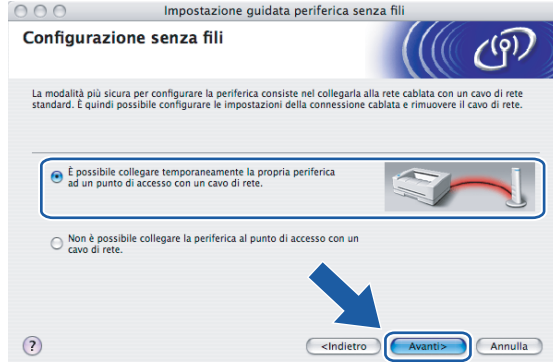

<span id="page-66-0"></span>g Leggere la **Nota Importante** e fare clic su **Avanti**.

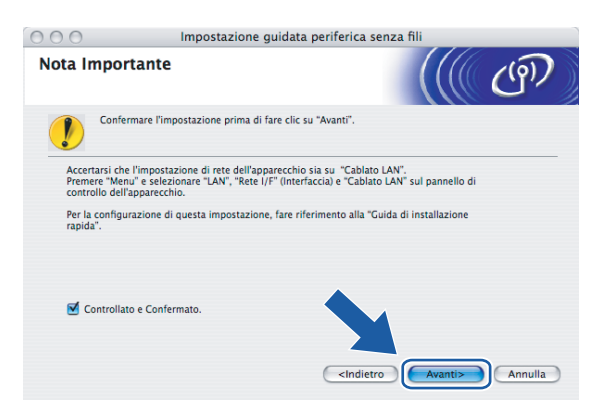

8 Collegare la periferica senza fili Brother al punto di accesso utilizzando un cavo di rete e fare clic su Avanti. Andare al passaggio **®**.

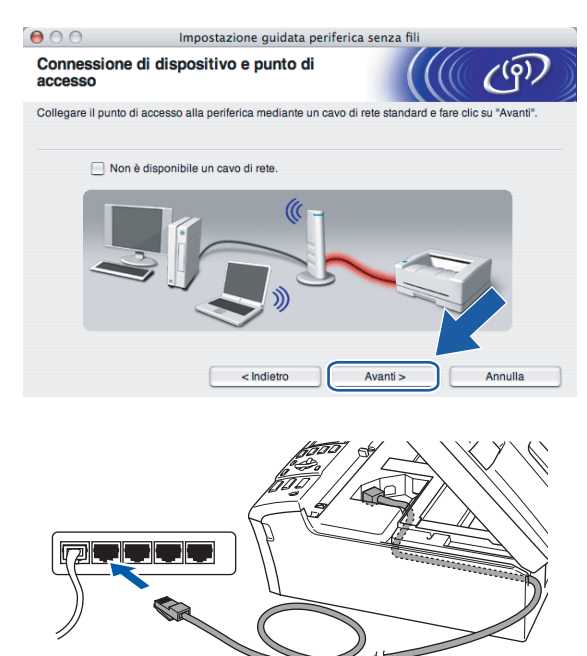

<span id="page-68-0"></span>**<sup>(9)</sup> Se si sceglie II computer ha una potenzialità di connessione senza fili**, selezionare **Sto utilizzando un punto di accesso in modalità infrastruttura**, quindi fare clic su Avanti. Andare al passaggio  $\textcircled{a}$ .

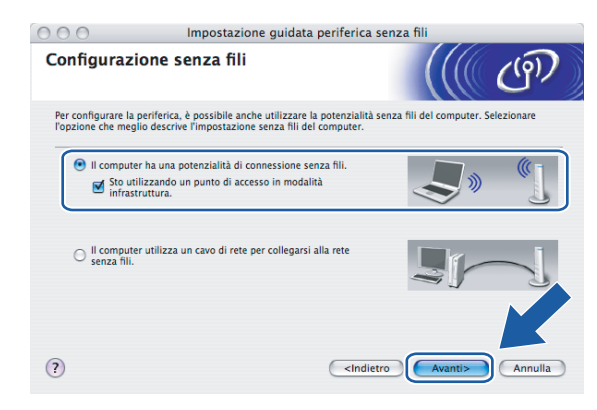

Se si utilizza un computer cablato, scegliere **Il computer utilizza un cavo di rete per collegarsi alla rete senza fili** e configurare le impostazioni senza fili dal pannello di controllo. Fare clic su **Avanti** e attenersi alle istruzioni visualizzate sullo schermo per completare l'installazione. Vedere *[Utilizzo](#page-29-0)  [dell'Impostazione guidata dal pannello di controllo](#page-29-0)* a pagina 22.

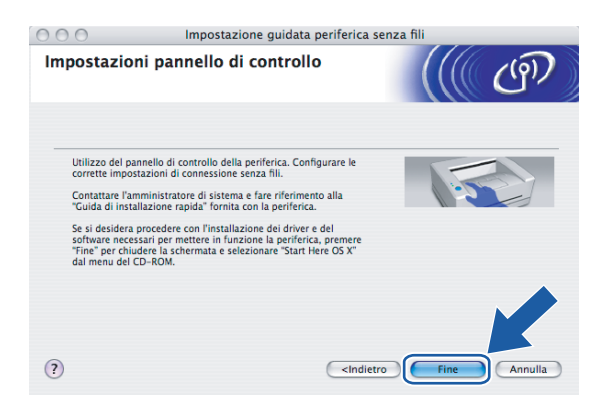

<span id="page-68-1"></span>**10** Leggere la **Nota Importante** e fare clic su **Avanti**.

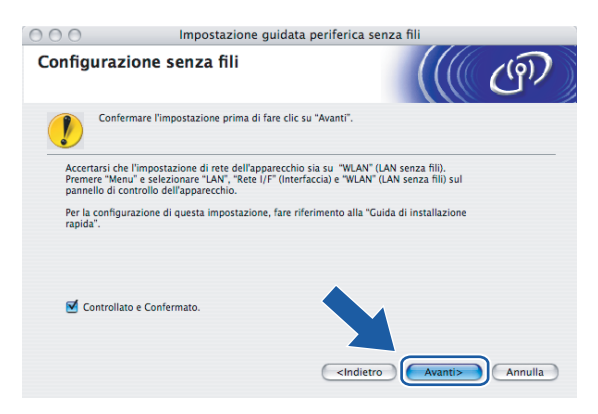

k È necessario modificare temporaneamente le impostazioni senza fili del computer. Seguire le istruzioni visualizzate sullo schermo. È importante prendere appunti di tutte le impostazioni, ad esempio il SSID o il canale del computer, nel caso fosse necessario ripristinare le impostazioni senza fili originali.

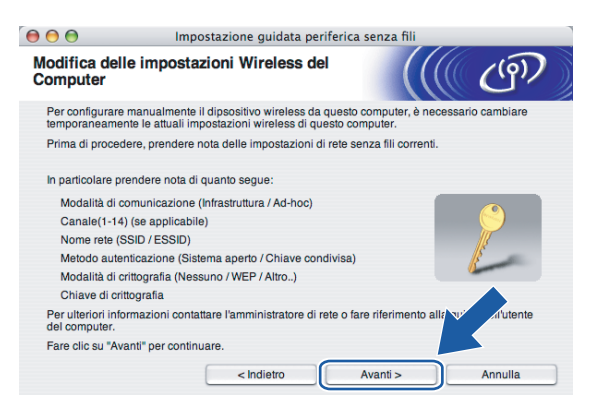

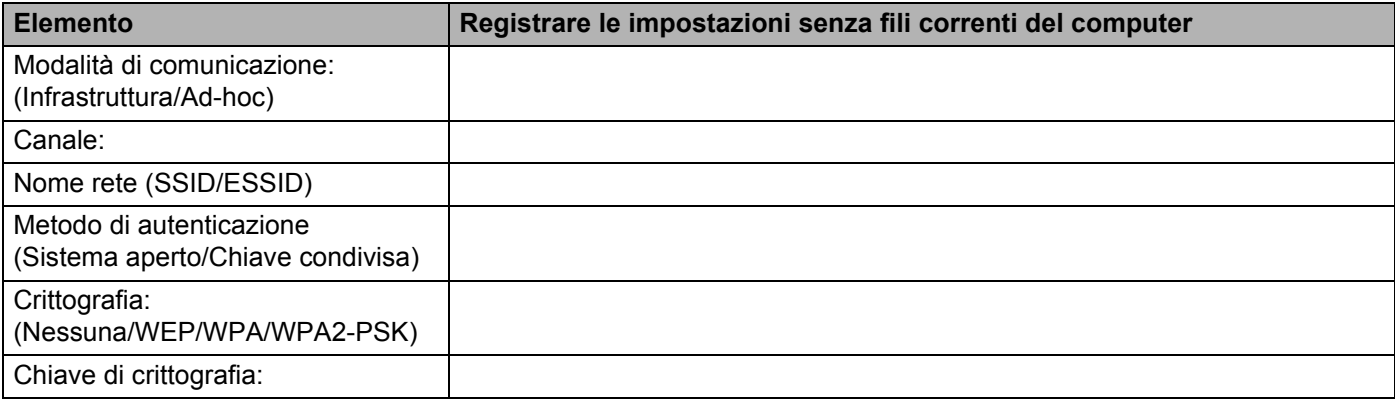

Per comunicare con la macchina senza fili non configurata, modificare temporaneamente le impostazioni senza fili sul computer in base ai valori predefiniti della macchina visualizzati sullo schermo. Fare clic su **Avanti**.

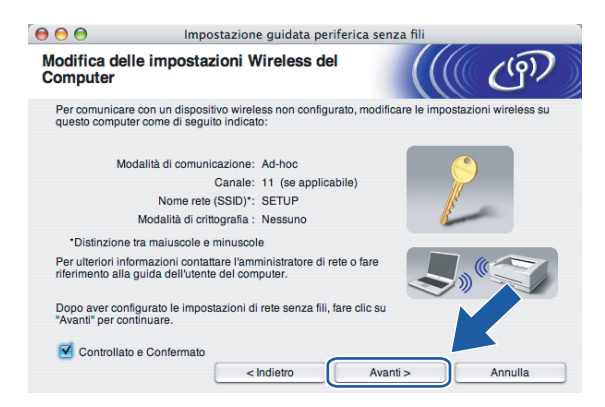

<span id="page-70-0"></span>13 Viene visualizzato il seguente elenco. Se l'elenco è vuoto, verificare se il punto di accesso e la macchina sono accesi e fare clic su **Aggiorna**. Scegliere la macchina da configurare e fare clic su **Avanti**.

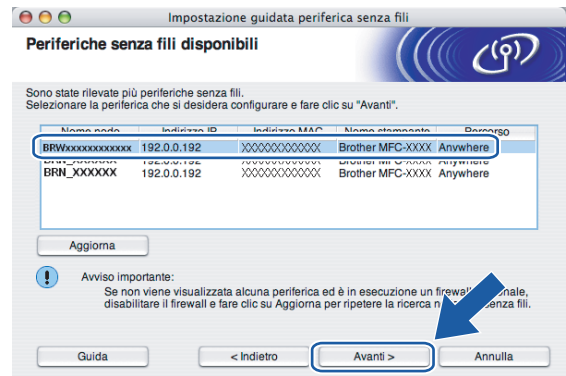

### **Nota**

Il nome di nodo predefinito della macchina NC-xxxx (dove xxxx è il nome del modello) è BRNxxxxxxxxxxx o BRWxxxxxxxxxxxx (dove xxxxxxxxxxxx è l'indirizzo Ethernet).

n Verranno automaticamente cercate le reti senza fili disponibili dalla stampante. Scegliere il punto di accesso che si desidera associare alla macchina, quindi fare clic su **Avanti**.

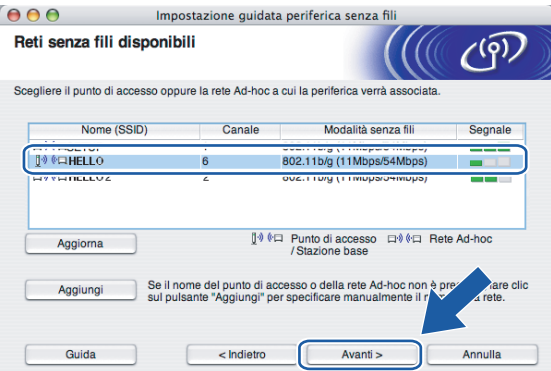

### **Nota**

- Se il punto di accesso non è impostato per la trasmissione del SSID, aggiungerlo manualmente facendo clic su **Aggiungi**. Attenersi alle istruzioni sullo schermo per immettere il **Nome (SSID)** e il numero del canale.
- Se l'elenco è vuoto, verificare che il punto di accesso sia alimentato e che trasmetta il SSID, quindi assicurarsi che la macchina e il punto di accesso si trovino a una distanza appropriata per la comunicazione senza fili. Fare clic su **Aggiorna**.
- "SETUP" è il SSID predefinito della macchina. Non scegliere questo SSID.

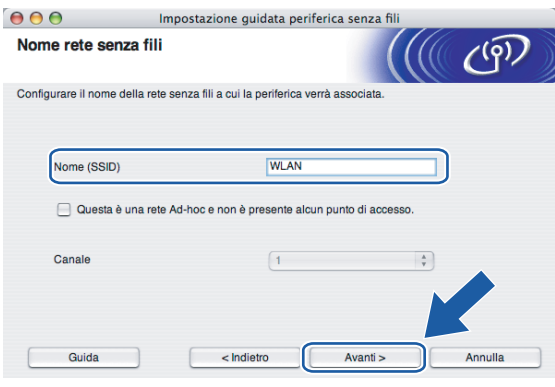

(5) Se la rete non è configurata per Autenticazione e Crittografia, viene visualizzata la schermata seguente. Per continuare l'installazione, fare clic su OK e andare al passaggio  $\bigcirc$ .

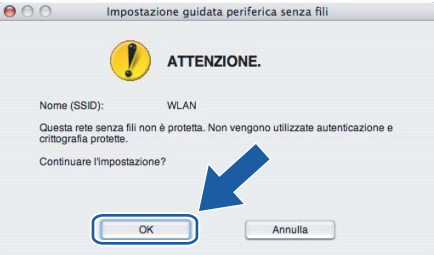
**16** Se la rete è configurata per Autenticazione e Crittografia, viene visualizzata la schermata seguente. Nella configurazione della stampante senza fili Brother, è necessario accertarsi che sia configurata in base alle impostazioni di autenticazione e crittografia della rete senza fili esistente. Selezionare l'impostazione desiderata per **Metodo autenticazione** e **Modalità di crittografia** negli elenchi a discesa. Immettere quindi la **Chiave di rete** e fare clic su **Avanti**.

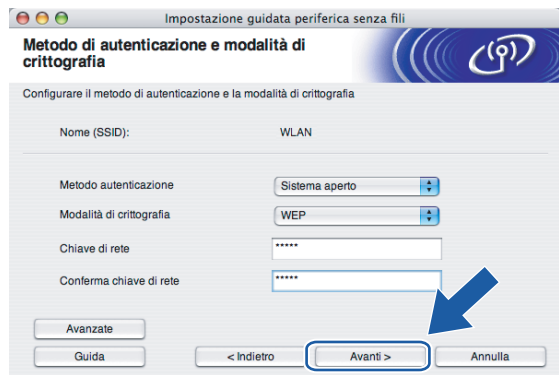

## **Nota**

- Se si desidera impostare più chiavi WEP, fare clic su **Avanzate**.
- Se non si conoscono le impostazioni di autenticazione o crittografia per la rete, contattare l'amministratore di rete.

**(7)** Fare clic su Avanti. Le impostazioni verranno inviate alla stampante. Le impostazioni rimarranno invariate se si fa clic su **Annulla**.

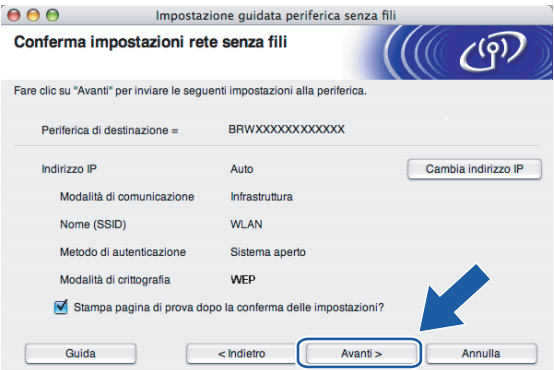

## **Nota**

- Se si desidera immettere manualmente le impostazioni dell'indirizzo IP della stampante, fare clic su **Cambia indirizzo IP** e immettere le impostazioni dell'indirizzo IP necessarie per la rete.
- Le impostazioni del pannello di controllo verranno modificate automaticamente in WLAN quando le impostazioni senza fili vengono inviate alla macchina.

**5**

Configurazione senza fili per Macintosh®

## **<sup>13</sup>** Se si sceglie È possibile collegare temporaneamente la propria periferica ad un punto di accesso **con un cavo di rete** al passaggio  $\odot$ :

Disconnettere il cavo di rete tra il punto di accesso (hub o router) e la macchina e fare clic su **Avanti**. Andare al passaggio  $\circledast$  $\circledast$ .

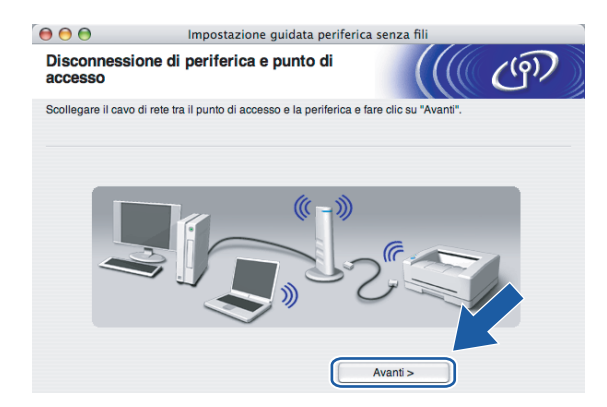

### **19** Se s[i](#page-68-0) sceglie Il PC ha una potenzialità di connessione senza fili al passaggio **@**:

Utilizzando le informazioni annotate al passaggio  $\oplus$ , ripristinare i valori originali delle impostazioni senza fili del computer. Fare clic su **Avanti**.

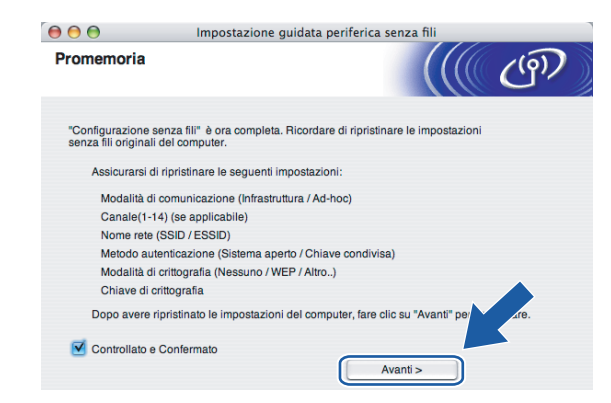

<span id="page-74-0"></span>**20** L'installazione senza fili è completata. Fare clic su Fine. Per installare i driver e il software necessari per l'utilizzo della periferica, selezionare **Start Here OSX** dal menu del CD-ROM.

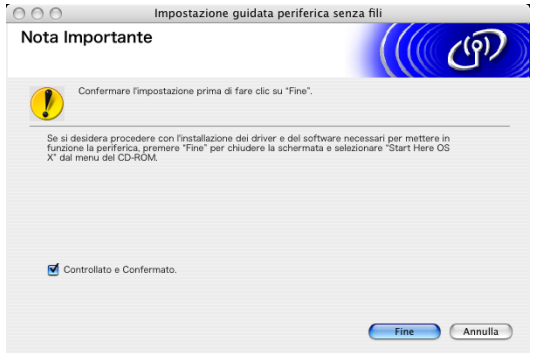

## **Configurazione con un punto di accesso che supporta SecureEasySetup™ o AOSS™ <sup>5</sup>**

## **Per Mac OS®X 10.2.4 o versioni successive <sup>5</sup>**

#### **IMPORTANTE**

Se le impostazioni senza fili della macchina sono già state configurate, è necessario ripristinare le impostazioni LAN della rete prima di poter configurare nuovamente le impostazioni senza fili. Premere **Menu, ▲ o ▼** per LAN, Ripr.predefin e selezionare SI per accettare la modifica. La macchina verrà riavviata automaticamente.

Accendere la macchina inserendo il cavo di alimentazione.

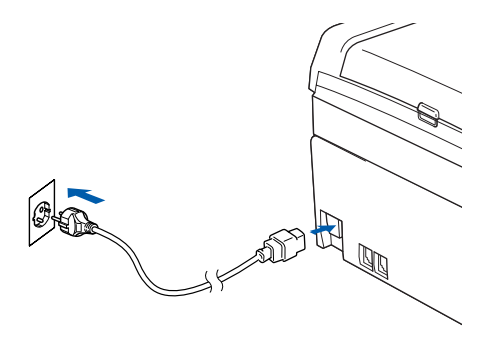

- **2** Accendere il computer Macintosh<sup>®</sup>.
	- Inserire il CD-ROM nell'apposita unità.

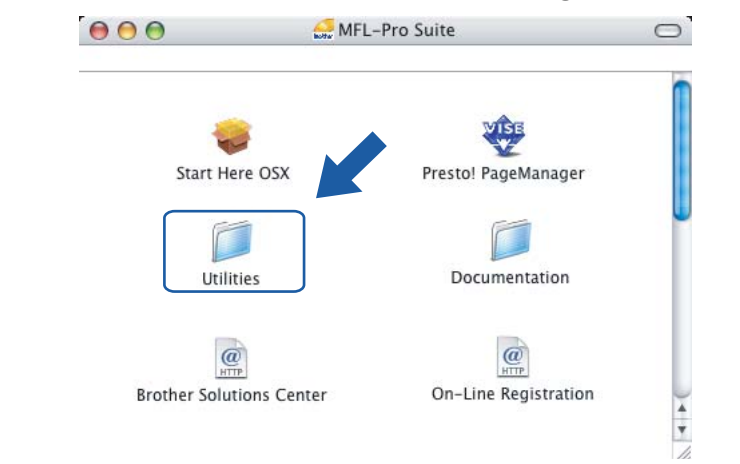

d Fare doppio clic sull'icona **Utilities** e quindi su **Impostazione guidata LAN senza fili**.

Configurazione senza fili per Macintosh®

e Effettuare la selezione seguente e fare clic su **Avanti**.

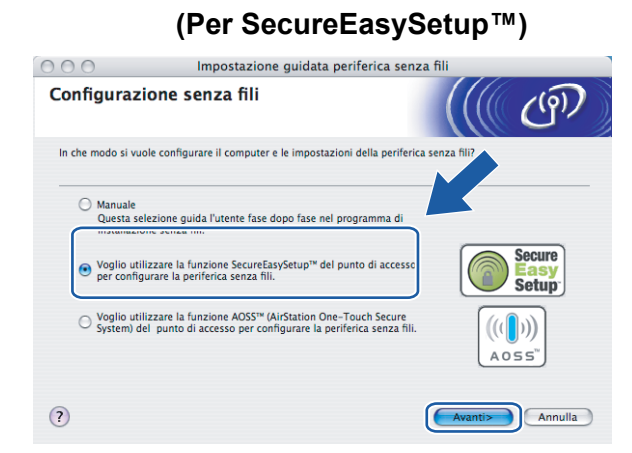

**(Per AOSS™) <sup>5</sup>**

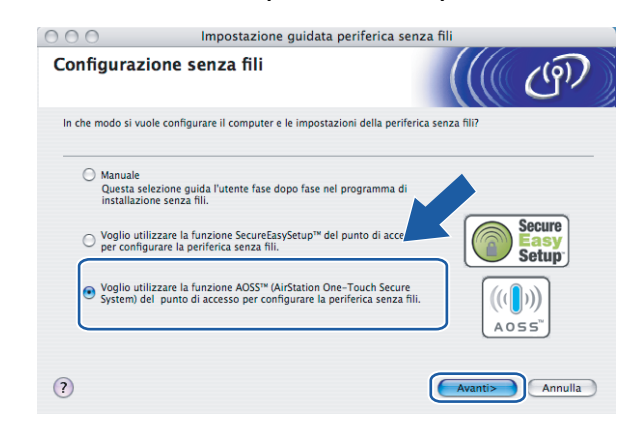

f Leggere la **Nota Importante** e fare clic su **Avanti**.

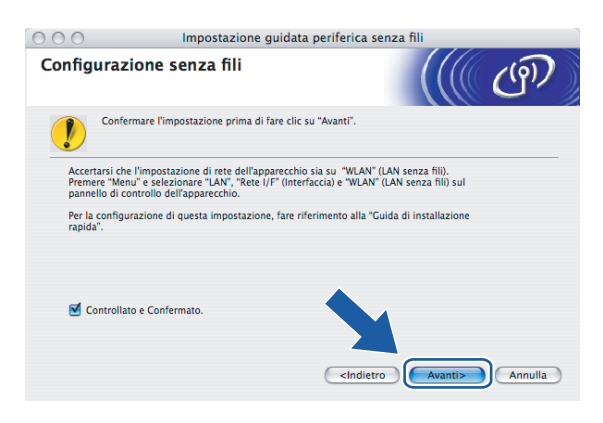

g Confermare il messaggio visualizzato sullo schermo e fare clic su **Avanti**.

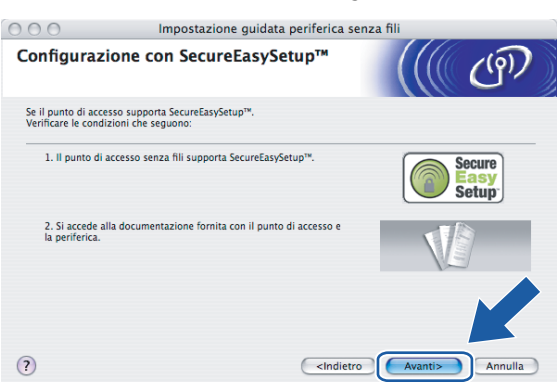

**(Per SecureEasySetup™) <sup>5</sup>**

## **(Per AOSS™) <sup>5</sup>**

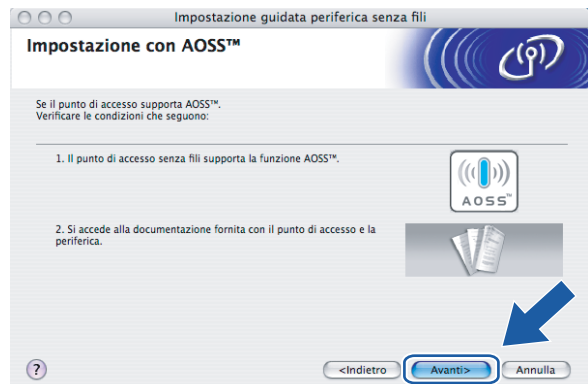

- 8 Fare riferimento al manuale di istruzioni fornito con il punto di accesso per impostare la modalità SecureEasySetup™ o AOSS™ del punto di accesso.
- <sup>(9</sup>) Attivare la modalità SecureEasySetup™ o AOSS™ sulla macchina. Premere **Menu**, **a** o **b** per LAN e premere **OK**. Premere **a** o **b** per WLAN e premere **OK**. Premere **a** o **b** per SecureEasySetup o AOSS e premere **OK**.

### **Nota**

Se sul display LCD viene visualizzato il messaggio Errore connes. (Err collegamento), riprovare.

**10** Fare clic su Fine.

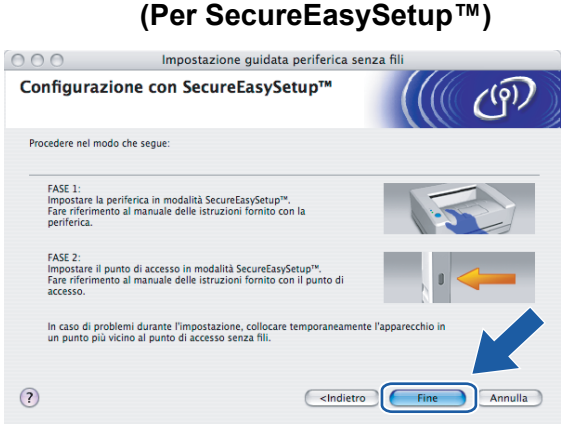

## **(Per AOSS™) <sup>5</sup>**

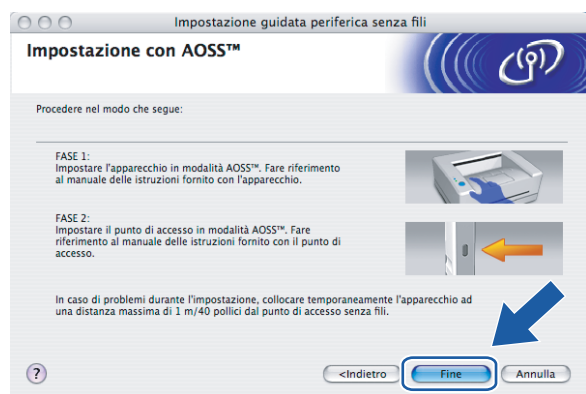

k La configurazione è terminata. Riposizionare la macchina in un punto che rientri nel raggio di azione del punto di accesso.

L'installazione senza fili è completata. Per installare i driver e il software necessari per l'utilizzo della periferica, selezionare **Start Here OSX** dal menu del CD-ROM.

## **Configurazione in modalità Ad-hoc <sup>5</sup>**

## **Per Mac OS®X 10.2.4 o versioni successive <sup>5</sup>**

#### **IMPORTANTE**

Se le impostazioni senza fili della macchina sono già state configurate, è necessario ripristinare le impostazioni LAN della rete prima di poter configurare nuovamente le impostazioni senza fili. Premere **Menu, ▲ o ▼** per LAN, Ripr.predefin e selezionare SI per accettare la modifica. La macchina verrà riavviata automaticamente.

a Accendere la macchina inserendo il cavo di alimentazione.

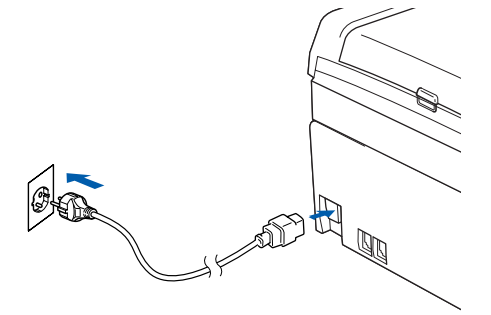

- **2** Accendere il computer Macintosh<sup>®</sup>.
- Inserire il CD-ROM nell'apposita unità.

**5**

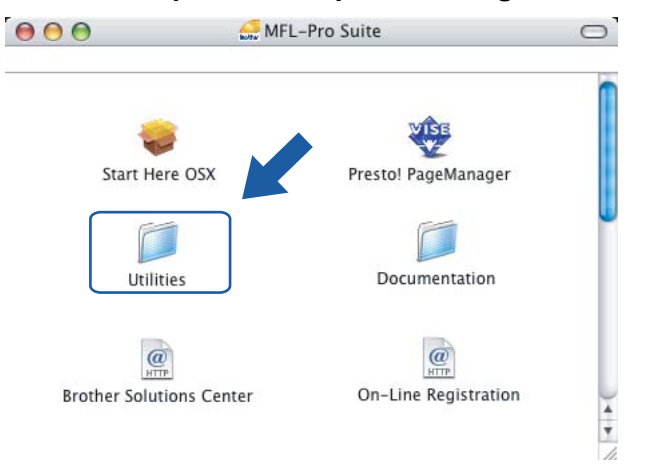

d Fare doppio clic sull'icona **Utilities e quindi su Impostazione guidata LAN senza fili**.

**6** Scegliere Manuale e fare clic su Avanti.

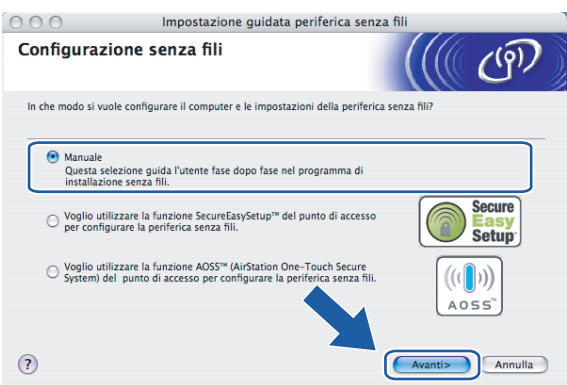

**6** Scegliere Non è possibile collegare la periferica al punto di accesso con un cavo di rete. Fare clic su **Avanti**.

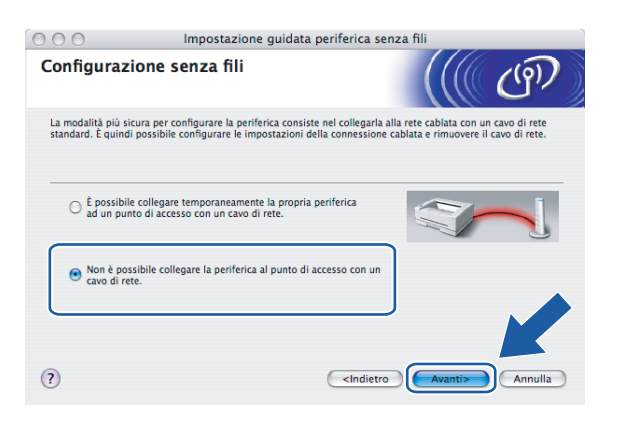

g Scegliere **Il computer ha una potenzialità di connessione senza fili** e verificare che l'opzione **Sto utilizzando un punto di accesso in modalità infrastruttura** non sia selezionata. Fare clic su **Avanti**.

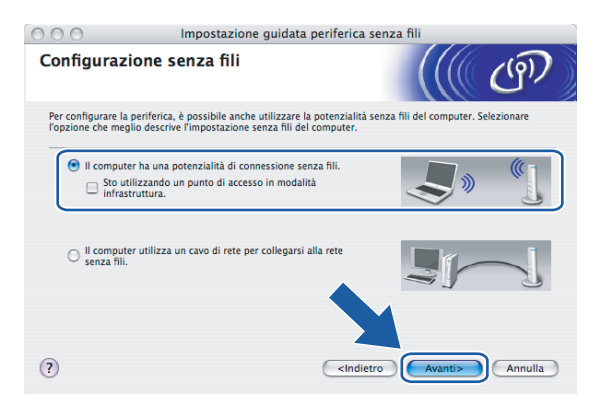

**h** Leggere la Nota Importante e fare clic su Avanti.

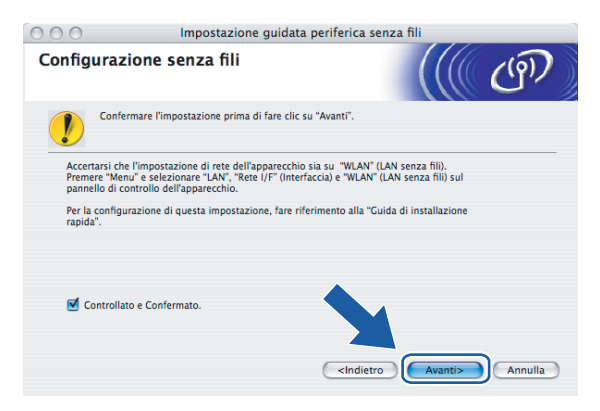

**5**

<sup>(9</sup>) È necessario modificare temporaneamente le impostazioni senza fili del computer. Seguire le istruzioni visualizzate sullo schermo. È importante prendere appunti di tutte le impostazioni, ad esempio il SSID o il canale del computer, nel caso fosse necessario ripristinare le impostazioni senza fili originali.

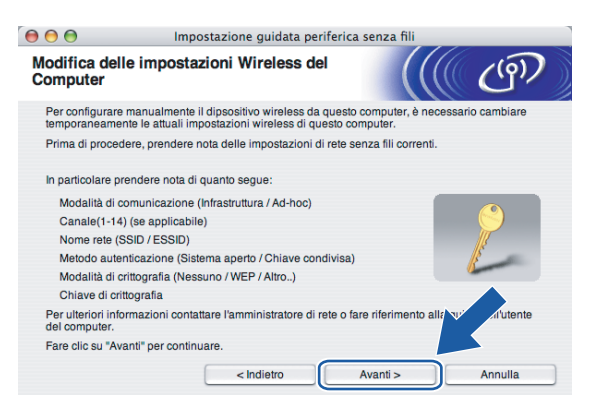

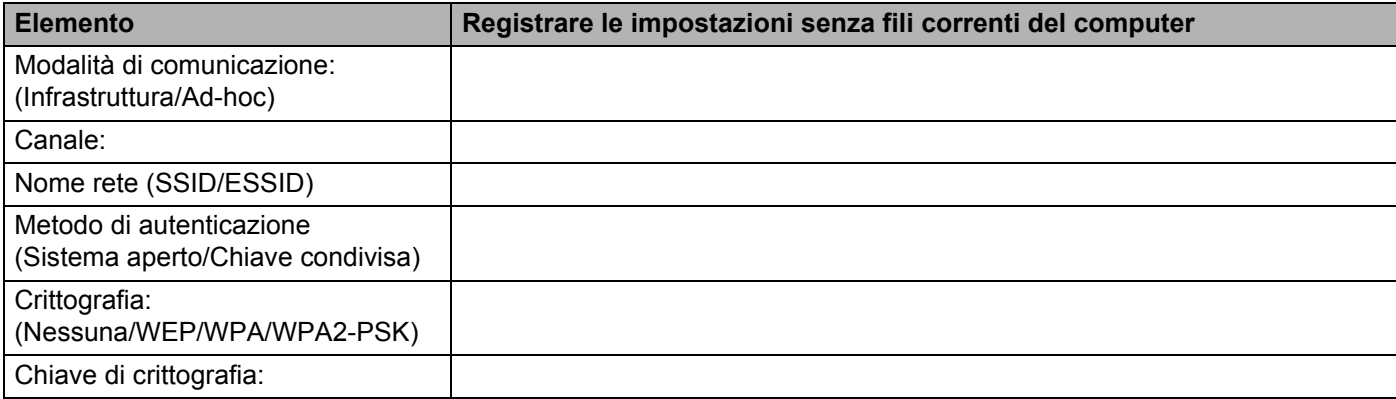

10 Per comunicare con la macchina senza fili non configurata, modificare temporaneamente le impostazioni senza fili sul computer in base ai valori predefiniti della macchina visualizzati sullo schermo. Fare clic su **Avanti**.

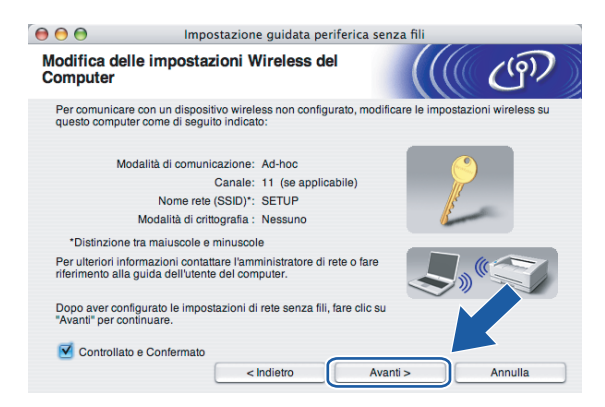

k Viene visualizzato il seguente elenco. Se l'elenco è vuoto, verificare che la stampante sia accesa e fare clic su **Aggiorna**. Scegliere la macchina da configurare e fare clic su **Avanti**.

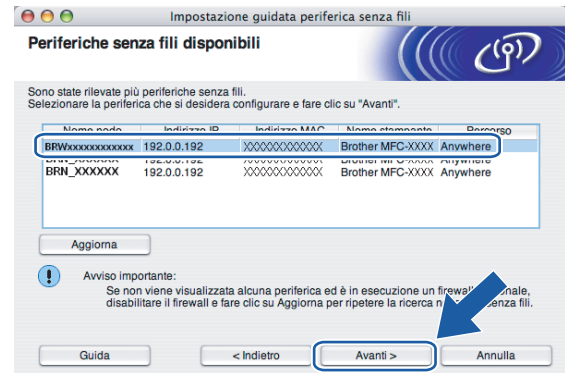

## **Nota**

Il nome di nodo predefinito della macchina NC-xxxx (dove xxxx è il nome del modello) è BRWxxxxxxxxxxx (dove xxxxxxxxxxx è l'indirizzo Ethernet).

12 Verranno automaticamente cercate le reti senza fili disponibili dalla stampante. Scegliere la rete Ad-hoc che si desidera associare alla macchina, quindi fare clic su **Avanti**.

Se non sono disponibili reti senza fili Ad-hoc, è necessario creare una nuova rete senza fili. Andare al passaggi[o](#page-86-0)  $\mathbf{\circledB}$ .

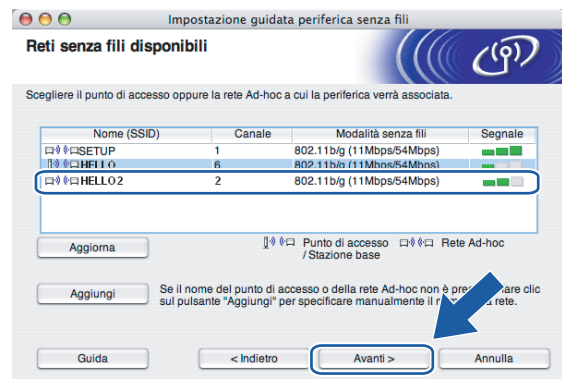

## **Nota**

- Se la rete Ad-hoc di destinazione non trasmette il nome del SSID e non è presente nell'elenco, aggiungerla manualmente facendo clic su **Aggiungi**. Attenersi alle istruzioni sullo schermo per immettere il **Nome (SSID)** e il numero di **Canale**.
- Se l'elenco è vuoto, controllare che la macchina si trovi nel raggio di copertura per la comunicazione senza fili. Fare clic su **Aggiorna**.

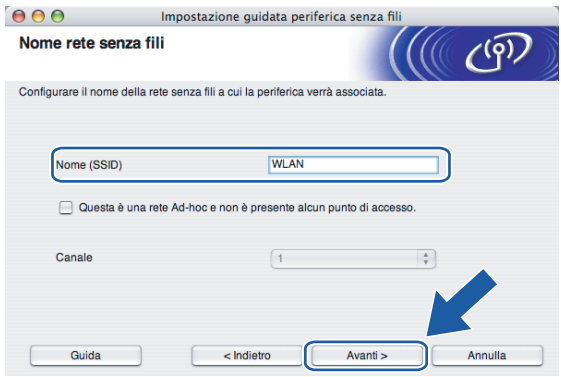

<sup>13</sup> Se la rete non è configurata per Autenticazione e Crittografia, viene visualizzata la schermata seguente. Per continuare l'installazione, fare clic su OK e andare al [p](#page-87-0)assaggio **6**.

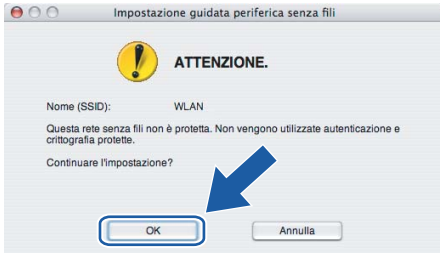

14 Se la rete è configurata per Autenticazione e Crittografia, viene visualizzata la schermata seguente. Nella configurazione della stampante senza fili Brother, è necessario accertarsi che sia configurata in base alle impostazioni di autenticazione e crittografia della rete senza fili esistente. Selezionare l'impostazione desiderata per **Metodo autenticazione** e **Modalità di crittografia** negli elenchi a discesa. Immettere quindi la Chiave di rete e fare clic su Avanti. Andare al [p](#page-87-0)assaggio **1**.

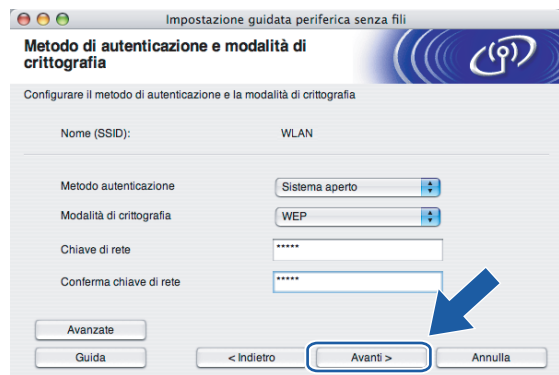

## **Nota**

- Se si desidera impostare più chiavi WEP, fare clic su **Avanzate**.
- Se non si conoscono le impostazioni di autenticazione o crittografia per la rete, contattare l'amministratore di rete.

<span id="page-86-0"></span>**(5)** Immettere un nuovo nome SSID e selezionare l'impostazione desiderata per Metodo autenticazione e **Modalità di crittografia** negli elenchi a discesa. Immettere quindi la **Chiave di rete** e fare clic su **Avanti**.

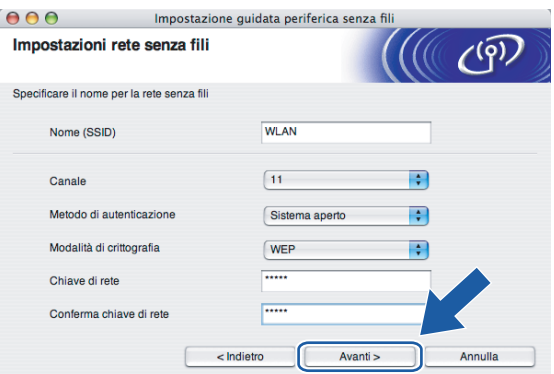

## **Nota**

Se non si conoscono le impostazioni di autenticazione o crittografia per la rete, contattare l'amministratore di rete.

<span id="page-87-0"></span>**16** Fare clic su Avanti. Le impostazioni verranno inviate alla stampante. Le impostazioni rimarranno invariate se si fa clic su **Annulla**.

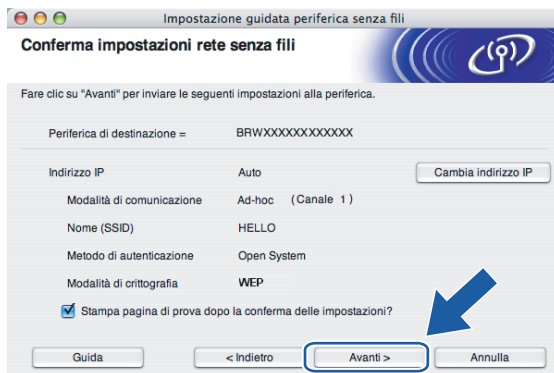

## **Nota**

Se si desidera immettere manualmente le impostazioni dell'indirizzo IP della stampante, fare clic su **Cambia indirizzo IP** e immettere le impostazioni dell'indirizzo IP necessarie per la rete.

<sup>17</sup> Per comunicare con la periferica senza fili configurata, configurare il computer affinché utilizzi le stesse impostazioni senza fili. Modificare manualmente le impostazioni senza fili nel computer in modo che corrispondano alle impostazioni senza fili della macchina visualizzate in questa schermata. Fare clic su **Avanti**.

Le impostazioni visualizzate in questa schermata hanno esclusivamente scopo di esempio. Le impostazioni specifiche della stampante in uso saranno diverse.

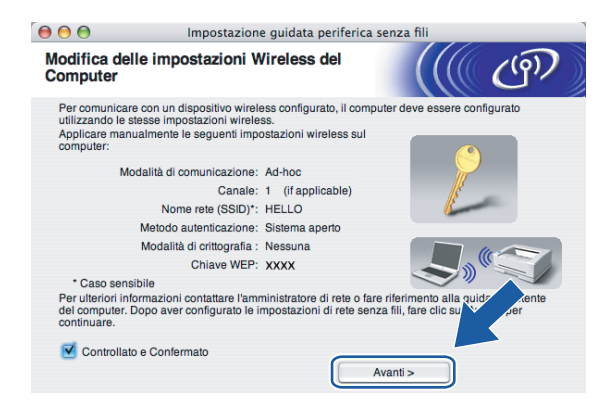

r L'installazione senza fili è completata. Fare clic su **Fine**. Per installare i driver e il software necessari per l'utilizzo della periferica, selezionare **Start Here OSX** dal menu del CD-ROM.

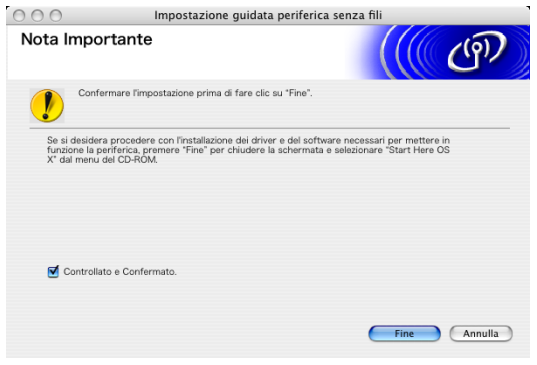

**6**

# **Impostazione dal pannello di controllo <sup>6</sup>**

## **Menu LAN <sup>6</sup>**

Prima di utilizzare il prodotto Brother in un ambiente di rete, è necessario configurare le impostazioni TCP/IP corrette.

In questo capitolo viene illustrato come configurare le impostazioni di rete utilizzando il pannello di controllo posto sulla parte anteriore della macchina.

Le selezioni del menu LAN del pannello di controllo consentono di impostare la macchina Brother per la configurazione della rete. Premere **Menu**, quindi **a** o **b** per selezionare LAN. Procedere alla selezione del menu che si desidera configurare. Vedere *[Tabella delle funzioni e impostazioni di fabbrica](#page-129-0)* a pagina 122.

La macchina viene fornita con il software BRAdmin Light Windows<sup>®</sup> e con l'applicazione Impostazione remota per Windows® e Macintosh® per la configurazione di molti aspetti della rete. Vedere *[Utilizzo del](#page-23-0)  [software Impostazione remota per modificare le impostazioni del server di stampa \(Non disponibile per i](#page-23-0)  [modelli DCP\)](#page-23-0)* a pagina 16 per la connessione cablata o *[Modifica delle impostazioni del server di](#page-33-0)  stampa* [a pagina 26](#page-33-0) per la connessione senza fili.

## **Cablato LAN TCP/IP / WLAN TCP/IP <sup>6</sup>**

Se si connette la macchina con il cavo Ethernet alla rete, utilizzare le selezioni del menu Cablato LAN. Se si connette la macchina alla rete Ethernet senza fili, utilizzare le selezioni del menu WLAN.

Questo menu presenta nove selezioni: Metodo avvio, Indirizzo IP, Subnet mask, Gateway, Nome nodo, Config WINS, WINS Server, Server DNS e APIPA.

## <span id="page-89-0"></span>**Metodo avvio <sup>6</sup>**

Con questa selezione si controlla la modalità con cui la macchina ottiene un indirizzo IP. L'impostazione predefinita è Auto.

## **Nota**

Se non si desidera configurare il server di stampa mediante DHCP, BOOTP o RARP, è necessario impostare Metodo avvio su Statico affinché il server di stampa disponga di un indirizzo IP statico e non tenti di ricevere un indirizzo IP da questi sistemi. Per modificare l'impostazione Metodo avvio, utilizzare il pannello di controllo della macchina, l'utilità BRAdmin Light o Impostazione remota.

## **1** Premere Menu.

- **2** Premere **▲ o ▼** per selezionare LAN. Premere **OK**.
- **3** (Rete cablata) Premere **A** o **V** per selezionare Cablato LAN. (Rete senza fili) Premere **a** o **b** per selezionare WLAN. Premere **OK**.
- 4 Premere **A** o ▼ per selezionare TCP/IP. Premere **OK**.
- **6** Premere **A** o **V** per selezionare Metodo avvio. Premere **OK**.
- **6** Premere  $\triangleleft$  o  $\triangleright$  per selezionare Auto, Statico, RARP, BOOTP **o** DHCP. Premere **OK**.

**Premere Stop/Uscita.** 

### **Modalità Auto <sup>6</sup>**

In questa modalità, la macchina esamina la rete per individuare un server DHCP; se ne trova uno, e se il server DHCP è configurato per allocare un indirizzo IP alla macchina, verrà utilizzato l'indirizzo IP fornito dal server DHCP. Se non è disponibile alcun server DHCP, la macchina cercherà un server BOOTP. Se è disponibile un server BOOTP ed è configurato correttamente, la macchina otterrà l'indirizzo IP dal server BOOTP. Se non è disponibile alcun server BOOTP, la macchina cercherà un server RARP. Se non è disponibile neppure un server RARP, l'indirizzo IP viene cercato mediante APIPA; vedere *[Utilizzo di APIPA](#page-121-0)  [per configurare l'indirizzo IP](#page-121-0)* a pagina 114. Quando viene accesa per la prima volta, la macchina impiega alcuni minuti per cercare un server sulla rete.

### **Modalità Statico <sup>6</sup>**

In questa modalità, l'indirizzo IP della macchina deve essere assegnato in modo manuale. Una volta immesso, l'indirizzo IP rimane fisso sull'indirizzo assegnato.

## **Modalità RARP <sup>6</sup>**

È possibile configurare l'indirizzo IP del server di stampa Brother mediante il servizio Reverse ARP (RARP) sul computer host. Per eseguire questa operazione, modificare il file /etc/ethers (se questo file non esiste, è possibile crearlo) immettendo una voce simile alla seguente:

00:80:77:31:01:07 BRN008077310107 (O BRW008077310107 per reti senza fili)

dove la prima voce è l'indirizzo Ethernet del server di stampa e la seconda è il nome del server di stampa. Il nome deve corrispondere a quello inserito nel file /etc/hosts.

Avviare il daemon rarp, se non ancora in esecuzione. A seconda del sistema, il comando può essere rarpd, rarpd -a, in.rarpd -a o altro; digitare man rarpd o fare riferimento alla documentazione del sistema per ottenere ulteriori informazioni. Per verificare che il daemon rarp sia eseguito su un sistema Berkeley basato su UNIX<sup>®</sup>, digitare il comando seguente:

ps -ax | grep -v grep | grep rarpd

Per i sistemi basati su UNIX® AT&T, digitare:

```
ps -ef | grep -v grep | grep rarpd
```
Il server di stampa Brother riceverà l'indirizzo IP dal daemon rarp all'accensione.

### **Modalità BOOTP <sup>6</sup>**

BOOTP è un'alternativa a rarp che presenta il vantaggio di consentire la configurazione della subnet mask e del gateway. Per utilizzare BOOTP per la configurazione dell'indirizzo IP, accertarsi che BOOTP sia installato e venga eseguito sul computer host. Dovrebbe essere visualizzato nel file /etc/services sull'host come servizio effettivo; digitare man bootpd o fare riferimento alla documentazione del sistema per ulteriori

informazioni. BOOTP viene di solito avviato tramite il file /etc/inetd.conf; occorre attivarlo rimuovendo il simbolo "#" davanti alla voce bootp di quel file. Ad esempio, una tipica voce bootp del file /etc/inetd.conf è:

#bootp dgram udp wait /usr/etc/bootpd bootpd -i

## **Nota**

A seconda del sistema, questa voce può assumere il nome "bootps" invece di "bootp".

Per attivare BOOTP, utilizzare un editor per eliminare il simbolo "#". Se non è visibile "#", BOOTP è già attivo. Modificare il file di configurazione BOOTP, in genere /etc/bootptab, e immettere il nome, il tipo di rete (1 per Ethernet), gli indirizzi Ethernet e IP, la subnet mask e il gateway del server di stampa. Il formato esatto per questa operazione non è standard; sarà quindi necessario fare riferimento alla documentazione del sistema per determinare come immettere queste informazioni. Il file bootptab di molti sistemi UNIX<sup>®</sup> contiene anche esempi di modelli che è possibile utilizzare come riferimento. Alcuni esempi delle tipiche voci contenute in /etc/bootptab comprendono: ("BRN" diventa "BRW" per una rete senza fili).

```
BRN008077310107 1 00:80:77:31:01:07 192.189.207.3
```
e:

BRN008077310107:ht=ethernet:ha=008077310107:\

ip=192.189.207.3:

Alcune implementazioni del software host BOOTP non rispondono alle richieste BOOTP se nel file di configurazione non è incluso un nome di file di download; in questo caso, creare semplicemente un file vuoto sull'host e specificarne il nome e il percorso nel file di configurazione.

Come nel caso di rarp, il server di stampa caricherà l'indirizzo IP dal server BOOTP quando la stampante è accesa.

#### **Modalità DHCP <sup>6</sup>**

Il protocollo DHCP (Dynamic Host Configuration Protocol) è uno dei diversi meccanismi automatici per l'allocazione degli indirizzi IP. Se sulla rete, in genere una rete UNIX®, Windows® 2000/XP o Windows Vista™, è presente un server DHCP, il server di stampa ottiene automaticamente l'indirizzo IP da questo server e registra il proprio nome con i servizi dei nomi dinamici compatibili RFC 1001 e 1002.

### **Indirizzo IP <sup>6</sup>**

Questo campo contiene l'indirizzo IP corrente della macchina. Se Metodo avvio è impostato su Statico, immettere l'indirizzo IP che si desidera assegnare alla macchina. Verificare con l'amministratore di rete quale indirizzo IP utilizzare. Se è stato selezionato un metodo diverso da Statico, la macchina tenterà di determinare l'indirizzo IP mediante il protocollo DHCP o BOOTP. L'indirizzo IP predefinito della macchina sarà probabilmente incompatibile con lo schema di numerazione dell'indirizzo IP della rete. È consigliabile contattare l'amministratore della rete per ottenere l'indirizzo IP della rete a cui viene connessa l'unità.

**1** Premere **Menu**.

- **Premere**  $\triangle$  **o**  $\nabla$  **per selezionare** LAN. Premere **OK**.
- **6** (Rete cablata) Premere **A** o **V** per selezionare Cablato LAN. (Rete senza fili) Premere **a** o **b** per selezionare WLAN. Premere **OK**.
- **4** Premere **A** o  $\blacktriangledown$  per selezionare TCP/IP. Premere **OK**.
- **b** Premere **A** o **V** per selezionare Indirizzo IP. Premere **OK**.
- f Immettere l'indirizzo IP. Premere **OK**.

### **Nota**

Per i modelli DCP, premere **▲ o ▼** ripetutamente per immettere il primo numero a tre cifre dell'indirizzo  $IP.$  Premere  $\blacktriangleright$  per immettere il secondo numero a tre cifre. Ripetere questo passaggio finché non è stato immesso il quarto numero a tre cifre per completare l'indirizzo IP. Premere **OK**.

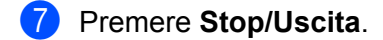

#### **Subnet mask <sup>6</sup>**

Questo campo visualizza la subnet mask corrente utilizzata dalla macchina. Se non si utilizza DHCP o BOOTP per ottenere la subnet mask, immettere quella desiderata. Chiedere all'amministratore della rete quale subnet mask utilizzare.

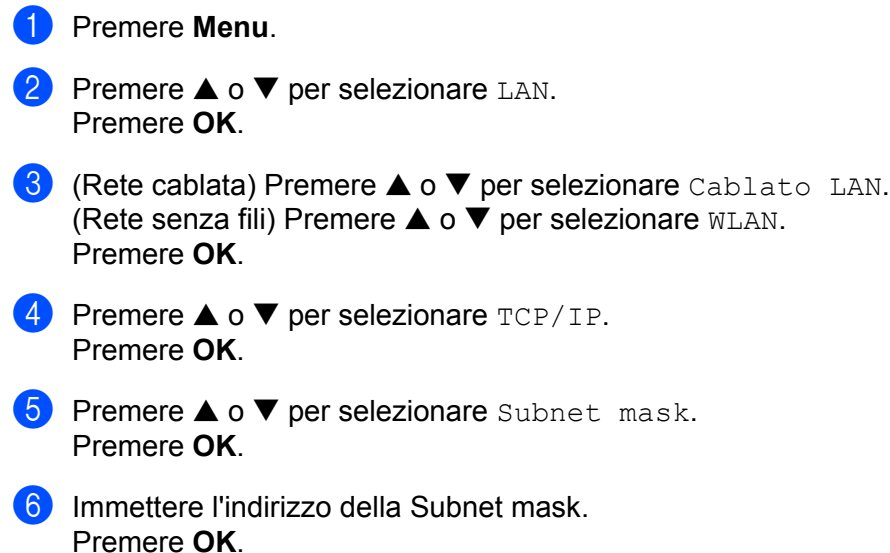

## **Nota**

Per i modelli DCP, premere **A o ▼** ripetutamente per immettere il primo numero a tre cifre della subnet mask. Premere ▶ per immettere il secondo numero a tre cifre. Ripetere questo passaggio finché non è stato immesso il quarto numero a tre cifre per completare l'indirizzo della subnet mask. Premere **OK**.

g Premere **Stop/Uscita**.

#### **Gateway <sup>6</sup>**

Questo campo visualizza l'indirizzo del gateway o del router corrente utilizzato dalla macchina. Se non si utilizza DHCP o BOOTP per ottenere l'indirizzo del gateway o del router, immettere quello che si desidera assegnare. Se non si dispone di gateway o router, lasciare vuoto questo campo. In caso di dubbio, rivolgersi all'amministratore della rete.

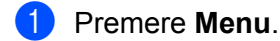

- **2** Premere **▲ o ▼** per selezionare LAN. Premere **OK**.
- **6** (Rete cablata) Premere **A** o **V** per selezionare Cablato LAN. (Rete senza fili) Premere **a** o **b** per selezionare WLAN. Premere **OK**.
- **4** Premere **A** o **V** per selezionare TCP/IP. Premere **OK**.
- **b** Premere **A** o **V** per selezionare Gateway. Premere **OK**.
- 6 Immettere l'indirizzo del gateway. Premere **OK**.

## **Nota**

Per i modelli DCP, premere ▲ o ▼ ripetutamente per immettere il primo numero a tre cifre per l'indirizzo del gateway. Premere  $\blacktriangleright$  per immettere il secondo numero a tre cifre. Ripetere questo passaggio finché non è stato immesso il quarto numero a tre cifre per completare l'indirizzo del gateway. Premere **OK**.

## g Premere **Stop/Uscita**.

#### **Nome nodo <sup>6</sup>**

È possibile registrare il nome della macchina sulla rete. Questo nome viene spesso definito nome NetBIOS; è il nome registrato dal server WINS sulla rete. Brother consiglia di utilizzare il nome BRNxxxxxxxxxxxx per una rete cablata o BRWxxxxxxxxxxxx per una rete senza fili, dove xxxxxxxxxxxx è l'indirizzo Ethernet della macchina (fino a 15 caratteri).

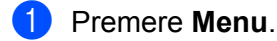

- **2** Premere **A** o  $\blacktriangledown$  per selezionare LAN. Premere **OK**.
- **6** (Rete cablata) Premere **A** o **V** per selezionare Cablato LAN. (Rete senza fili) Premere **a** o **b** per selezionare WLAN. Premere **OK**.
- **4** Premere **▲ o ▼ per selezionare** TCP/IP. Premere **OK**.

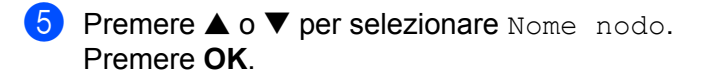

f Immettere il nome del nodo. Premere **OK**.

## **Nota**

Per i modelli DCP non è possibile modificare il nome del nodo dal menu del pannello di controllo.

**7** Premere Stop/Uscita.

## **Config WINS <sup>6</sup>**

Questa selezione determina il modo in cui la macchina ottiene l'indirizzo IP per il server WINS.

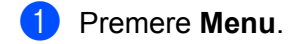

- **2** Premere **A** o **V** per selezionare LAN. Premere **OK**.
- **8** (Rete cablata) Premere **A** o **V** per selezionare Cablato LAN. (Rete senza fili) Premere **a** o **b** per selezionare WLAN. Premere **OK**.
- **4** Premere **A** o **V** per selezionare TCP/IP. Premere **OK**.
- **b** Premere **A** o **V** per selezionare Config WINS. Premere **OK**.
- **6** Premere  $\triangleleft$  o  $\triangleright$  per selezionare Auto o Statico. Premere **OK**.
- **T** Premere Stop/Uscita.

#### **Auto <sup>6</sup>**

Utilizza automaticamente una richiesta DHCP per determinare gli indirizzi IP per i server WINS primari e secondari. Per attivare questa funzione è necessario che Metodo avvio sia impostato su Auto o DHCP.

#### **Statico <sup>6</sup>**

Utilizza un indirizzo IP specificato per i server WINS primari e secondari.

### **WINS Server <sup>6</sup>**

#### **Indirizzo IP del server WINS primario <sup>6</sup>**

Questo campo specifica l'indirizzo IP del server WINS (Windows® Internet Naming Service) primario. Se impostato su un valore diverso da zero, la macchina contatterà questo server per registrare il proprio nome presso il servizio WINS (Windows® Internet Name Service).

#### **Indirizzo IP del server WINS secondario <sup>6</sup>**

Questo campo specifica l'indirizzo IP del server WINS secondario. Viene utilizzato come backup dell'indirizzo del server WINS primario. Se il server primario non è disponibile, la macchina può registrare se stessa su un server secondario. Se impostato su un valore diverso da zero, la macchina contatterà questo server per registrare il proprio nome presso il servizio WINS (Windows® Internet Name Service). Se è disponibile un server WINS primario, ma nessun server WINS secondario, lasciare vuoto questo campo.

#### a Premere **Menu**.

- **Premere**  $\triangle$  **o**  $\nabla$  **per selezionare LAN.** Premere **OK**.
- **3** (Rete cablata) Premere **A** o **V** per selezionare Cablato LAN. (Rete senza fili) Premere **a** o **b** per selezionare WLAN. Premere **OK**.
- **4** Premere **A** o **V** per selezionare TCP/IP. Premere **OK**.
- **b** Premere **A** o **V** per selezionare WINS Server. Premere **OK**.
- **6** Premere **A** o **V** per selezionare Primario o Secondario. Premere **OK**.
- **G** Immettere l'indirizzo del server WINS Premere **OK**.

## **Nota**

Per i modelli DCP, premere **a** o **b** ripetutamente per immettere il primo numero a tre cifre per l'indirizzo del server WINS. Premere  $\blacktriangleright$  per immettere il secondo numero a tre cifre. Ripetere questo passaggio finché non è stato immesso il quarto numero a tre cifre per completare l'indirizzo del server WINS. Premere **OK**.

**8** Premere Stop/Uscita.

### **Server DNS <sup>6</sup>**

#### **Indirizzo IP del server DNS primario <sup>6</sup>**

Questo campo specifica l'indirizzo IP del server DNS (Domain Name System) primario.

#### **Indirizzo IP del server DNS secondario <sup>6</sup>**

Questo campo specifica l'indirizzo IP del server DNS secondario. Viene utilizzato come backup dell'indirizzo del server DNS primario. Se il server primario non è disponibile, la macchina contatta il server DNS secondario.

**1** Premere **Menu**.

**88**

**Premere**  $\triangle$  **o**  $\nabla$  **per selezionare LAN.** Premere **OK**.

- **3** (Rete cablata) Premere **▲ o ▼** per selezionare Cablato LAN. (Rete senza fili) Premere **a** o **b** per selezionare WLAN. Premere **OK**.
- **4** Premere  $\triangle$  o  $\nabla$  per selezionare  $TCP/IP$ . Premere **OK**.
- **6** Premere **A** o  $\blacktriangledown$  per selezionare Server DNS. Premere **OK**.
- **6** Premere **▲ o ▼ per selezionare** Primario **o** Secondario. Premere **OK**.
- **7** Immettere l'indirizzo del server DNS. Premere **OK**.

#### **Nota**

Per i modelli DCP, premere ▲ o ▼ ripetutamente per immettere il primo numero a tre cifre per l'indirizzo del server DNS. Premere ber immettere il secondo numero a tre cifre. Ripetere questo passaggio finché non è stato immesso il quarto numero a tre cifre per completare l'indirizzo del server DNS. Premere **OK**.

**8** Premere Stop/Uscita.

### **APIPA <sup>6</sup>**

Se questa opzione è impostata su Si, quando il server di stampa non può ottenere un indirizzo IP tramite il Metodo avvio impostato (vedere *[Metodo avvio](#page-89-0)* a pagina 82), il server di stampa assegnerà automaticamente un indirizzo IP locale di collegamento compreso nell'intervallo 169.254.1.0 - 169.254.254.255. Se questa opzione è impostata su No, l'indirizzo IP non viene modificato quando il server di stampa non è in grado di ottenere l'indirizzo IP tramite il Metodo avvio impostato.

- **1** Premere Menu.
- **Premere**  $\triangle$  **o**  $\nabla$  **per selezionare LAN.** Premere **OK**.
- 8 (Rete cablata) Premere **A** o **V** per selezionare Cablato LAN. (Rete senza fili) Premere **a** o **b** per selezionare WLAN. Premere **OK**.
- **4** Premere **▲ o ▼** per selezionare TCP/IP. Premere **OK**.
- **6** Premere **A** o **V** per selezionare APIPA. Premere **OK**.
- **6** Premere  $\triangleleft$  o  $\triangleright$  per selezionare Si o No. Premere **OK**.
- **Z** Premere Stop/Uscita.

## **Imp. guidata (solo per rete senza fili) <sup>6</sup>**

L'**Impostazione guidata** assiste l'utente nel processo di configurazione della rete senza fili. Per ulteriori informazioni, vedere *[Utilizzo dell'Impostazione guidata dal pannello di controllo](#page-29-0)* a pagina 22.

## **SecureEasySetup (solo per rete senza fili) <sup>6</sup>**

Il software SecureEasySetup™ consente di configurare la rete senza fili con maggiore facilità rispetto alla configurazione manuale. Premendo un pulsante sul punto di accesso o sul router senza fili è possibile completare la configurazione e proteggere la rete senza fili. Il router o il punto di accesso deve anche supportare SecureEasySetup™. Vedere *[Utilizzo del software SecureEasySetup™ o AOSS™ per](#page-31-0)  [configurare la macchina in una rete senza fili](#page-31-0)* a pagina 24.

## **AOSS (solo per rete senza fili) <sup>6</sup>**

Il software AOSS™ consente di configurare la rete senza fili con maggiore facilità rispetto alla configurazione manuale. Premendo un pulsante sul punto di accesso o sul router senza fili è possibile completare la configurazione e proteggere la rete senza fili. Il router o il punto di accesso deve anche supportare AOSS™. Vedere *[Utilizzo del software SecureEasySetup™ o AOSS™ per configurare la macchina in una rete senza](#page-31-0)  fili* [a pagina 24.](#page-31-0)

## **Stato WLAN (solo per reti senza fili) <sup>6</sup>**

## **Stato <sup>6</sup>**

In questo campo viene visualizzato lo stato corrente della rete senza fili, che può essere  $Attiva(11b)$ , Attiva (11g) **O** Errore connes.

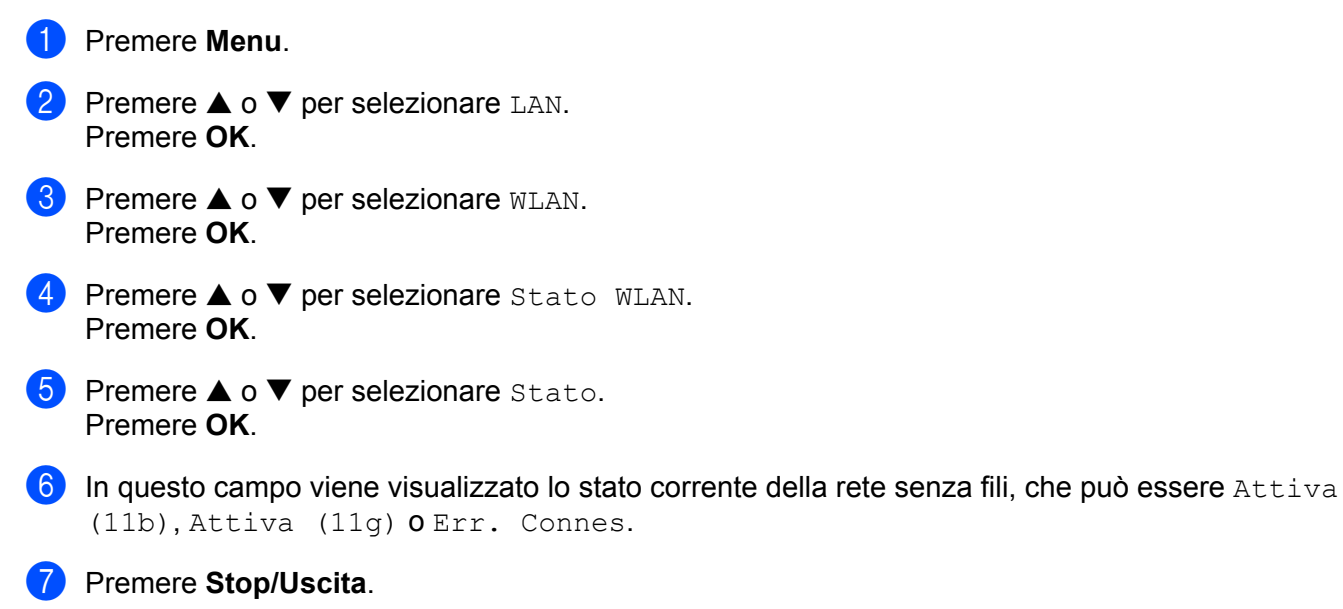

**6**

## **Segnale <sup>6</sup>**

In questo campo viene visualizzata l'intensità del segnale corrente della rete senza fili che può essere Forte, Medio, Debole o Nessuno.

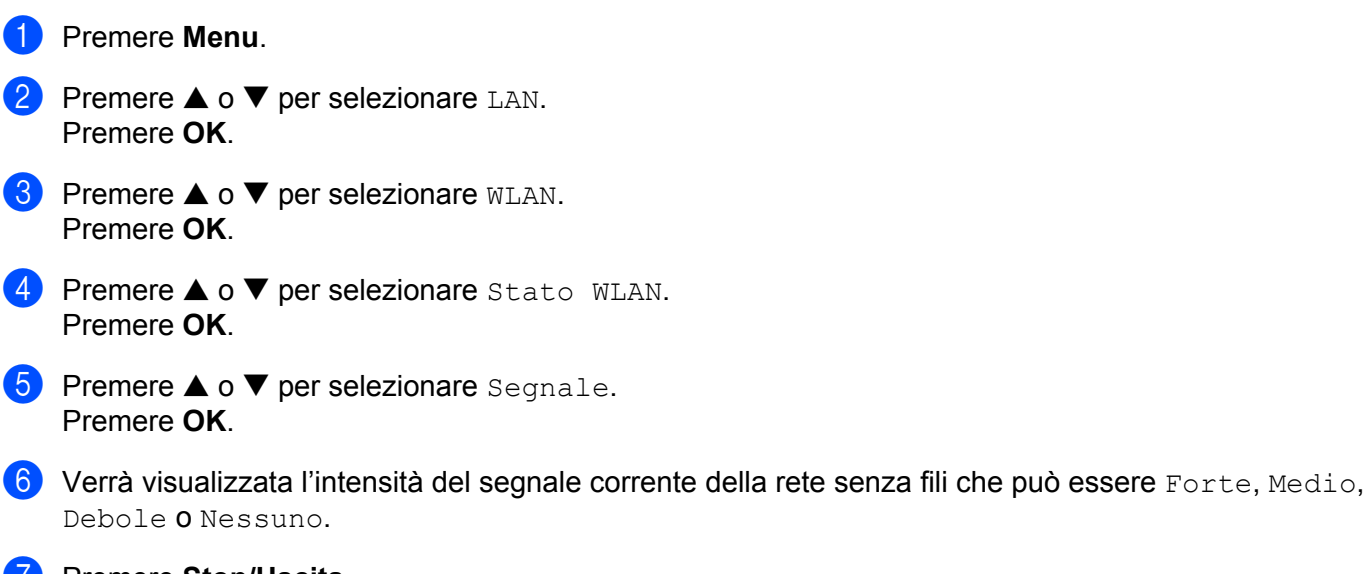

**T** Premere Stop/Uscita.

## **SSID <sup>6</sup>**

In questo campo viene visualizzato il SSID corrente della rete senza fili. Sono visibili meno di 32 caratteri del nome SSID.

- a Premere **Menu**.
- **2** Premere **A** o **V** per selezionare LAN. Premere **OK**.
- **3** Premere **▲ o ▼** per selezionare WLAN. Premere **OK**.
- **4** Premere **▲ o ▼ per selezionare** Stato WLAN. Premere **OK**.
- **6** Premere **A** o **V** per selezionare SSID. Premere **OK**.
- $\boxed{6}$  Verrà visualizzato il SSID della rete senza fili corrente.
- **7** Premere Stop/Uscita.

## **Modalità Com. <sup>6</sup>**

In questo campo viene visualizzata la modalità di comunicazione corrente della rete senza fili che può essere Ad-hoc o Infrastrutture.

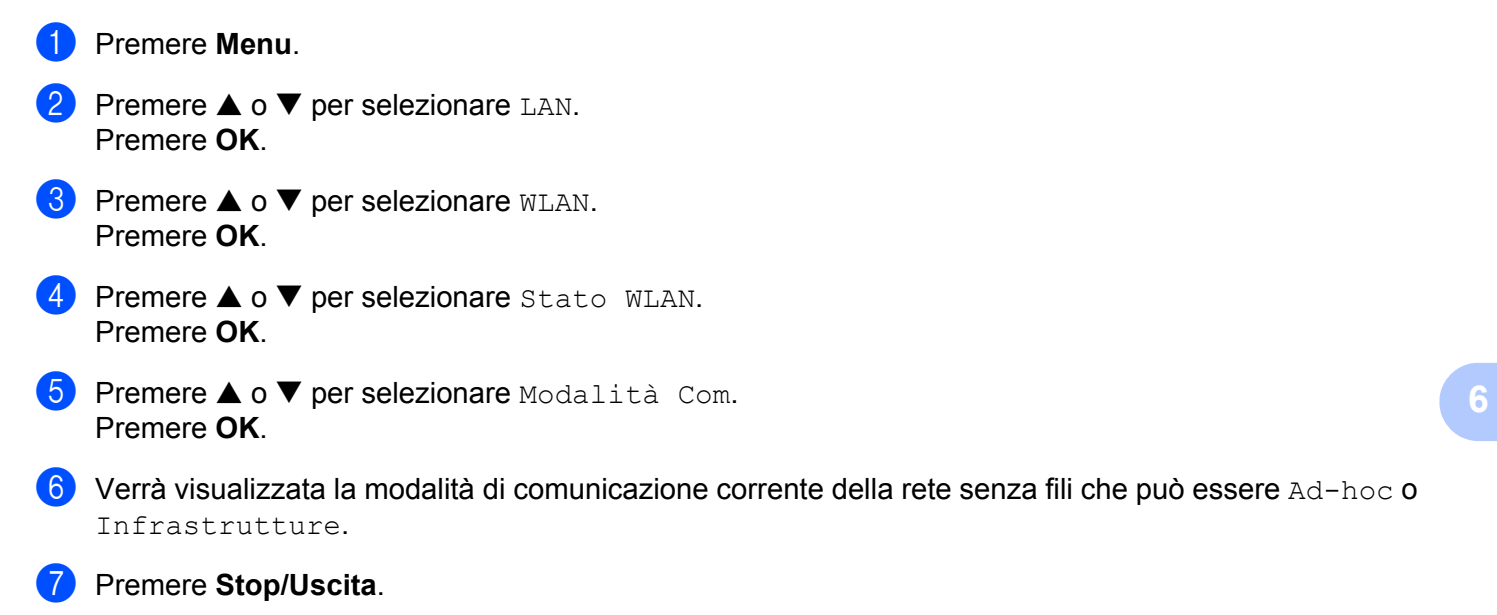

## **Ethernet (solo per reti cablate) <sup>6</sup>**

Modalità di collegamento Ethernet. Auto consente al server di stampa di funzionare in modalità 100BaseTX Full o Half Duplex o in modalità 10BaseT Full o Half Duplex mediante negoziazione automatica.

È possibile impostare la modalità di collegamento al servers u 100BASE-TX Full Duplex (100B-FD) o Half Duplex (100B-HD) e 10BASE-T Full Duplex (10B-FD) o Half Duplex (10B-HD). Questa modifica è valida una volta che è stato reimpostato il server di stampa. L'impostazione predefinita è Auto.

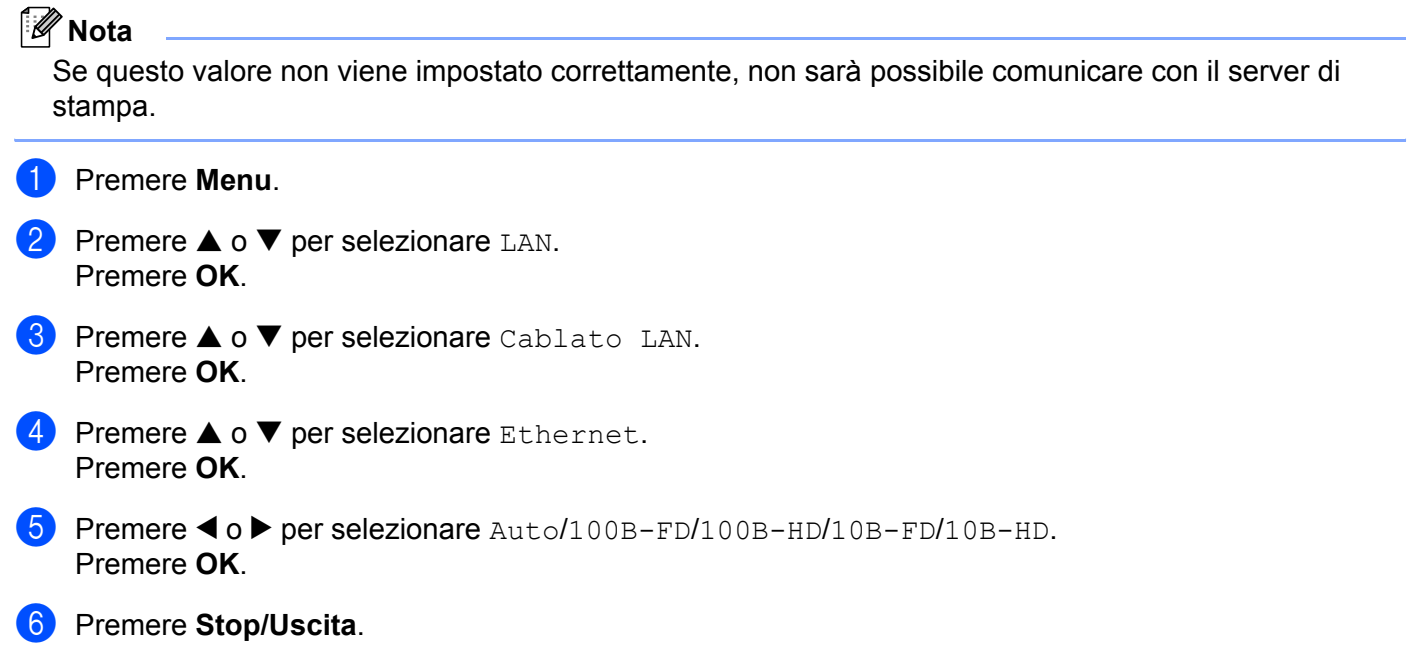

## **Rete I/F <sup>6</sup>**

È possibile specificare il tipo di connessione di rete, vale a dire connessione cablata o senza fili. Se si desidera utilizzare la connessione di rete cablata, selezionare Cablato LAN, se si desidera utilizzare la connessione di rete senza fili, selezionare WLAN. È possibile disporre di un solo tipo di connessione di rete attivo alla volta.

- a Premere **Menu**.
- **Premere**  $\triangle$  **o**  $\nabla$  **per selezionare LAN.** Premere **OK**.
- **8** Premere **▲ o ▼** per selezionare Rete I/F. Premere **OK**.
- **4** Premere **▲ o ▼ per selezionare** Cablato LAN **o** WLAN. Premere **OK**.

**6** Premere Stop/Uscita.

## **Stampa dell'elenco di configurazione della rete**

## **Nota**

Nome nodo: il nome del nodo è presente nell'elenco di configurazione della rete. Il nome del nodo predefinito è "BRNxxxxxxxxxxxx" per una rete cablata o "BRWxxxxxxxxxxxxx" per una rete senza fili, dove "xxxxxxxxxxxx" è l'indirizzo Ethernet della macchina in uso.

L'elenco di configurazione della rete elenca tutte le impostazioni correnti di configurazione della rete, incluse le impostazioni del server di stampa di rete.

- a Premere **Menu**.
- **2** Premere **▲ o ▼** per selezionare Stamp rapporto. Premere **OK**.
- **8** Premere **▲ o ▼** per selezionare Config.Rete. Premere **OK**.
- d Premere **Mono Inizio** o **Colore Inizio**.

## **Ripristino delle impostazioni di rete sui valori predefiniti di fabbrica6**

Se si desidera ripristinare le impostazioni di fabbrica per il server di stampa, ossia tutte le informazioni tra cui password e indirizzo IP, procedere come segue:

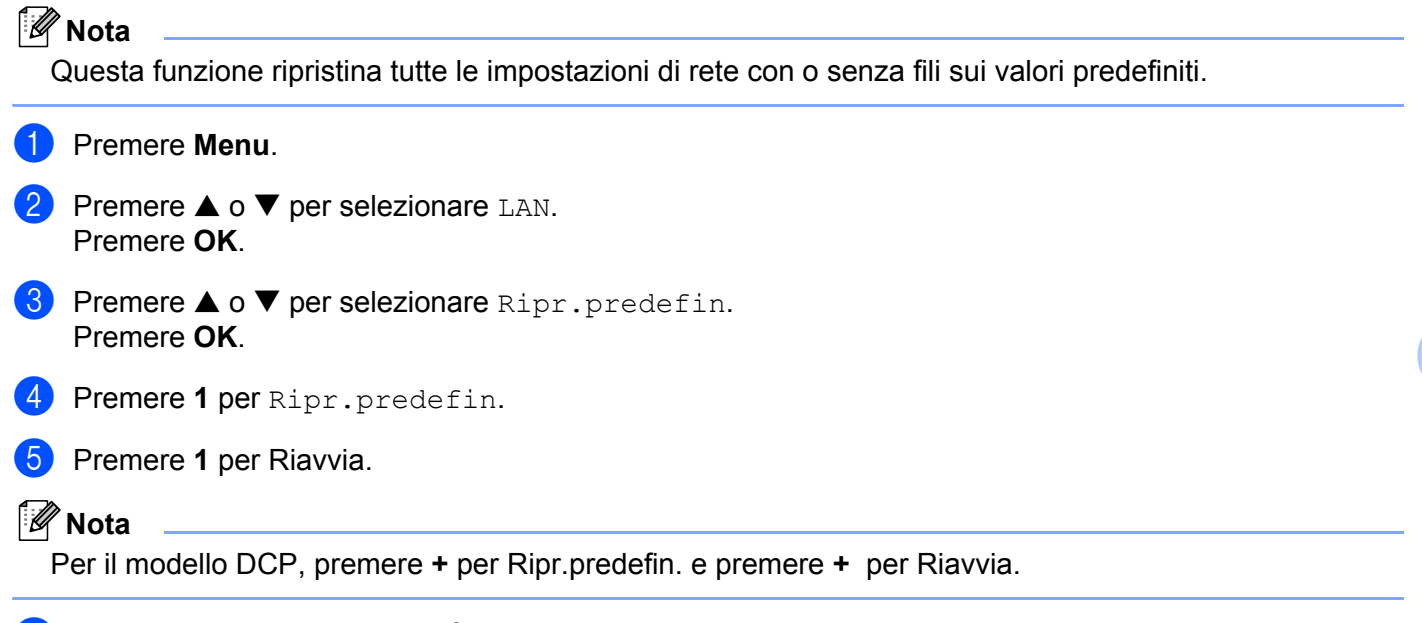

 $\boxed{6}$  La macchina verrà riavviata. È ora possibile ricollegare il cavo di rete e configurare le impostazioni in base alla rete.

**7**

# **Driver Deployment Wizard (solo per Windows®) <sup>7</sup>**

## **Informazioni generali <sup>7</sup>**

Il software Driver Deployment Wizard facilita l'installazione di stampanti di rete o ne consente l'installazione automatica. Consente inoltre di creare file exe autoeseguibili che, eseguiti su un PC remoto, rendono completamente automatica l'installazione del driver della stampante. Il PC remoto non deve essere collegato a una rete.

## **Metodi di connessione**

Driver Deployment Wizard supporta due metodi di connessione.

## **Peer-to-Peer <sup>7</sup>**

La periferica è connessa alla rete, ma ogni utente stampa direttamente sulla stampante SENZA passare attraverso una coda centrale.

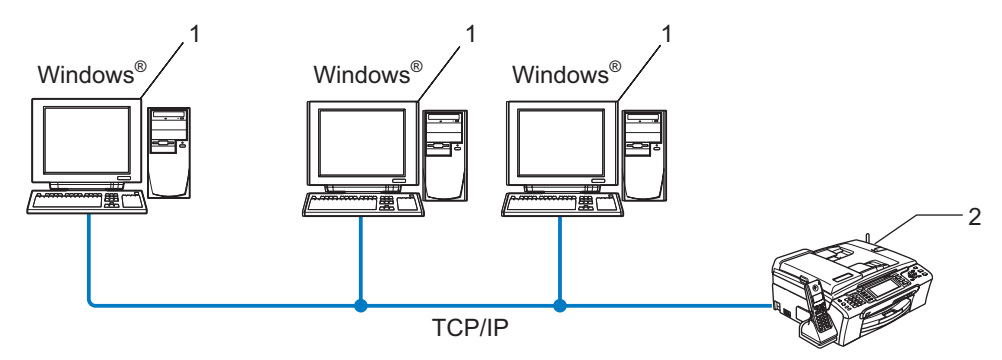

- **1 Computer client**
- **2 Stampante di rete**

## **Stampante di rete condivisa <sup>7</sup>**

La periferica è connessa a una rete e tutti i processi di stampa vengono gestiti attraverso una coda di stampa centrale.

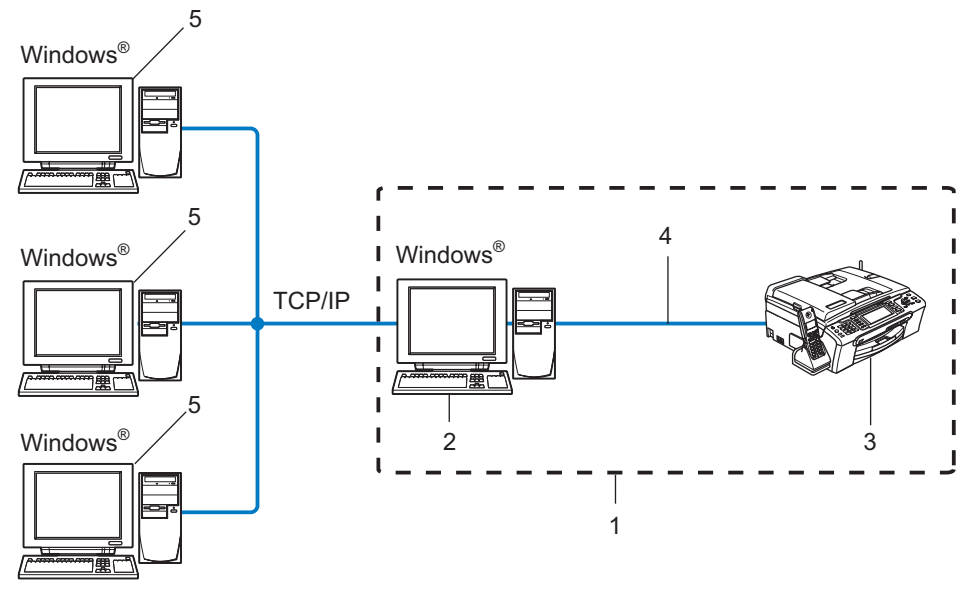

- **1 Condivisione in rete**
- **2 Server di stampa**
- **3 Stampante**
- **4 TCP/IP o USB (se disponibile)**
- **5 Computer client**

Driver Deployment Wizard (solo per Windows®)

## **Installazione del software Driver Deployment Wizard <sup>7</sup>**

**1** Inserire il CD-ROM nell'apposita unità. Se viene visualizzata la schermata del nome del modello, scegliere la macchina. Se viene visualizzata la schermata della lingua, scegliere la lingua desiderata.

b Verrà visualizzato il menu principale del CD-ROM. Fare clic su **Installa altri driver o utilità**.

**3** Selezionare il programma di installazione di Driver Deployment Wizard.

### **Nota**

Per Windows Vista™, quando viene visualizzata la schermata **Controllo dell'account utente**, fare clic su **Continua**.

- d Fare clic su **Avanti** in risposta al messaggio di benvenuto.
- Leggere attentamente il contratto di licenza. Seguire le istruzioni visualizzate sullo schermo.
- **6** Fare clic su Fine. Il software Driver Deployment Wizard è stato installato.

## **Utilizzo del software Driver Deployment Wizard <sup>7</sup>**

- 1 La prima volta che si esegue la procedura guidata, viene visualizzata una schermata iniziale. Fare clic su **Avanti**.
- **2** Scegliere Stampante e fare clic su Avanti.
- **3** Scegliere il tipo di connessione alla stampante su cui si desidera stampare.
- $\overline{a}$  Scegliere l'opzione desiderata e seguire le istruzioni visualizzate sullo schermo. Se si seleziona **Stampante di rete Peer-to-Peer Brother**, viene visualizzata la seguente schermata.

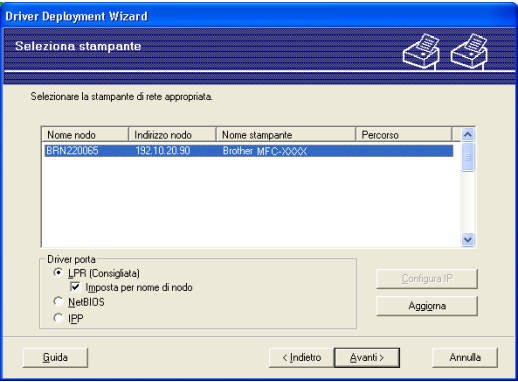

#### **Impostazione dell'indirizzo IP**

Se la stampante non dispone di un indirizzo IP, la procedura guidata consente di configurarlo selezionando la stampante dall'elenco e selezionando l'opzione **Configura IP**. Viene visualizzata una finestra di dialogo che consente di specificare informazioni quali indirizzo IP, subnet mask e indirizzo gateway.

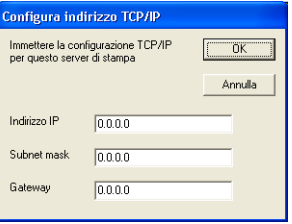

**5** Scegliere la stampante da installare e fare clic su **Avanti**. Se il driver che si desidera utilizzare non è installato nel computer, fare clic su **Disco driver** e specificare il relativo percorso.

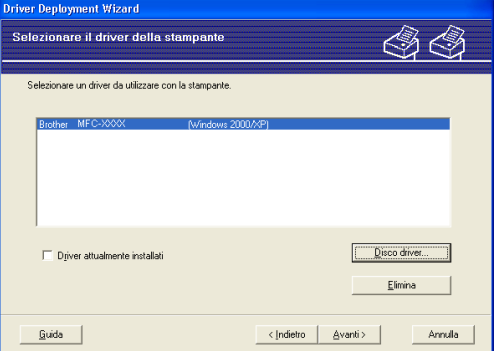

f Fare clic su **Avanti** dopo aver scelto il driver corretto.

g Viene visualizzata una schermata riepilogativa. Confermare le impostazioni del driver.

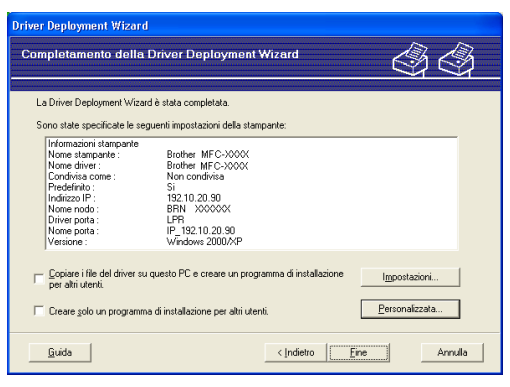

#### **Creazione di un file eseguibile**

Il software Driver Deployment Wizard consente di creare file EXE ad esecuzione automatica, che possono essere salvati in rete, copiati su un CD-ROM o su un disco floppy oppure inviati tramite posta elettronica a un altro utente. Quando vengono eseguiti, il driver e le relative impostazioni vengono automaticamente installati, senza intervento da parte dell'utente.

#### • **Copiare i file del driver su questo PC e creare un programma di installazione per altri utenti.**

Selezionare questa opzione per installare il driver sul computer e creare un file ad esecuzione automatica da utilizzare su un altro computer che utilizza lo stesso sistema operativo.

#### • **Creare solo un programma di installazione per altri utenti.**

Selezionare questa opzione se il driver è già stato installato sul computer e si desidera creare un file ad esecuzione automatica senza installare nuovamente il driver.

## **Nota**

Se si è collegati a una rete basata sull'utilizzo di una coda e si crea un file eseguibile per un altro utente che non ha accesso alla coda di stampa definita in questo file, quando il driver viene installato sul PC remoto viene impostato sulla stampa LPT1.

**8** Fare clic su Fine. Il driver viene automaticamente installato sul computer.

**8**

# Stampa in rete Peer-to-Peer TCP/IP Windows<sup>®</sup>

## **Informazioni generali <sup>8</sup>**

Se il sistema operativo è Windows<sup>®</sup> e si desidera stampare utilizzando il protocollo TCP/IP in un ambiente Peer-to-Peer, seguire le istruzioni fornite in questo capitolo, dove viene spiegato come installare il software di rete e il driver della stampante necessari per stampare utilizzando la stampante di rete.

## **Nota**

- È necessario configurare l'indirizzo IP sulla macchina prima di procedere con questo capitolo. Se non si è configurato l'indirizzo IP, vedere *[Impostazione dell'indirizzo IP e della subnet mask](#page-19-0)* a pagina 12 prima di procedere.
- Verificare che il computer host e il server di stampa si trovino sulla stessa sottorete o che il router sia configurato in modo da consentire il passaggio dei dati tra le due periferiche.
- Se si stabilisce una connessione a una condivisione o a una coda di stampa di rete (solo stampa), vedere *[Installazione quando si utilizza una condivisione o una coda di stampa in rete \(solo per il driver della](#page-123-0)  stampante)* [a pagina 116](#page-123-0) per dettagli sull'installazione.

## **Per gli utenti di Windows® 2000/XP e Windows Vista™**

Per impostazione predefinita, i sistemi operativi Windows® 2000/XP e Windows Vista™ forniscono il software di stampa necessario per consentire di stampare. In questa sezione viene descritta la configurazione più comunemente utilizzata, la stampa sulla porta TCP/IP standard.

Se il driver della stampante è già stato installato, passare alla sezione *[Driver della stampante già](#page-108-0)  installato* [a pagina 101.](#page-108-0)

## **Configurazione della porta TCP/IP standard <sup>8</sup>**

### **Driver della stampante non ancora installato <sup>8</sup>**

- **1** Inserire il CD-ROM nell'apposita unità. Se viene visualizzata la schermata del nome del modello, scegliere la macchina. Se viene visualizzata la schermata della lingua, scegliere la lingua desiderata.
- b Verrà visualizzato il menu principale del CD-ROM. Fare clic su **Installa altri driver o utilità**.
- **8** Fare clic su **Driver della stampante (per rete)**.
- d Fare clic su **Avanti** in risposta al messaggio di benvenuto. Seguire le istruzioni visualizzate sullo schermo.
- e Selezionare **Installazione standard** e scegliere **Avanti**.
- f Scegliere **Stampante di rete Peer-to-Peer Brother** e fare clic su **Avanti**.
g Seguire le istruzioni visualizzate sullo schermo e fare clic su **OK**.

**Nota**

Contattare l'amministratore per ulteriori informazioni sul percorso e sul nome della stampante nella rete.

**8** Completare la procedura guidata facendo su Fine per terminarla.

#### **Driver della stampante già installato <sup>8</sup>**

Se il driver della stampante è già installato e si desidera configurarlo in modo da abilitarlo per la stampa di rete, attenersi alla procedura illustrata di seguito:

- 1 Per Windows Vista™: Fare clic sul pulsante **Start** e quindi scegliere **Pannello di controllo**, **Hardware e suoni** e **Stampanti**. Per Windows® XP: Fare clic sul pulsante **Start** e scegliere **Stampanti e fax**. Per Windows® 2000: Fare clic sul pulsante **Start** e scegliere **Impostazioni**, quindi **Stampanti**.
- <sup>2</sup> Fare clic con il pulsante destro del mouse sul driver della stampante che si desidera configurare e quindi selezionare **Proprietà**.
- **3** Fare clic sulla scheda **Porte** e quindi fare clic su **Aggiungi porta**.
- d Selezionare la porta che si desidera utilizzare. Si tratta in genere della **Porta TCP/IP standard**. Fare clic sul pulsante **Nuova porta...**
- **6** Viene avviata l'Aggiunta guidata porta stampante TCP/IP standard.
- f Immettere l'indirizzo IP della stampante in rete. Fare clic su **Avanti**.
- g Fare clic su **Fine**.
- h Chiudere le finestre di dialogo **Porte stampanti** e **Proprietà**.

## **Altre fonti di informazione**

Vedere *[Configurazione di una macchina per una rete con connessione tramite cavo Ethernet](#page-17-0)* a pagina 10 e *[Configurazione della macchina per una rete senza fili](#page-24-0)* a pagina 17 per informazioni su come configurare l'indirizzo IP della stampante.

**9**

# <span id="page-109-0"></span>**Stampa in rete da Macintosh® 9**

## **Informazioni generali <sup>9</sup>**

In questo capitolo viene spiegato come stampare da Macintosh<sup>®</sup> su una rete utilizzando le funzionalità di configurazione di una rete semplice su Mac OS® X 10.2.4 o versioni successive.

Per informazioni aggiornate sulla stampa da un computer Macintosh®, visitare il sito Brother Solutions Center all'indirizzo: [http://solutions.brother.com.](http://solutions.brother.com)

## **Selezione del server di stampa (TCP/IP) <sup>9</sup>**

- **a** Accendere la macchina.
- **2** Dal menu Vai, selezionare Applicazioni.
- **3** Aprire la cartella **Utilities**.
- d Fare doppio clic sull'icona **Utility Stampanti Scrivania**. In Mac OS® X 10.2.x, fare clic sull'icona **Centro Stampa**.
- **6** Fare clic su **Aggiungi**. (Per Mac  $OS^{\circledR}$  X 10.2.4 - 10.3.x) Andare a  $\odot$ . (Per Mac OS $^{\circledR}$  X 10.4) Andare a  $\bullet$ .

<span id="page-110-0"></span>**6** (Per Mac OS<sup>®</sup> X 10.2.4 - 10.3.x) Effettuare la seguente selezione.

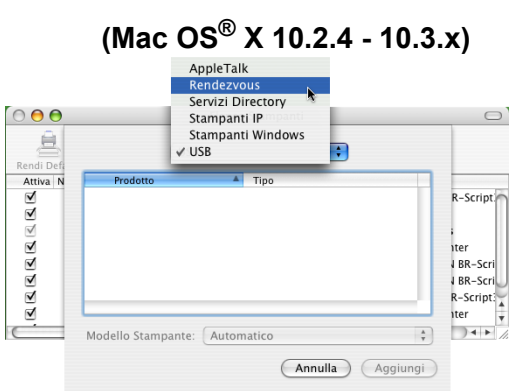

<span id="page-110-1"></span>g Selezionare **Brother MFC-XXXX** (XXXX è il nome del modello) e fare clic su **Aggiungi**.

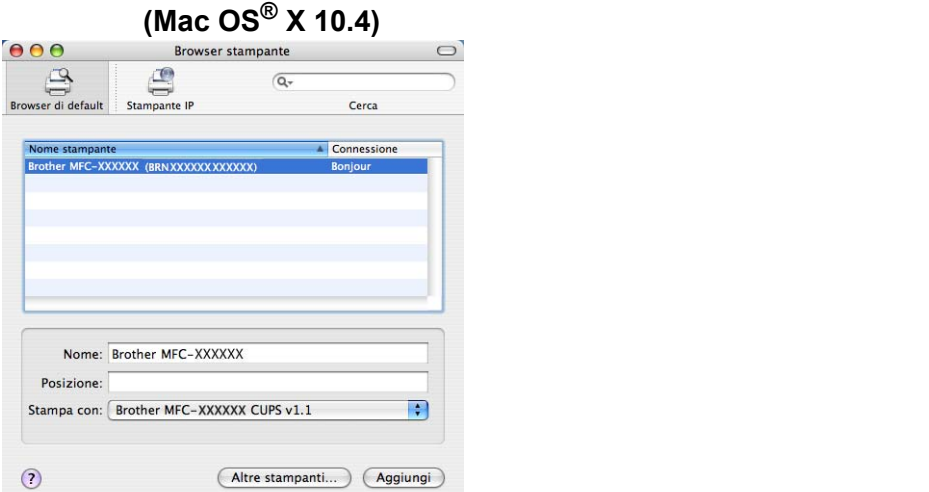

<sup>8</sup> Fare clic sulla stampante, quindi su Rendi default per impostare la stampante come predefinita. La stampante è ora pronta.

## **Modifica delle impostazioni del server di stampa <sup>9</sup>**

## **Modifica della configurazione utilizzando Impostazione remota (non disponibile per i modelli DCP) <sup>9</sup>**

Da un computer Macintosh<sup>®</sup>, è possibile modificare i parametri della stampante o del server di stampa utilizzando l'applicazione Impostazione remota. Vedere *[Utilizzo del software Impostazione remota per](#page-23-0)  [modificare le impostazioni del server di stampa \(Non disponibile per i modelli DCP\)](#page-23-0)* a pagina 16.

## **Utilizzo dell'utilità BRAdmin Light per modificare le impostazioni del server di stampa9**

L'utilità Brother BRAdmin Light è un'applicazione Java progettata per l'ambiente Mac OS X 10.2.4 o versioni successive. BRAdmin Light consente di modificare le impostazioni di rete sulle macchine di rete Brother.

### **Nota**

- <span id="page-111-0"></span>• Utilizzare l'utilità BRAdmin Light fornita sul CD-ROM del prodotto Brother. È anche possibile scaricare l'utilità Brother BRAdmin Light più aggiornata dal sito Web <http://solutions.brother.com>.
- Nome nodo: il nome del nodo è visibile in BRAdmin Light. Il nome del nodo predefinito è BRNxxxxxxxxxxxx per una rete cablata o BRWxxxxxxxxxxx per una rete senza fili, dove xxxxxxxxxxxx è l'indirizzo Ethernet della macchina in uso.
- **1** Avviare l'utilità BRAdmin Light facendo doppio clic sull'icona **Macintosh HD** sulla scrivania e facendo clic su **Library** / **Printers** / **Brother** / **Utilities**. Fare quindi doppio clic sul file **BRAdmin Light.jar**.
- $\overline{a}$  Selezionare il server di stampa di cui si desidera modificare le impostazioni.
- **8** Scegliere **Configura server di stampa** dal menu **Controlla**.
- $\overline{4}$  Immettere la password se ne è stata impostata una. È ora possibile modificare le impostazioni del server di stampa.

## **Altre fonti di informazione**

- **a Per ulteriori informazioni sulla stampa in rete, visitare il sito Web [http://solutions.brother.com/.](http://solutions.brother.com)**
- b Per informazioni sulla configurazione dell'indirizzo IP della stampante, vedere *[Impostazione](#page-19-0)  [dell'indirizzo IP e della subnet mask](#page-19-0)* a pagina 12.

**Risoluzione dei problemi <sup>10</sup>**

## **Informazioni generali <sup>10</sup>**

Questo capitolo illustra come risolvere problemi di rete tipici che si possono verificare durante l'utilizzo della macchina. Se dopo avere letto il capitolo non è ancora possibile risolvere il problema, visitare il Brother Solutions Center all'indirizzo: <http://solutions.brother.com>.

Questo capitolo è suddiviso nelle sezioni seguenti:

Problemi generali

**10**

- Problemi relativi all'installazione del software di stampa di rete
- **Problemi di stampa**
- **Problemi di scansione e PC-FAX**
- Risoluzione dei problemi relativi ai protocolli
- Risoluzione dei problemi specifici delle reti senza fili

## <span id="page-112-0"></span>**Problemi generali**

#### **Il CD-ROM inserito non si avvia automaticamente <sup>10</sup>**

Se il computer non supporta l'esecuzione automatica, il menu non verrà avviato automaticamente all'inserimento del CD-ROM. In questo caso, eseguire **setup.exe** nella directory principale del CD-ROM.

#### **Come ripristinare le impostazioni predefinite in fabbrica del server di stampa Brother <sup>10</sup>**

È possibile ripristinare le impostazioni predefinite in fabbrica del server di stampa, ossia tutte le informazioni inclusi password e indirizzo IP. Vedere *[Ripristino delle impostazioni di rete sui valori predefiniti di](#page-101-0)  fabbrica* [a pagina 94](#page-101-0).

#### **Il computer non rileva il server di stampa/la macchina La macchina/server di stampa non compare nella finestra di Impostazione remota, BRAdmin Light o BRAdmin Professional**

■ Per Windows<sup>®</sup>

<span id="page-112-1"></span>È possibile che il firewall del computer blocchi la connessione necessaria tra la rete e la macchina. In questo caso, sarà necessario disattivare il firewall sul computer e reinstallare i driver.

#### **Per gli utenti di Windows® XP SP2: <sup>10</sup>**

a Fare clic sul pulsante **Start** e scegliere **Pannello di controllo**, **Rete e connessioni Internet**.

- **2** Fare doppio clic su **Windows Firewall**.
- c Fare clic sulla scheda **Generale**. Verificare che l'opzione **Disattivato (impostazione sconsigliata)** sia selezionata.
- **4** Fare clic su OK.

## **Nota** Dopo aver installato il pacchetto software Brother, attivare nuovamente il firewall. **Per gli utenti di Windows Vista™:** a Fare clic sul pulsante **Start** e scegliere **Pannello di controllo**, **Rete e Internet**, **Windows Firewall**<sup>e</sup> quindi **Cambia impostazioni**. b Quando viene visualizzata la schermata **Controllo dell'account utente**, eseguire le operazioni seguenti. Utenti con diritti di amministratore: fare clic su **Continua**. Utenti senza diritti di amministratore: immettere la password amministratore e fare clic su **OK**. c Fare clic sulla scheda **Generale**. Verificare che l'opzione **Disattivato (impostazione sconsigliata)** sia selezionata. d Fare clic su **OK**. **Nota** Dopo aver installato il pacchetto software Brother, attivare nuovamente il firewall.

Per Macintosh $^{\circledR}$ 

Selezionare nuovamente la macchina nell'applicazione DeviceSelector in **Macintosh HD**/**Library**/**Printers**/**Brother**/**Utilities** o dall'elenco a discesa di ControlCenter2.

## **Problemi relativi all'installazione del software di stampa di rete**

**Il server di stampa Brother non viene rilevato durante l'installazione del software di stampa di rete o dal driver della stampante della macchina Brother in Windows®.**

#### <span id="page-113-0"></span>**Il server di stampa Brother non viene rilevato utilizzando le funzionalità di configurazione di rete semplice di Mac OS® X. <sup>10</sup>**

Per una rete con una connessione cablata Ethernet

Prima di installare il software di stampa in rete o il driver della stampante, assicurarsi di aver completato l'impostazione dell'indirizzo IP del server di stampa Brother in base alle istruzioni fornite nel Capitolo 2 della Guida dell'utente.

**Per una rete senza fili** 

Prima di installare il software di stampa in rete o il driver della stampante, accertarsi di aver completato l'impostazione dell'indirizzo IP e della rete senza fili del server di stampa Brother in base alle istruzioni fornite nella Guida dell'utente.

Controllare quanto segue:

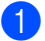

**1** Assicurarsi che la macchina sia accesa, in linea e pronta per stampare.

2) Controllare se sul display LCD compare momentaneamente il messaggio LAN Attiva dopo aver stabilito la connessione alla rete.

Sul display LCD compare il messaggio LAN Attiva: il server di stampa è connesso alla rete. Sul display LCD non compare il messaggio LAN Attiva: il server di stampa non è connesso alla rete.

<sup>3</sup> Stampare l'elenco di configurazione della rete e verificare se impostazioni quali l'indirizzo IP sono corrette. Il problema potrebbe essere dovuto all'utilizzo di un indirizzo IP già in uso o non corrispondente. Verificare che l'indirizzo IP sia stato correttamente caricato sul server di stampa. Inoltre, accertarsi che l'indirizzo IP non sia assegnato ad altri nodi della rete. Per informazioni sulla stampa dell'elenco di configurazione di rete, vedere *[Stampa dell'elenco di configurazione della rete](#page-100-0)* a pagina 93.

<span id="page-114-0"></span> $\overline{a}$  Verificare che il server di stampa sia connesso alla rete nel modo sequente:

#### **Per Windows®**

- **1** Fare clic su **Start**, **Tutti i programmi**, **Accessori** e scegliere **Prompt dei comandi**.
- <span id="page-114-2"></span>**2** Eseguire il ping sul server di stampa dal prompt dei comandi del sistema operativo con il comando: ping indirizzoip dove indirizzoip è l'indirizzo IP del server di stampa. Si noti che in alcuni casi il server di stampa impiega circa due minuti per caricare il proprio indirizzo IP (dopo che è stato impostato).

#### **Per Mac OS® X 10.2.4 o versioni successive**

- **1** Dal menu **Vai**, selezionare **Applicazioni**.
- **2** Aprire la cartella **Utilities**.
- **3** Fare doppio clic sull'icona **Terminal**.
- **4** Eseguire il ping sul server di stampa dalla finestra del terminale:

ping indirizzoip

<span id="page-114-1"></span>dove indirizzoip è l'indirizzo IP del server di stampa. Si noti che in alcuni casi il server di stampa impiega circa due minuti per caricare il proprio indirizzo IP (dopo che è stato impostato).

6) Se dopo [a](#page-118-0)vere eseguito i passaggi [d](#page-114-0)a  $\bullet$  a  $\bullet$  riportati in precedenza il problema persiste, ripristinare le impostazioni predefinite in fabbrica per il server di stampa e ripartire dall'installazione iniziale. Per informazioni su come ripristinare le impostazioni predefinite in fabbrica, vedere *[Ripristino delle](#page-101-0)  [impostazioni di rete sui valori predefiniti di fabbrica](#page-101-0)* a pagina 94.

#### **6** Controllare quanto seque:

Se l'installazione non viene completata, è possibile che il firewall presente sul computer blocchi la connessione necessaria tra la rete e la macchina. In questo caso, sarà necessario disattivare il firewall sul computer e reinstallare i driver. Per ulteriori informazioni, vedere *[Problemi generali](#page-112-0)* a pagina 105. Se si utilizza un software firewall personale, vedere la Guida dell'utente oppure contattare il produttore.

## **Problemi di stampa**

#### **Il processo di stampa non viene stampato <sup>10</sup>**

Verificare lo stato e la configurazione del server di stampa. Controllare quanto segue:

- <span id="page-115-1"></span>
- **1** Assicurarsi che la macchina sia accesa, in linea e pronta per stampare.
- b Stampare l'elenco di configurazione della rete e verificare se impostazioni quali l'indirizzo IP sono corrette. Il problema potrebbe essere dovuto all'utilizzo di un indirizzo IP già in uso o non corrispondente. Verificare che l'indirizzo IP sia stato correttamente caricato sul server di stampa. Inoltre, accertarsi che l'indirizzo IP non sia assegnato ad altri nodi della rete.
- <span id="page-115-2"></span>**(3)** Verificare che il server di stampa sia connesso alla rete nel modo sequente:

#### **Per Windows®**

- <span id="page-115-3"></span>**1** Eseguire il ping sul server di stampa dal prompt dei comandi del sistema operativo con il comando: ping indirizzoip dove indirizzoip è l'indirizzo IP del server di stampa. Si noti che in alcuni casi il server di stampa impiega circa due minuti per caricare il proprio indirizzo IP (dopo che è stato impostato).
- **2** Se si riceve una risposta, andare alla sezione relativa alla risoluzione dei problemi della stampa Peer-to-Peer (LPR) in Win[d](#page-115-0)ows<sup>®</sup>. In caso contrario, andare a  $\spadesuit$ .

#### **Per Mac OS® X 10.2.4 o versioni successive**

- **1** Dal menu **Vai**, selezionare **Applicazioni**.
- **2** Aprire la cartella **Utilities**.
- **3** Fare doppio clic sull'icona **Terminal**.
- **4** Eseguire il ping sul server di stampa dalla finestra del terminale:
	- ping indirizzoip

dove indirizzoip è l'indirizzo IP del server di stampa. Si noti che in alcuni casi il server di stampa impiega circa due minuti per caricare il proprio indirizzo IP (dopo che è stato impostato).

<span id="page-115-0"></span>4) Se dopo [a](#page-115-1)vere eseguito i passaggi da  $\bigcirc$  $\bigcirc$  $\bigcirc$  a  $\bigcirc$  riportati in precedenza il problema persiste, ripristinare le impostazioni predefinite in fabbrica per il server di stampa e ripartire dall'installazione iniziale. Per informazioni su come ripristinare le impostazioni predefinite in fabbrica, vedere *[Ripristino delle](#page-101-0)  [impostazioni di rete sui valori predefiniti di fabbrica](#page-101-0)* a pagina 94.

#### **Errore durante la stampa**

Se si tenta di stampare mentre altri utenti stanno stampando grandi quantità di dati, ad esempio molte pagine o pagine a colori con risoluzione molto alta, la stampante non è in grado di accettare il processo di stampa fino al termine della stampa in corso. Se il tempo di attesa del processo di stampa supera un certo limite, si verifica una situazione di timeout che causa la visualizzazione di un messaggio di errore. In queste situazioni, eseguire nuovamente il processo di stampa dopo il completamento dei processi in corso.

## **Problemi di scansione e PC-FAX**

### **La funzione di scansione in rete non funziona in Windows® La funzione PC-FAX in rete non funziona in Windows® <sup>10</sup>**

<span id="page-116-1"></span>È possibile che le impostazioni del firewall presente sul computer rifiutino la connessione di rete necessaria per la stampa e la scansione in rete e per la funzionalità PC-FAX. Se si utilizza Windows® Firewall ed è stato installato MFL-Pro Suite dal CD-ROM, le impostazioni necessarie per il firewall sono già state configurate. Se non è stata effettuata l'installazione dal CD-ROM, attenersi alle istruzioni di seguito per configurare Windows Firewall. Se si utilizza un software firewall personale, vedere la Guida dell'utente oppure contattare il produttore.

#### **Informazioni sul numero di porta UDP per la configurazione del firewall <sup>10</sup>**

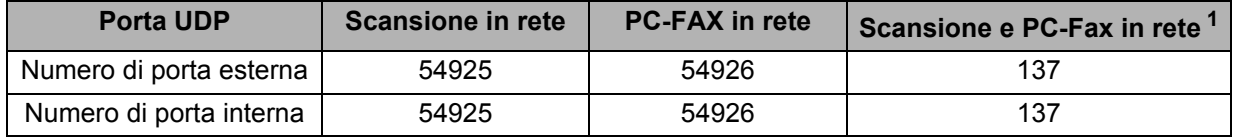

<span id="page-116-0"></span><sup>1</sup> Aggiungere il numero di porta 137 se si riscontrano problemi con la connessione di rete dopo avere aggiunto le porte 54925 e 54926. Il numero di porta 137 supporta anche le funzionalità di stampa, PhotoCapture Center™ e Impostazione remota in rete.

#### **Per gli utenti di Windows® XP SP2: <sup>10</sup>**

- a Fare clic sul pulsante **Start** e scegliere **Pannello di controllo**, **Rete e connessioni Internet**, quindi **Windows Firewall**. Verificare che **Windows Firewall** nella scheda **Generale** sia impostato su Attivato.
- b Fare clic sulla scheda **Avanzate** e sul pulsante **Impostazioni...**.
- **3** Fare clic su **Aggiungi**.
- d Aggiungere la porta **54925** per la scansione in rete immettendo le informazioni seguenti:
	- 1. In **Descrizione del servizio**: immettere una qualsiasi descrizione, ad esempio "Scanner Brother". 2. **In Nome o Indirizzo IP (ad esempio 192.168.0.12) o il computer che ospita questo servizio sulla rete**: immettere "Localhost".
	- 3. In **Numero di porta esterna del servizio**: immettere **54925**.
	- 4. In **Numero di porta interna del servizio**: immettere **54925**.
	- 5. Verificare che **UDP** sia selezionato.
	- 6. Fare clic su **OK**.
- **6** Fare clic su **Aggiungi**.
- f Aggiungere la porta **54926** per la funzionalità PC-FAX in rete immettendo le informazioni seguenti:

1. In **Descrizione del servizio**: immettere una qualsiasi descrizione, ad esempio "PC-Fax Brother".

2. **In Nome o Indirizzo IP (ad esempio 192.168.0.12) o il computer che ospita questo servizio sulla rete**: immettere "Localhost".

- 3. In **Numero di porta esterna del servizio**: immettere **54926**.
- 4. In **Numero di porta interna del servizio**: immettere **54926**.
- 5. Verificare che **UDP** sia selezionato.
- 6. Fare clic su **OK**.

**10**

- g Se si verificano ancora problemi relativi alla connessione di rete, fare clic su **Aggiungi**.
- **(8)** Aggiungere la porta **137** per la scansione in rete e la ricezione di PC-FAX in rete immettendo le informazioni seguenti:

1. In **Descrizione del servizio**: Immettere una qualsiasi descrizione, ad esempio "Ricezione PC-Fax Brother".

2. **In Nome o Indirizzo IP (ad esempio 192.168.0.12) o il computer che ospita questo servizio sulla rete**: immettere "Localhost".

- 3. In **Numero di porta esterna del servizio**: immettere **137**.
- 4. In **Numero di porta interna del servizio**: immettere **137**.
- 5. Verificare che **UDP** sia selezionato.
- 6. Fare clic su **OK**.
- i Assicurarsi che la nuova impostazione venga aggiunta e selezionata, quindi scegliere **OK**.

#### **Per gli utenti di Windows Vista™:**

- a Fare clic sul pulsante **Start** e scegliere **Pannello di controllo**, **Rete e Internet**, **Windows Firewall**<sup>e</sup> quindi **Cambia impostazioni**.
- b Quando viene visualizzata la schermata **Controllo dell'account utente**, eseguire le operazioni seguenti.
	- Utenti con diritti di amministratore: fare clic su **Continua**.
	- Utenti senza diritti di amministratore: immettere la password amministratore e fare clic su **OK**.
- **(3)** Verificare che **Windows Firewall** nella scheda **Generale** sia impostato su Attivato.
- d Fare clic sulla scheda **Eccezioni**.
- **EXT** Fare clic sul pulsante **Aggiungi porta...**.
- f Aggiungere la porta **54925** per la scansione in rete immettendo le informazioni seguenti:
	- 1. In **Nome**: immettere una qualsiasi descrizione, ad esempio "Scanner Brother".
	- 2. In **Numero porta**: immettere **54925**.
	- 3. Verificare che **UDP** sia selezionato.
	- 4. Fare clic su **OK**.
- **Fare clic sul pulsante Aggiungi porta....**
- h Aggiungere la porta **54926** per la funzionalità PC-FAX in rete immettendo le informazioni seguenti:
	- 1. In **Nome**: immettere una qualsiasi descrizione, ad esempio "PC-Fax Brother".
	- 2. In **Numero porta**: immettere **54926**.
	- 3. Verificare che **UDP** sia selezionato.
	- 4. Fare clic su **OK**.
- i Assicurarsi che la nuova impostazione venga aggiunta e selezionata, quindi scegliere **Applica**.
- 10 Se si riscontrano ancora problemi relativi alla connessione di rete, ad esempio durante la scansione o la stampa in rete, selezionare la casella **Condivisione di file e stampanti** nella scheda **Eccezioni** e quindi fare clic su **Applica**.

## **Risoluzione dei problemi relativi alle reti senza fili <sup>10</sup>**

## **Problemi relativi all'impostazione senza fili <sup>10</sup>**

**Il server di stampa Brother non viene rilevato durante l'installazione eseguita dall'Impostazione guidata senza fili. <sup>10</sup>**

- <span id="page-118-0"></span>**1** Assicurarsi che la macchina sia accesa, in linea e pronta per stampare.
- b Avvicinare il computer alla macchina Brother e riprovare.
- 3) Ripristinare le impostazioni di fabbrica predefinite del server di stampa e riprovare. Per informazioni su come ripristinare le impostazioni predefinite, vedere *[Ripristino delle impostazioni di rete sui valori](#page-101-0)  [predefiniti di fabbrica](#page-101-0)* a pagina 94.

#### **Perché devo modificare l'impostazione di rete della macchina su "Cablato LAN" durante l'installazione benché tenti di installare una LAN senza fili? <sup>10</sup>**

Se si utilizza Windows<sup>®</sup> 2000, Mac OS<sup>®</sup> X 10.2.4 o versioni successive o se il computer è collegato alla rete senza fili tramite un cavo di rete, è consigliabile collegare temporaneamente la macchina al punto di accesso, all'hub o al router mediante un cavo di rete. Sarà inoltre necessario modificare temporaneamente l'impostazione di rete della macchina su Cablato LAN. L'impostazione di rete della macchina verrà impostata sulla LAN senza fili durante l'installazione.

■ Per Windows<sup>®</sup>:

*[Configurazione wireless per Windows®](#page-36-0)* a pagina 29.

*[Utilizzo dell'Impostazione guidata dal pannello di controllo](#page-29-0)* a pagina 22.

■ Per Macintosh<sup>®</sup>:

*[Configurazione senza fili per Macintosh®](#page-64-0)* a pagina 57.

*[Utilizzo dell'Impostazione guidata dal pannello di controllo](#page-29-0)* a pagina 22.

### **Problema relativo alla connessione senza fili <sup>10</sup>**

#### **La connessione di rete senza fili è disattivata. <sup>10</sup>**

Lo stato della connessione di rete senza fili dipende dall'ambiente in cui si trovano la stampante Brother e altre periferiche senza fili. Le condizioni seguenti possono causare problemi di connessione:

- Tra la macchina Brother e il punto di accesso è presente un muro in cemento o con struttura in metallo.
- Apparecchi elettrici come televisioni, computer, forni a microonde, interfono, cellulari, caricabatterie e alimentatori sono installati nei pressi della rete.
- Una stazione di trasmissione o un cavo ad alta tensione si trova nei pressi della rete.
- Viene accesa o spenta una luce fluorescente.

**A Appendice A <sup>A</sup>**

## <span id="page-119-4"></span>**Utilizzo dei servizi <sup>A</sup>**

Per servizio si intende una risorsa accessibile ai computer che intendono stampare in un server di stampa Brother. I servizi predefiniti forniti dal server di stampa Brother sono elencati di seguito. Per visualizzare un elenco dei servizi disponibili, eseguire il comando SHOW SERVICE alla console remota del server di stampa Brother. Immettere HELP al prompt dei comandi per ottenere un elenco dei comandi supportati.

<span id="page-119-5"></span><span id="page-119-0"></span>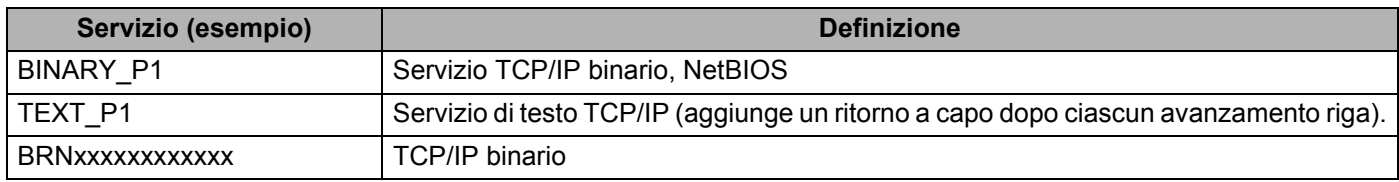

Dove xxxxxxxxxxxx è l'indirizzo Ethernet della macchina in uso.

## **Altri modi per impostare l'indirizzo IP (per utenti avanzati e amministratori)**

Per informazioni su come configurare la macchina per una rete utilizzando l'utilità BRAdmin Light, vedere *[Impostazione dell'indirizzo IP e della subnet mask](#page-19-0)* a pagina 12.

## <span id="page-119-2"></span>**Utilizzo di DHCP per configurare l'indirizzo IP <sup>A</sup>**

<span id="page-119-3"></span>Il protocollo DHCP (Dynamic Host Configuration Protocol) è uno dei diversi meccanismi automatici per l'allocazione degli indirizzi IP. Se sulla rete è presente un server DHCP, il server di stampa ottiene automaticamente l'indirizzo IP da questo server e registra il proprio nome con i servizi dei nomi dinamici compatibili con RFC 1001 e 1002.

### **Nota**

Se non si desidera configurare il server di stampa mediante DHCP, BOOTP o RARP, è necessario impostare il Metodo avvio su Statico affinché il server di stampa disponga di un indirizzo IP statico e non tenti di ricevere un indirizzo IP da questi sistemi. Per modificare il Metodo avvio, eseguire l'utilità BRAdmin Light.

## <span id="page-119-1"></span>**Utilizzo di BOOTP per configurare l'indirizzo IP <sup>A</sup>**

BOOTP è un'alternativa a rarp che presenta il vantaggio di consentire la configurazione della subnet mask e del gateway. Per utilizzare BOOTP per la configurazione dell'indirizzo IP, accertarsi che BOOTP sia installato e in esecuzione sul computer host. Dovrebbe comparire nel file /etc/services sull'host come servizio effettivo. Digitare man bootpd o fare riferimento alla documentazione del sistema per ulteriori informazioni. BOOTP viene in genere avviato tramite il file /etc/inetd.conf; occorre attivarlo rimuovendo il simbolo "#" davanti alla voce bootp di quel file. Ad esempio, una tipica voce bootp del file /etc/inetd.conf è:

#bootp dgram udp wait /usr/etc/bootpd bootpd -i

A seconda del sistema, questa voce può assumere il nome "bootps" invece di "bootp".

#### **Nota**

Per attivare BOOTP, utilizzare un editor per eliminare il simbolo "#". Se non è visibile "#", BOOTP è già attivo. Modificare il file di configurazione BOOTP, in genere /etc/bootptab, e immettere il nome, il tipo di rete (1 per Ethernet), gli indirizzi Ethernet e IP, la subnet mask e il gateway del server di stampa. Il formato esatto per questa operazione non è standard; sarà quindi necessario fare riferimento alla documentazione del sistema per determinare come immettere queste informazioni. Il file bootptab di molti sistemi UNIX<sup>®</sup> contiene anche esempi di modelli che è possibile utilizzare come riferimento. Alcuni esempi delle voci tipiche contenute in /etc/bootptab comprendono: ("BRN" diventa "BRW" per una rete senza fili)

```
BRN008077310107 1 00:80:77:31:01:07 192.189.207.3
e:
   BRN008077310107:ht=ethernet:ha=008077310107:\
   ip=192.189.207.3:
```
Alcune implementazioni del software host BOOTP non rispondono alle richieste BOOTP se nel file di configurazione non è incluso un nome di file di download; in questo caso, creare semplicemente un file vuoto sull'host e specificarne il nome e il percorso nel file di configurazione.

Come nel caso di rarp, il server di stampa caricherà l'indirizzo IP dal server BOOTP quando la stampante è accesa.

## <span id="page-120-0"></span>**Utilizzo di RARP per configurare l'indirizzo IP <sup>A</sup>**

È possibile configurare l'indirizzo IP del server di stampa Brother mediante Reverse ARP (RARP) sul computer host. A tal fine, modificare il file /etc/ethers (se non esiste, è possibile crearlo) immettendo una voce simile a quanto elencato di seguito:

00:80:77:31:01:07 BRN008077310107 (o BRW008077310107 per reti senza fili)

dove la prima voce è l'indirizzo Ethernet del server di stampa e la seconda voce è il nome del server di stampa. Il nome deve corrispondere a quello inserito nel file /etc/hosts.

Avviare il daemon rarp, se non è ancora in esecuzione. A seconda del sistema, il comando può essere rarpd, rarpd -a, in.rarpd -a o altro; digitare man rarpd o fare riferimento alla documentazione del sistema per ottenere ulteriori informazioni. Per verificare che il daemon rarp sia eseguito su un sistema Berkeley basato su UNIX<sup>®</sup>, digitare il comando seguente:

ps -ax | grep -v grep | grep rarpd

Per i sistemi basati su UNIX<sup>®</sup> AT&T, digitare:

ps -ef | grep -v grep | grep rarpd

Il server di stampa Brother riceverà l'indirizzo IP dal daemon rarp quando la stampante viene accesa.

## <span id="page-121-0"></span>**Utilizzo di APIPA per configurare l'indirizzo IP <sup>A</sup>**

Il server di stampa Brother supporta il protocollo APIPA (Automatic Private IP Addressing). Con APIPA, i client DHCP configurano automaticamente un indirizzo IP e una subnet mask quando non è disponibile un server DHCP. La periferica sceglie il proprio indirizzo IP nell'intervallo compreso tra 169.254.1.0 e 169.254.254.255. La subnet mask viene automaticamente impostata su 255.255.0.0 e l'indirizzo del gateway su 0.0.0.0.

Per impostazione predefinita, il protocollo APIPA è attivato. È possibile disattivare il protocollo APIPA utilizzando il pannello di controllo della macchina. Per ulteriori informazioni, vedere *APIPA* [a pagina 89.](#page-96-0)

Se il protocollo APIPA è disattivato, l'indirizzo IP predefinito di un server di stampa Brother è 192.0.0.192. È tuttavia possibile modificare facilmente l'indirizzo IP per farlo coincidere con quello della rete.

### <span id="page-121-1"></span>**Utilizzo di ARP per configurare l'indirizzo IP <sup>A</sup>**

Se non è possibile utilizzare l'applicazione BRAdmin e la rete non utilizza un server DHCP, è possibile utilizzare il comando ARP. Il comando ARP è disponibile sui sistemi Windows<sup>®</sup> sui quali è installato il protocollo TCP/IP, nonché sui sistemi UNIX $^{\circledR}$ . Per utilizzare arp immettere il seguente comando dal prompt dei comandi:

arp -s indirizzoip indirizzoethernet

dove indirizzoethernet è l'indirizzo Ethernet (indirizzo MAC) del server di stampa e indirizzoip è l'indirizzo IP del server di stampa. Ad esempio:

#### **Sistemi Windows®**

I sistemi Windows<sup>®</sup> richiedono il trattino "-" tra ogni cifra dell'indirizzo Ethernet.

arp -s 192.168.1.2 00-80-77-31-01-07

#### **Sistemi UNIX®/Linux**

In genere, nei sistemi UNIX<sup>®</sup> e Linux è necessario inserire i due punti ":" tra ogni cifra dell'indirizzo Ethernet.

arp -s 192.168.1.2 00:80:77:31:01:07

## **Nota**

È necessario trovarsi sullo stesso segmento Ethernet per utilizzare il comando arp -s, vale a dire che non è possibile utilizzare un router tra il server di stampa e il sistema operativo.

Se è presente un router, è possibile utilizzare BOOTP o altri metodi descritti in questo capitolo per immettere l'indirizzo IP. Se l'amministratore ha configurato il sistema per fornire gli indirizzi IP tramite BOOTP, DHCP o RARP, il server di stampa Brother è in grado di ricevere un indirizzo IP da ognuno di questi sistemi di allocazione degli indirizzi IP, nel qual caso non sarà necessario utilizzare il comando ARP. Il comando ARP funziona solo una volta. Per motivi di protezione, dopo aver completato la configurazione dell'indirizzo IP di un server di stampa Brother tramite il comando ARP, non è possibile utilizzare di nuovo tale comando per modificare l'indirizzo. Il server di stampa ignora i tentativi di eseguire questa operazione. Se si desidera modificare di nuovo l'indirizzo IP, utilizzare un browser Web, TELNET (il comando SET IP ADDRESS) o ripristinare le impostazioni di fabbrica del server di stampa in modo da poter riutilizzare il comando ARP.

Per configurare il server di stampa e verificare la connessione, immettere il comando  $\text{pinq}\text{ indirizzoip}$ dove indirizzoip è l'indirizzo IP del server di stampa. Ad esempio, ping 192.189.207.2.

## <span id="page-122-0"></span>**Utilizzo della console TELNET per configurare l'indirizzo IP <sup>A</sup>**

È anche possibile utilizzare il comando TELNET per modificare l'indirizzo IP.

TELNET è un metodo efficace per modificare l'indirizzo IP della macchina, ma nel server di stampa deve già essere programmato un indirizzo IP valido.

Digitare TELNET indirizzoip al prompt dei comandi, dove indirizzoip è l'indirizzo IP del server di stampa. Una volta stabilita la connessione, premere il tasto Invio per ottenere il prompt "#". Immettere la password se ne è stata impostata una.

Verrà richiesto di immettere un nome utente. Immettere qualsiasi parola come risposta a questo prompt.

Verrà visualizzato il prompt Local>. Digitare SET IP ADDRESS indirizzoip, dove indirizzoip è l'indirizzo IP che si desidera assegnare al server di stampa. Controllare con l'amministratore della rete l'indirizzo IP da utilizzare. Ad esempio:

Local> SET IP ADDRESS 192.168.1.3

Per impostare la subnet mask, digitare SET IP SUBNET subnet mask, dove subnet mask corrisponde alla subnet mask che si desidera assegnare al server di stampa. Controllare con l'amministratore della rete la subnet mask da utilizzare. Ad esempio:

Local> SET IP SUBNET 255.255.255.0

Se non si dispone di subnet mask, utilizzare una delle seguenti subnet mask predefinite:

255.0.0.0 per reti di classe A

255.255.0.0 per reti di classe B

255.255.255.0 per reti di classe C

Nell'indirizzo IP, il gruppo di cifre più a sinistra identifica il tipo di rete. Il valore di questo gruppo varia da 1 a 127 per le reti di classe A, ad esempio 13.27.7.1, da 128 a 191 per le reti di classe B, ad esempio 128.10.1.30, e da 192 a 255 per reti di classe C, ad esempio 192.168.1.4.

Se si dispone di un gateway (router), immettere il relativo indirizzo con il comando SET IP ROUTER indirizzorouter, dove indirizzorouter è l'indirizzo IP desiderato del gateway che si desidera assegnare al server di stampa. Ad esempio:

Local> SET IP ROUTER 192.168.1.4

Digitare SET IP METHOD STATIC per impostare il metodo della configurazione di accesso IP su statico.

Per verificare di aver immesso correttamente le informazioni IP, digitare SHOW IP.

Digitare EXIT o CTRL-D (tenere premuto il tasto CTRL e digitare "D") per terminare la sessione della console remota.

## **Installazione quando si utilizza una condivisione o una coda di stampa in rete (solo per il driver della stampante) <sup>A</sup>**

## **Nota** • È necessario configurare l'indirizzo IP sulla macchina prima di procedere con questa sezione. Se non si è configurato l'indirizzo IP, vedere *[Configurazione di una macchina per una rete con connessione tramite](#page-17-0)  [cavo Ethernet](#page-17-0)* a pagina 10 prima di procedere. • Verificare che il computer host e il server di stampa si trovino sulla stessa sottorete o che il router sia configurato in modo da consentire il passaggio dei dati tra le due periferiche. • Prima dell'installazione, disattivare l'eventuale software firewall personale in uso (ad esempio Firewall connessione Internet disponibile in Windows® XP). Dopo avere verificato che è possibile stampare, riavviare il software firewall personale. <sup>1</sup> Avviare il programma del menu di installazione da CD-ROM attenendosi alle istruzioni contenute nella Guida di installazione rapida. b Selezionare il nome del modello e la propria lingua (se necessario), quindi fare clic su **Installa altri driver o utilità**. **8** Fare clic su Driver della stampante. d Fare clic su **Avanti** in risposta al messaggio di benvenuto. Seguire le istruzioni visualizzate sullo schermo. **6** Selezionare **Installazione standard** e scegliere **Avanti**. f Selezionare **Stampante di rete condivisa** e fare clic sul pulsante **Avanti**. g Selezionare la coda della stampante, quindi fare clic su **OK**. **Nota** Contattare l'amministratore per ulteriori informazioni sul percorso e sul nome della stampante nella rete.

**8** Fare clic su Fine.

**A**

## <span id="page-124-0"></span>**Installazione quando si utilizzano i Servizi Web (Per Windows Vista™) <sup>A</sup>**

## **Nota**

- È necessario configurare l'indirizzo IP sulla macchina prima di procedere con questa sezione. Se non si è configurato l'indirizzo IP, vedere *[Configurazione di una macchina per una rete con connessione tramite](#page-17-0)  [cavo Ethernet](#page-17-0)* a pagina 10 prima di procedere.
- Verificare che il computer host e il server di stampa si trovino sulla stessa sottorete o che il router sia configurato in modo da consentire il passaggio dei dati tra le due periferiche.
- **1** Fare clic sul pulsante **Start** e scegliere **Rete**.
- 2) Il nome dei Servizi Web della macchina verrà visualizzato con l'icona della stampante. Fare clic con il pulsante destro del mouse sulla macchina che si desidera installare.

### **Nota**

Il nome dei Servizi Web della macchina Brother è costituito dal nome del modello e dall'indirizzo Ethernet della macchina (ad esempio Brother MFC-XXXX [XXXXXXXXXXXX]).

- **3** Dal menu a discesa, scegliere **Installa**.
- d Quando viene visualizzata la schermata **Controllo dell'account utente**, eseguire le operazioni seguenti.
	- Utenti con diritti di amministratore: Fare clic su **Continua**.
	- Utenti senza diritti di amministratore: Immettere la password amministratore e fare clic su **OK**.
- **6** Selezionare **Individuare e installare il driver**.
- 6 Inserire il CD-ROM Brother.
- g Selezionare **Non cercare in linea** e **Cerca il software del driver nel computer** sul computer.
- h Selezionare l'unità CD-ROM e il **driver**, quindi la cartella **win2kxpvista**.
- **I** Selezionare la lingua e fare clic su **OK** per avviare l'installazione.

## <span id="page-125-0"></span>Specifiche del server di stampa

## **Rete cablata Ethernet**

**B**

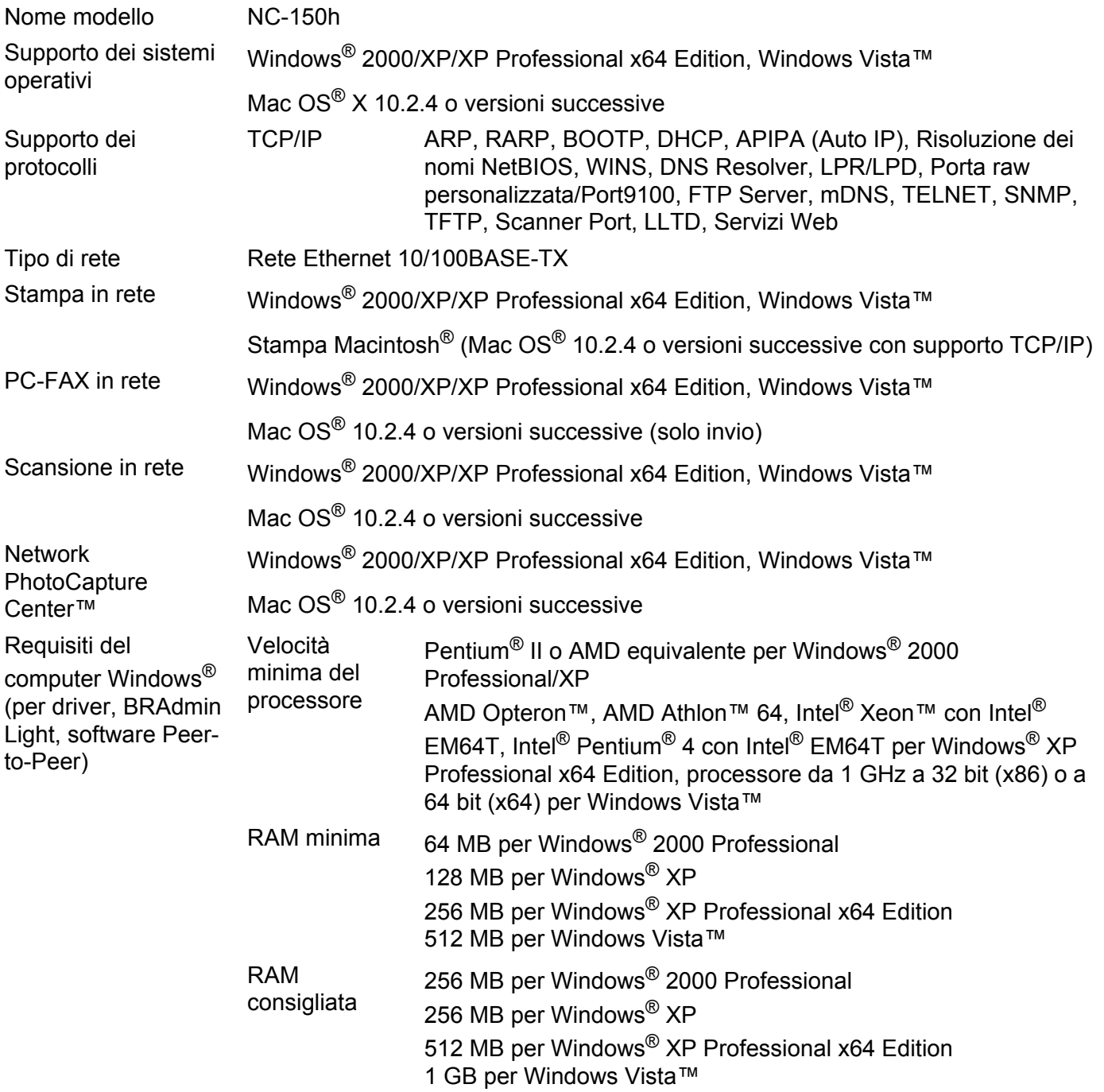

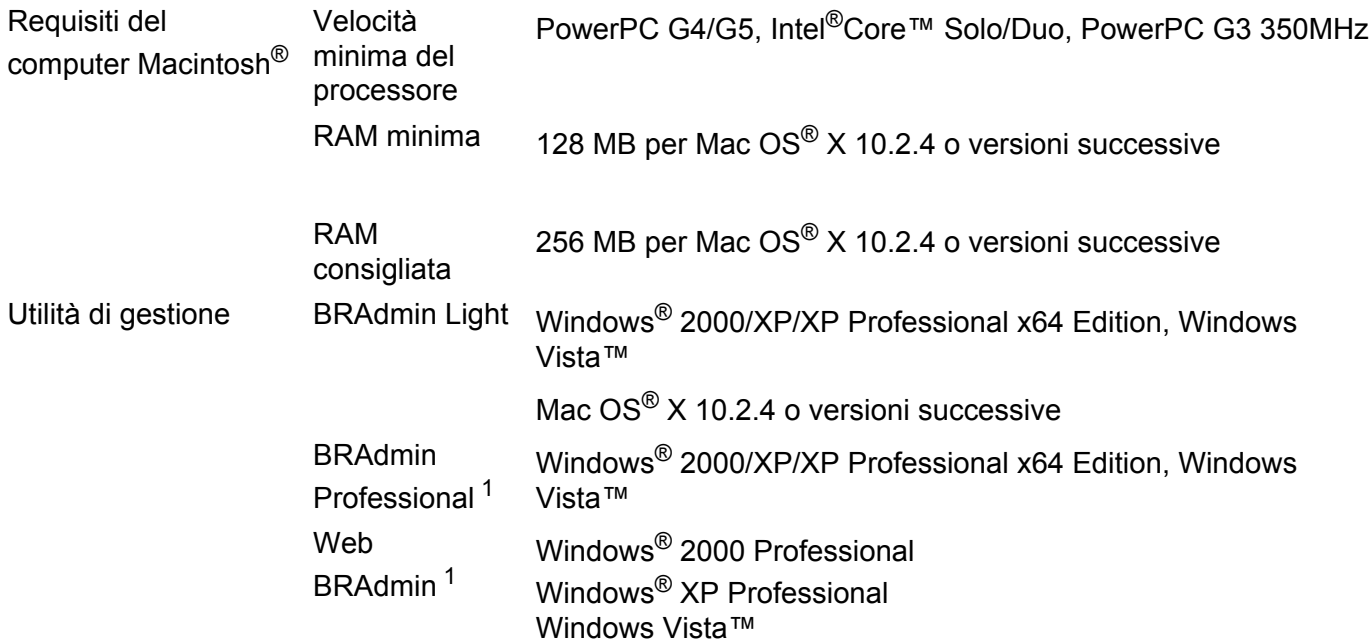

<span id="page-126-0"></span><sup>1</sup> BRAdmin Professional e Web Admin sono disponibili per il download all'indirizzo<http://solutions.brother.com>

## **Rete senza fili Ethernet**

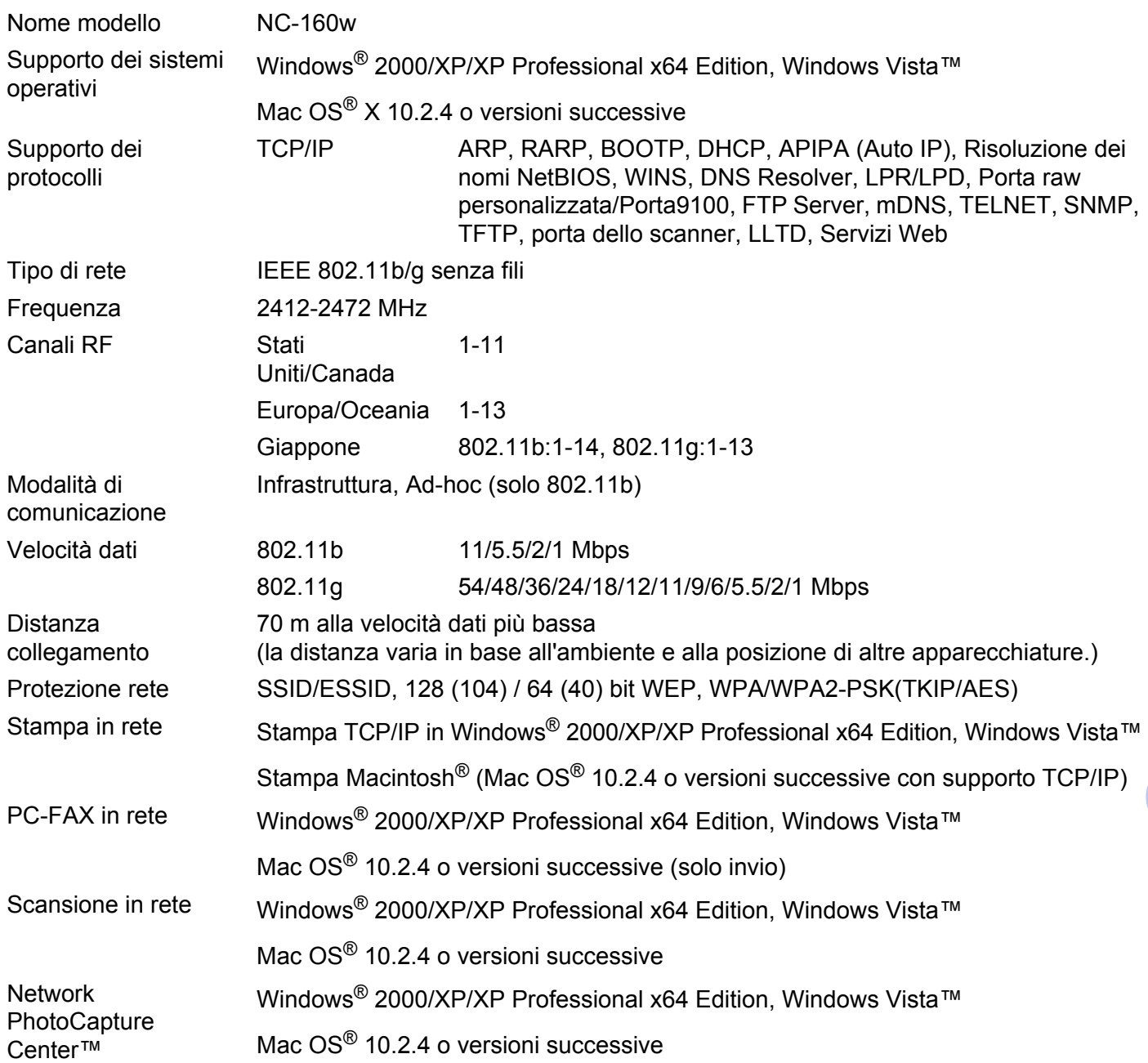

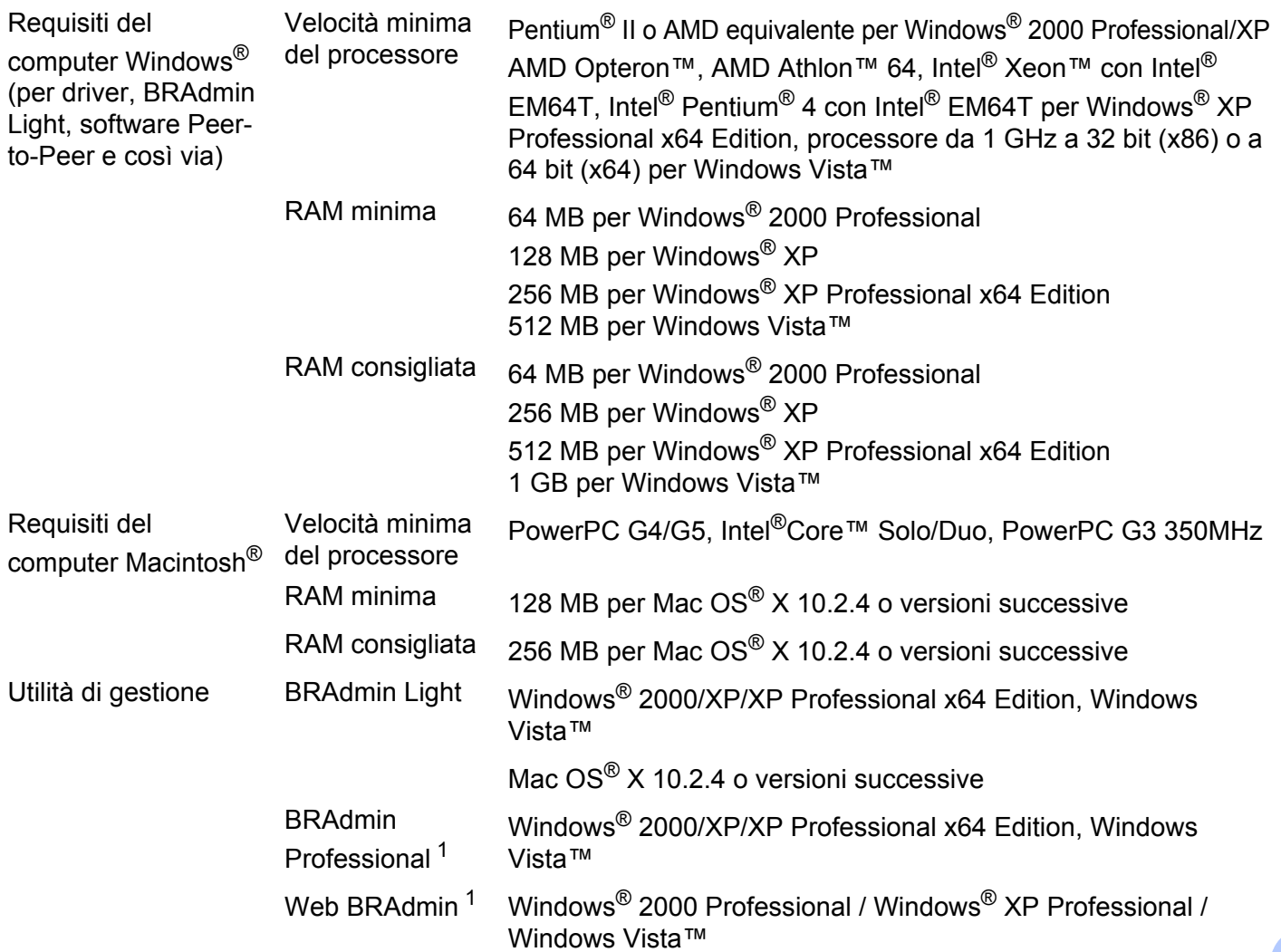

<span id="page-128-0"></span><sup>1</sup> **B** BRAdmin Professional e Web Admin sono disponibili per il download all'indirizzo<http://solutions.brother.com>

## **Tabella delle funzioni e impostazioni di fabbrica <sup>B</sup>**

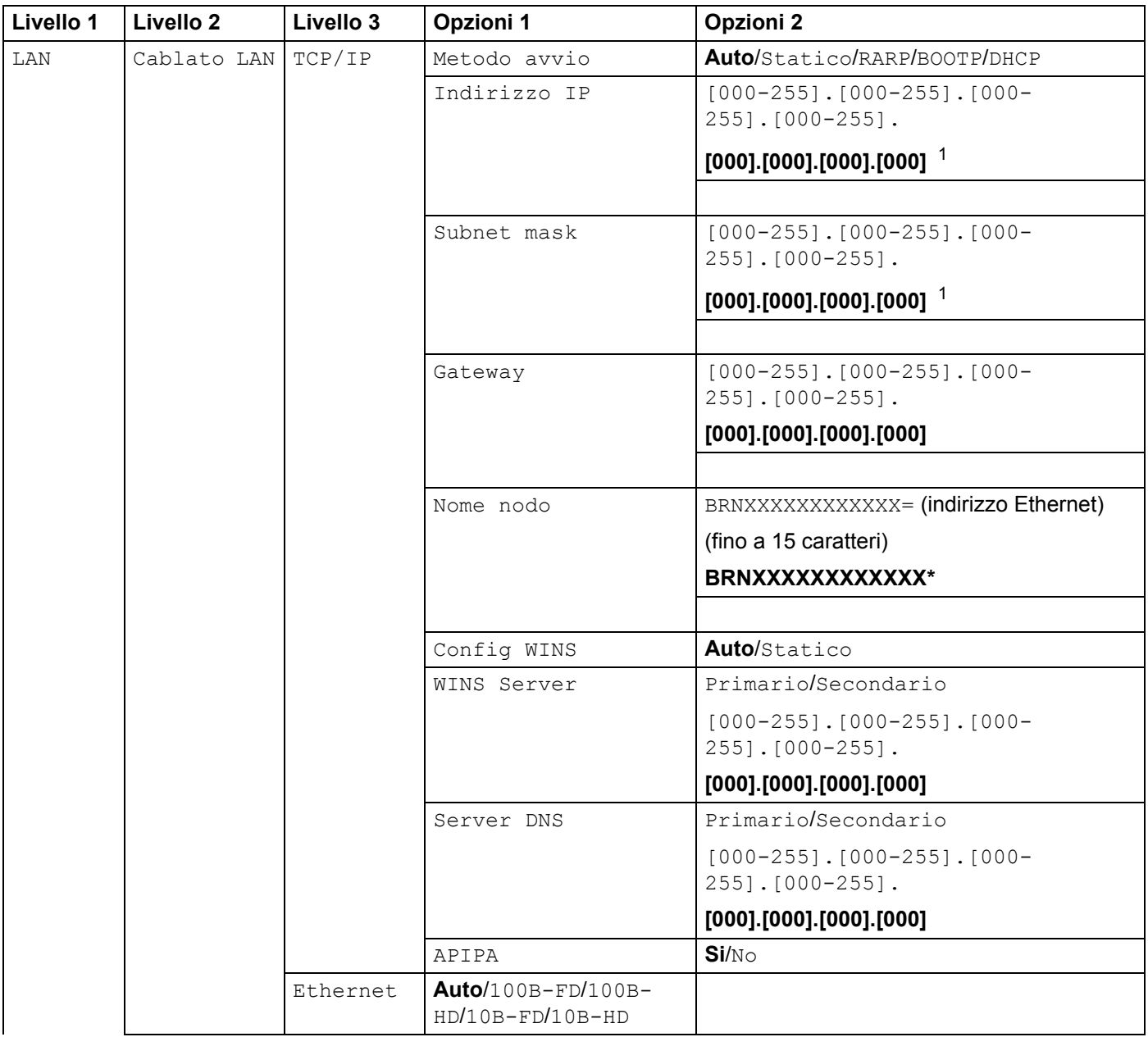

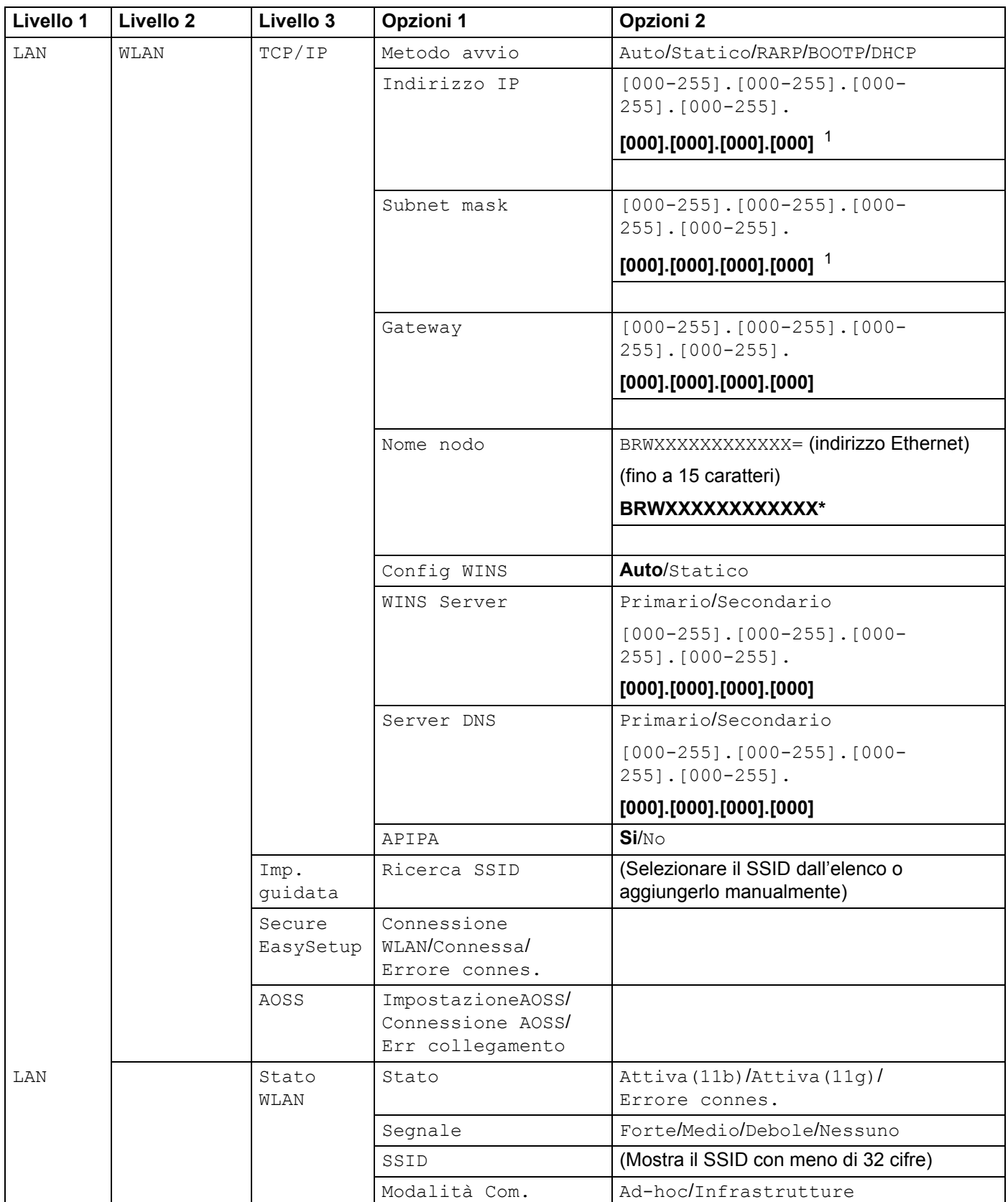

#### Appendice B

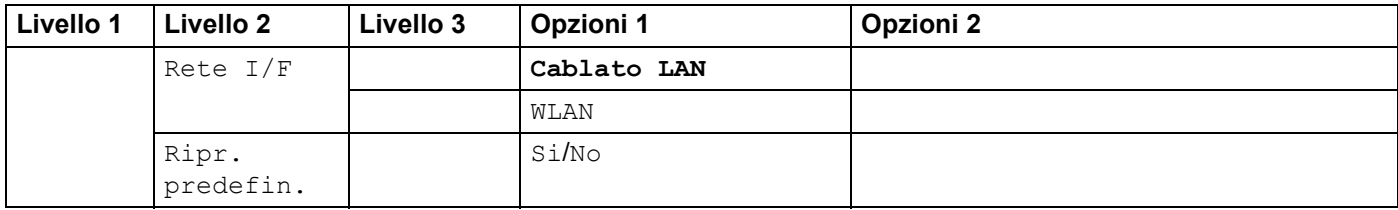

Le impostazioni di fabbrica sono riportate in grassetto.

<span id="page-131-0"></span>1 Al momento della connessione alla rete, la macchina imposterà automaticamente l'indirizzo IP e la subnet mask su valori appropriati per la rete.

## <span id="page-132-0"></span>**Immissione di testo**

### **Per modelli MFC**

Quando si impostano determinate selezioni di menu, può essere necessario immettere testo nella macchina. Sulla maggior parte dei tasti numerici sono stampate tre o quattro lettere. Sui tasti **0**, **#** e **l** non sono stampate lettere perché sono utilizzati per caratteri speciali.

Premendo ripetutamente il tasto numerico appropriato, è possibile immettere il carattere desiderato.

#### **Per impostare una rete senza fili <sup>B</sup>**

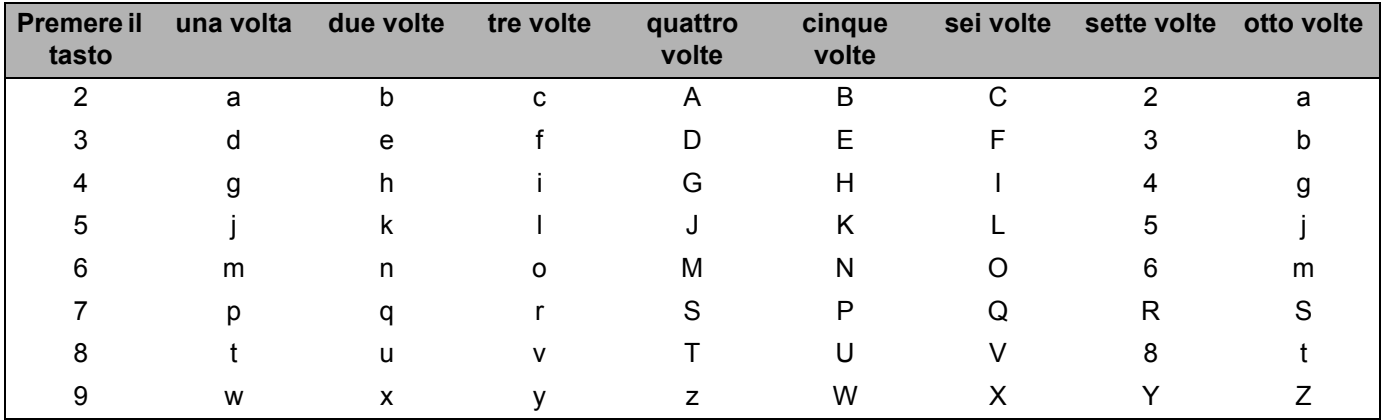

#### **Per impostare altre selezioni del menu <sup>B</sup>**

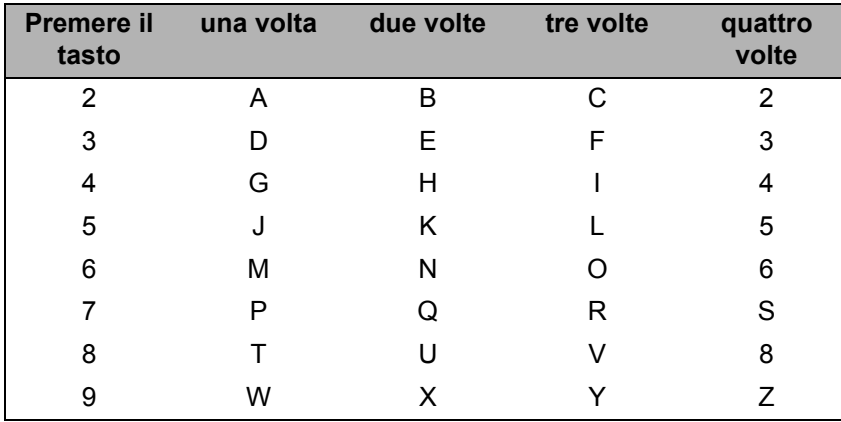

#### **Inserimento di spazi <sup>B</sup>**

Per immettere uno spazio in un numero fax, premere **>** una volta tra i numeri. Per immettere uno spazio in un nome, premere ▶ due volte tra i caratteri.

#### **Correzioni <sup>B</sup>**

Se si è immessa una lettera errata e si desidera cambiarla, premere < per spostare il cursore dopo l'ultima lettera corretta e premere **Cancella/Indietro**. Immettere il carattere corretto. È anche possibile sovrascrivere le lettere errate.

#### **Ripetizione delle lettere**

Se è necessario immettere una lettera che si trova sullo stesso tasto della lettera precedente, premere ▶ per spostare il cursore a destra prima di premere di nuovo il tasto.

#### <span id="page-133-0"></span>**Simboli e caratteri speciali <sup>B</sup>**

Premere  $\star$ , **#** o **0**, quindi premere **◀** o ▶ per spostare il cursore sotto il simbolo o il carattere speciale desiderato. Premere **OK** per sceglierlo. I simboli e i caratteri seguenti verranno visualizzati in base alla selezione del menu.

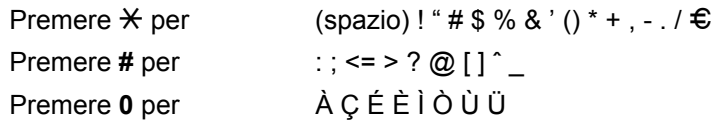

## **Per modelli DCP**

Premere **a** o **b** ripetutamente per immettere il testo, quindi premere **OK**.

Premere **◀** o ▶ ripetutamente per spostare il cursore.

Premere  $\triangle$  o  $\nabla$  per i caratteri seguenti

abcdefghijklmnopqrstuvwxyzABCDEFGHIJKLMNOPQRSTUVWXYZ0123456789(space)!"#\$%&'()l+,./:;<=>?@[\]ˆ`˜

#### **Correzioni <sup>B</sup>**

Se si è immessa una lettera errata e si desidera modificarla, premere < o > per spostare il cursore sotto la lettera errata. Utilizzare i tasti  $\triangle$  e  $\nabla$  per inserire la lettera corretta, quindi premere ripetutamente  $\triangleright$  per spostare il cursore all'inizio del testo.

Premere **Stop/Uscita**. I caratteri sopra e a destra del cursore verranno eliminati. Immettere la lettera corretta.

# Indice

## A

C

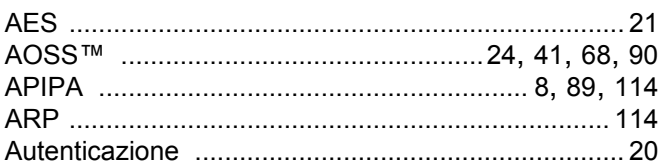

### B

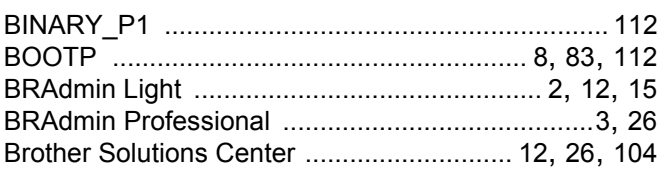

## C

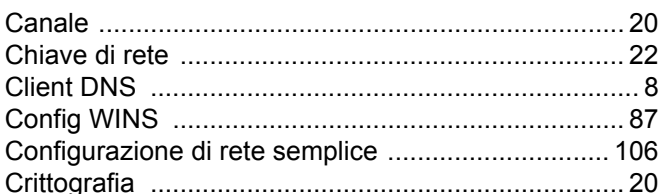

### D

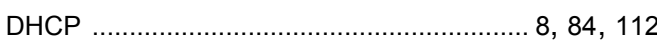

## Е

## F

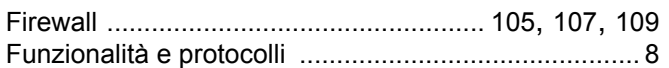

### G

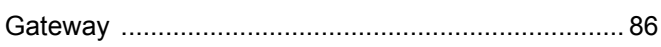

### ı

Impostazione del server di stampa ............................ 15 

#### L

<u> 1980 - Johann Barnett, fransk politiker (</u> 

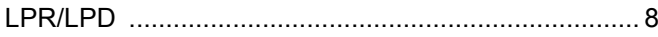

### M

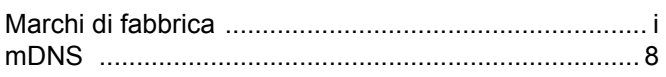

### **N**

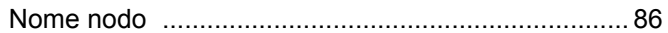

#### P

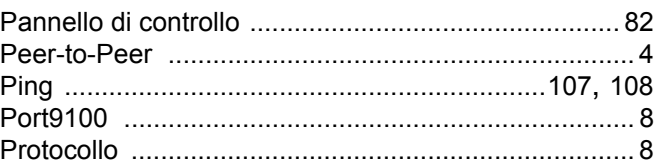

### R

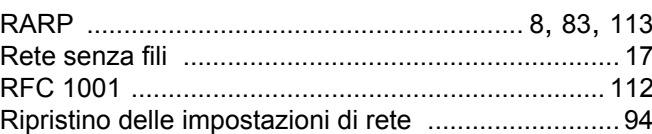

## S

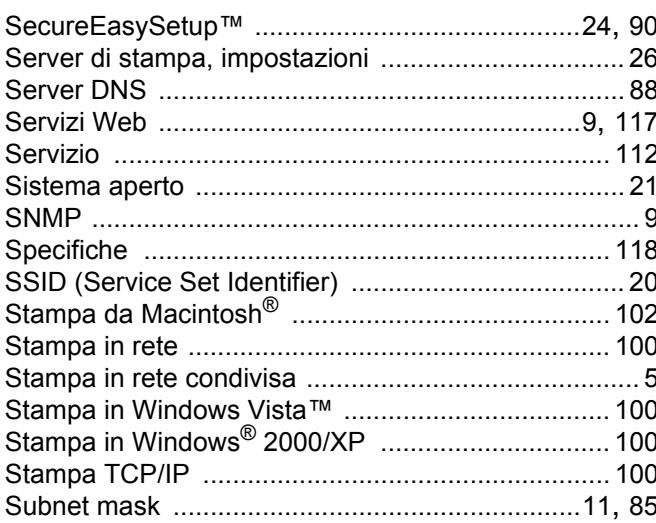

### т

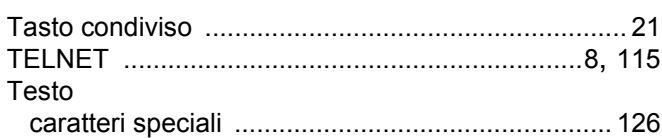

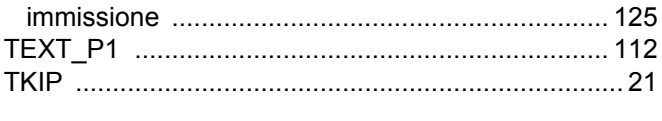

### $\overline{\mathsf{V}}$

## W

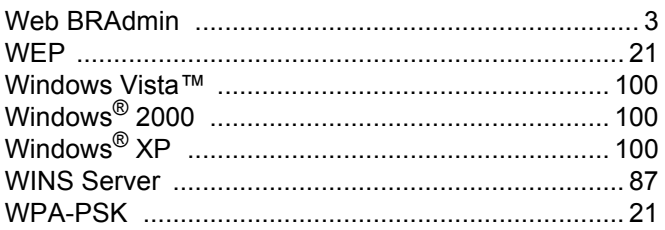